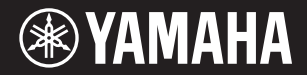

## **DIGITAL KEYBOARD**

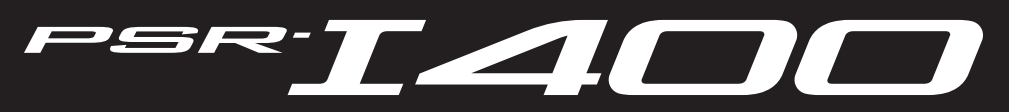

**Setting Up**

Setting Up

Quick Guide

**Owner's Manual**

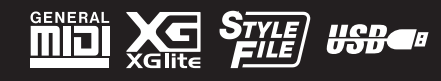

The model number, serial number, power requirements, etc., may be found on or near the name plate, which is at the bottom of the unit. You should note this serial number in the space provided below and retain this manual as a permanent record of your purchase to aid identification in the event of theft.

**Model No.** 

**Serial No.**

(bottom\_en\_01)

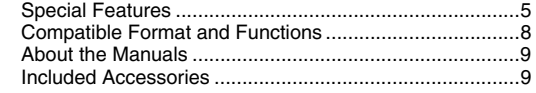

## **[Setting Up](#page-9-0)**

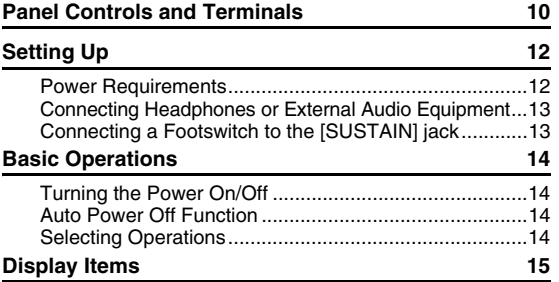

### **[Quick Guide](#page-15-0)**

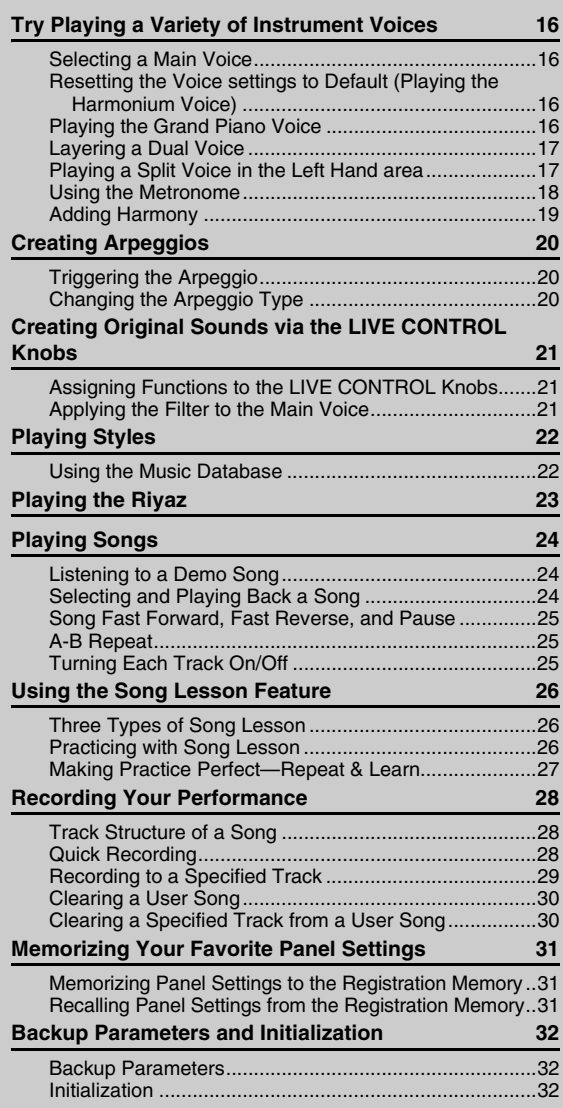

#### **[Reference](#page-32-0)**

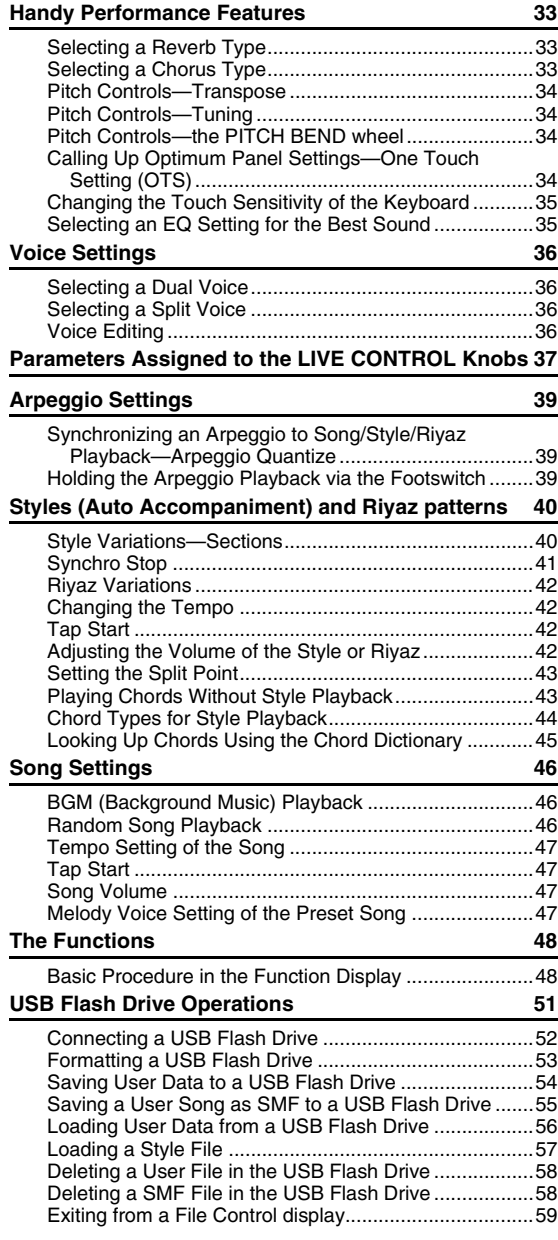

### **[Appendix](#page-59-0)**

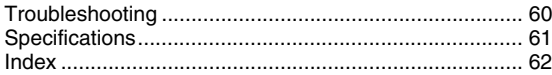

## <span id="page-4-0"></span>Special Features

## **Try playing the Riyaz feature!**

#### $\blacktriangleright$  [Page 23](#page-22-1)

This special feature lets you play Indian phrase patterns via the Tabla/Mridangam and Tanpura sounds, as if you were using the Tabla machine and Tanpura machine. Let's enjoy the conventional Indian music via the panel buttons and Knobs.

## **Creating New Sounds via the LIVE CONTROL Knobs**  $\blacktriangleright$  [Page 21](#page-20-3)

By adjusting just two LIVE CONTROL Knobs you can add varying degrees of distortion, "sweetness," or other characteristics to a sound to change it subtly or drastically. Parameters that can be assigned to the LIVE CONTROL Knobs include effect, filter, envelope generator and more. You can create new sounds in real time!

## **Arpeggio Function**

#### **[Page 20](#page-19-3)**

Similar to the arpeggio functions provided on some synthesizers, this function automatically produces arpeggios (broken chords) when you simply play the appropriate notes on the keyboard. A variety of arpeggios can be produced by changing your fingering or the arpeggio type.

## **Play a Variety of Instrument Voices**

#### **[Page 16](#page-15-5)**

The instrument Voice that sounds when you play the keyboard can be changed to violin, flute, harp, or any of an extensive range of Voices. You can change the mood of a song written for piano, for example, by using violin to play it instead. Experience a whole new world of musical variety.

## **Play Along with Styles**

#### $\blacktriangleright$  [Page 22](#page-21-2)

Want to play with full accompaniment? Try the auto-accompaniment Styles. The accompaniment Styles provide the equivalent of a full backing band covering a wide variety of Styles from waltzes to 8-beat to euro-trance ... and much more. Select a Style that matches the music you want to play, or experiment with new Styles to expand your musical horizons.

## **Play Along with the Raga Scale**

#### [Page 24](#page-23-3)

Practice Songs for studying the traditional scale of India. Let's enjoy the Raga Scale via the Playing Songs feature.

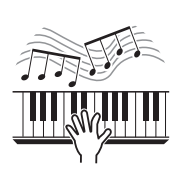

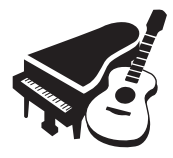

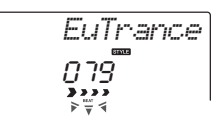

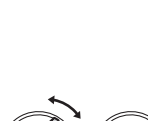

S≹ RIYAZ

# **PRECAUTIONS**

## *PLEASE READ CAREFULLY BEFORE PROCEEDING*

Please keep this manual in a safe and handy place for future reference.

## **For the AC adaptor**

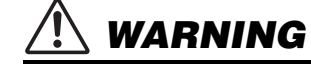

- This AC adaptor is designed for use with only Yamaha electronic instruments. Do not use for any other purpose.
- Indoor use only. Do not use in any wet environments.

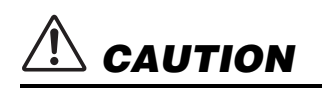

• When setting up, make sure that the AC outlet is easily accessible. If some trouble or malfunction occurs, immediately turn off the power switch of the instrument and disconnect the AC adaptor from the outlet. When the AC adaptor is connected to the AC outlet, keep in mind that electricity is flowing at the minimum level, even if the power switch is turned off. When you are not using the instrument for a long time, make sure to unplug the power cord from the wall AC outlet.

## **For the instrument**

## *WARNING*

**Always follow the basic precautions listed below to avoid the possibility of serious injury or even death from electrical shock, short-circuiting, damages, fire or other hazards. These precautions include, but are not limited to, the following:**

### **Power supply/AC adaptor**

- Do not place the power cord near heat sources such as heaters or radiators. Also, do not excessively bend or otherwise damage the cord, or place heavy objects on it.
- Only use the voltage specified as correct for the instrument. The required voltage is printed on the name plate of the instrument.
- Use the specified adaptor ([page 61\)](#page-60-1) only. Using the wrong adaptor can result in damage to the instrument or overheating.
- Use only the supplied power plug.
- Check the electric plug periodically and remove any dirt or dust which may have accumulated on it.

### **Do not open**

• This instrument contains no user-serviceable parts. Do not open the instrument or attempt to disassemble or modify the internal components in any way. If it should appear to be malfunctioning, discontinue use immediately and have it inspected by qualified Yamaha service personnel.

### **Water warning**

• Do not expose the instrument to rain, use it near water or in damp or wet conditions, or place on it any containers (such as vases, bottles or glasses) containing liquids which might spill into any openings. If any liquid such as water seeps into the instrument, turn off the power immediately and unplug the power cord from the AC outlet. Then have the instrument inspected by qualified Yamaha service personnel.

• Never insert or remove an electric plug with wet hands.

### **Fire warning**

• Do not put burning items, such as candles, on the unit. A burning item may fall over and cause a fire.

#### **Battery**

- Follow the precautions below. Failure to do so might result in explosion, fire, overheating or battery fluid leakage.
	- Do not tamper with or disassemble batteries.
	- Do not dispose of batteries in fire.
	- Do not attempt to recharge batteries that are not designed to be charged.
	- Keep the batteries separate from metallic objects such as necklaces, hairpins, coins, and keys.
	- Use the specified battery type ([page 12](#page-11-2)) only.
	- Use new batteries, all of which are the same type, same model, and made by the same manufacturer.
	- Always make sure all batteries are inserted in conformity with the +/ polarity markings.
	- When the batteries run out, or if the instrument is not to be used for a long time, remove the batteries from the instrument.
	- When using Ni-MH batteries, follow the instructions that came with the batteries. Use only the specified charger device when charging.
- Keep batteries away from small children who might accidentally swallow them.

• If the batteries do leak, avoid contact with the leaked fluid. If the battery fluid should come in contact with your eyes, mouth, or skin, wash immediately with water and consult a doctor. Battery fluid is corrosive and may possibly cause loss of sight or chemical burns.

### **If you notice any abnormality**

When one of the following problems occur, immediately turn off the power switch and disconnect the electric plug from the outlet. (If you

# *CAUTION*

are using batteries, remove all batteries from the instrument.) Then have the device inspected by Yamaha service personnel.

- The power cord or plug becomes frayed or damaged.
- It emits unusual smells or smoke.
- Some object has been dropped into the instrument.
- There is a sudden loss of sound during use of the instrument.
- If any cracks or breakages exist on the instrument.

**Always follow the basic precautions listed below to avoid the possibility of physical injury to you or others, or damage to the instrument or other property. These precautions include, but are not limited to, the following:**

### **Power supply/AC adaptor**

- Do not connect the instrument to an electrical outlet using a multipleconnector. Doing so can result in lower sound quality, or possibly cause overheating in the outlet.
- When removing the electric plug from the instrument or an outlet, always hold the plug itself and not the cord. Pulling by the cord can damage it.
- Remove the electric plug from the outlet when the instrument is not to be used for extended periods of time, or during electrical storms.

#### **Location**

- Do not place the instrument in an unstable position where it might accidentally fall over.
- Before moving the instrument, remove all connected cables, to prevent damage to the cables or injury to anyone who might trip over them.
- When setting up the product, make sure that the AC outlet you are using is easily accessible. If some trouble or malfunction occurs, immediately turn off the power switch and disconnect the plug from the outlet. Even when the power switch is turned off, electricity is still flowing to the product at the minimum level. When you are not using the product for a long time, make sure to unplug the power cord from the wall AC outlet.
- Use only the stand specified for the instrument. When attaching it, use the provided screws only. Failure to do so could cause damage to the internal components or result in the instrument falling over.

### **Connections**

- Before connecting the instrument to other electronic components, turn off the power for all components. Before turning the power on or off for all components, set all volume levels to minimum.
- Be sure to set the volumes of all components at their minimum levels and gradually raise the volume controls while playing the instrument to set the desired listening level.

### **Handling caution**

- Do not insert a finger or hand in any gaps on the instrument.
- Never insert or drop paper, metallic, or other objects into the gaps on the panel or keyboard. This could cause physical injury to you or others, damage to the instrument or other property, or operational failure.
- Do not rest your weight on, or place heavy objects on the instrument, and do not use excessive force on the buttons, switches or connectors.
- Do not use the instrument/device or headphones for a long period of time at a high or uncomfortable volume level, since this can cause permanent hearing loss. If you experience any hearing loss or ringing in the ears, consult a physician.

Yamaha cannot be held responsible for damage caused by improper use or modifications to the instrument, or data that is lost or destroyed.

Always turn the power off when the instrument is not in use.

Even when the [  $\bigcup$  (Standby/On) switch is in standby status (display is off), electricity is still flowing to the instrument at the minimum level. When you are not using the instrument for a long time, make sure you unplug the power cord from the wall AC outlet.

Make sure to discard used batteries according to local regulations.

#### *NOTICE*

To avoid the possibility of malfunction/ damage to the product, damage to data, or damage to other property, follow the notices below.

#### **Handling**

- Do not use the instrument in the vicinity of a TV, radio, stereo equipment, mobile phone, or other electric devices. Otherwise, the instrument, TV, or radio may generate noise. When you use the instrument along with an application on your smart device such as a smartphone or tablet, we recommend that you set "Airplane Mode" to on on that device in order to avoid noise caused by communication.
- Do not expose the instrument to excessive dust or vibrations, or extreme cold or heat (such as in direct sunlight, near a heater, or in a car during the day) to prevent the possibility of panel disfiguration, damage to the internal components or unstable operation. (Verified operating temperature range: 5° – 40°C, or 41° – 104°F.)
- Do not place vinyl, plastic or rubber objects on the instrument, since this might discolor the panel or keyboard.

#### **Maintenance**

• When cleaning the instrument, use a soft cloth. Do not use paint thinners, solvents, alcohol, cleaning fluids, or chemical-impregnated wiping cloths.

#### ■ Saving data

- Some of the data of this instrument [\(page 32](#page-31-3)) are retained when the power is turned off. However, the saved data may be lost due to some failure, an operation mistake, etc. Save your important data onto USB flash drive/an external device such as a computer ([page 51](#page-50-1)). Before using a USB flash drive, make sure to refer to [page 51](#page-50-1).
- To protect against data loss through USB flash drive damage, we recommend that you save your important data onto spare USB flash drive or an external device such as a computer as backup data.

#### **Information**

#### **About copyrights**

- Copying of the commercially available musical data including but not limited to MIDI data and/or audio data is strictly prohibited except for your personal use.
- This product incorporates and bundles contents in which Yamaha owns copyrights or with respect to which Yamaha has license to use others' copyrights. Due to copyright laws and other relevant laws, you are NOT allowed to distribute media in which these contents are saved or recorded and remain virtually the same or very similar to those in the product.
	- \* The contents described above include a computer program, Accompaniment Style data, MIDI data, WAVE data, voice recording data, a score, score data, etc.
	- \* You are allowed to distribute medium in which your performance or music production using these contents is recorded, and the permission of Yamaha Corporation is not required in such cases.

#### **About functions/data bundled with the instrument**

• Some of the preset songs have been edited for length or arrangement, and may not be exactly the same as the original.

#### **About this manual**

- The illustrations and LCD screens as shown in this manual are for instructional purposes only, and may appear somewhat different from those on your instrument.
- The company names and product names in this manual are the trademarks or registered trademarks of their respective companies.

## <span id="page-7-0"></span>Compatible Format and Functions

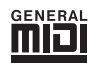

#### <span id="page-7-1"></span>**GM System Level 1**

"GM System Level 1" is an addition to the MIDI standard which ensures that any GM-compatible music data can be accurately played by any GM-compatible tone generator, regardless of manufacturer. The GM mark is affixed to all software and hardware products that support GM System Level.

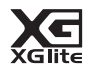

#### <span id="page-7-4"></span>**XGlite**

As its name implies, "XGlite" is a simplified version of Yamaha's high-quality XG tone generation format. Naturally, you can play back any XG song data using an XGlite tone generator. However, keep in mind that some songs may play back differently compared to the original data, due to the reduced set of control parameters and effects.

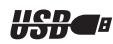

#### <span id="page-7-3"></span>**USB**

USB is an abbreviation for Universal Serial Bus. It is a serial interface for connecting a computer with peripheral Devices. It allows "hot swapping" (connecting peripheral devices while the power to the computer is on).

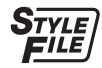

#### <span id="page-7-2"></span>**STYLE FILE**

The Style File Format is Yamaha's original style file format which uses a unique conversion system to provide high-quality automatic accompaniment based on a wide range of chord types.

## <span id="page-8-0"></span>About the Manuals

This instrument has the following documents and instructional materials.

#### **Included Documents**

#### **Owner's Manual (this book)**

- Setting Up Please read this section first.
- Quick Guide This section explains how to use the basic functions. Refer to this section while playing the instrument.
- Reference This section explains how to make detailed settings for the various functions of the instrument.
- Appendix This section includes troubleshooting information and specifications.

#### ■ Online Materials (from Yamaha Downloads)

The following materials can be obtained from Yamaha Downloads. Enter the model name to search for the desired files on each page.

**Yamaha Downloads** https://download.yamaha.com/

#### **Manual Library**

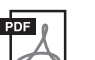

#### **Data List**

Contains various important preset content lists such as those of Voices, Styles, Riyaz patterns and Effects.

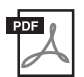

#### <span id="page-8-8"></span>**MIDI Reference**

Contains MIDI related information such as MIDI Data Format and the MIDI Implementation Chart.

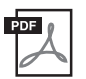

## <span id="page-8-7"></span>**MIDI Basics (only in English, French, German and Spanish)**

Contains basic explanations about MIDI.

<span id="page-8-2"></span>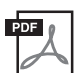

#### <span id="page-8-3"></span>**Computer-related Operations**

Includes instructions on connecting this instrument to a computer, and operations related to transferring Song data.

#### **Documents and Data**

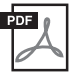

#### <span id="page-8-4"></span>**Song Book (only English, French, German, Spanish and Japanese)**

<span id="page-8-6"></span>Contains music scores for the preset Songs (excluding the Demo Songs) including the Songs for practicing the Raga Scale ([page 24\)](#page-23-4).

## <span id="page-8-1"></span>Included Accessories

- <span id="page-8-5"></span>• Owner's Manual (this book)
- AC Adaptor
- Music Rest
- Online Member Product Registration

<span id="page-8-9"></span>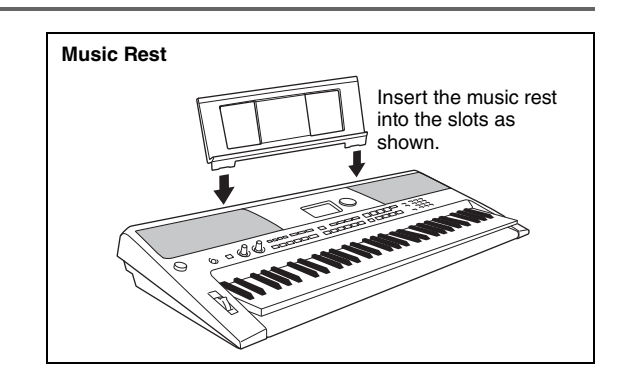

<span id="page-9-1"></span><span id="page-9-0"></span>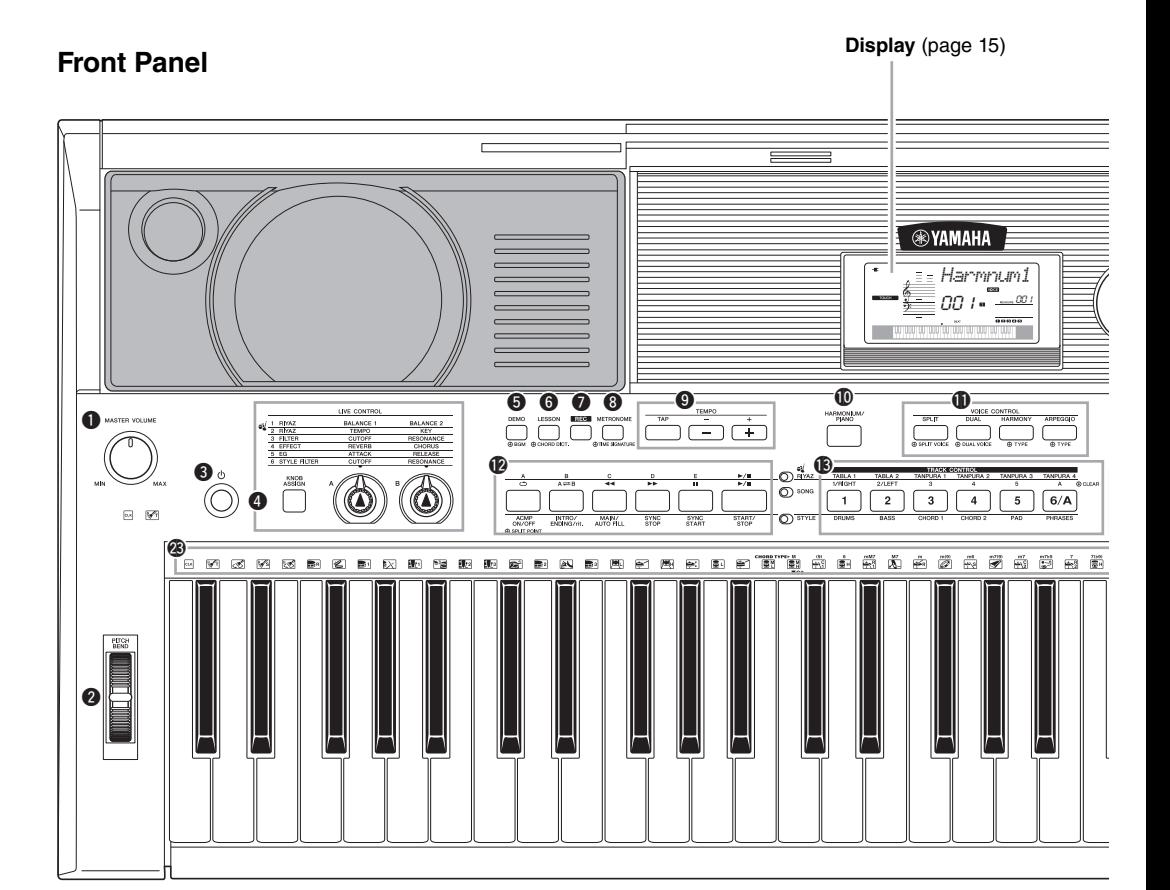

## Front Panel

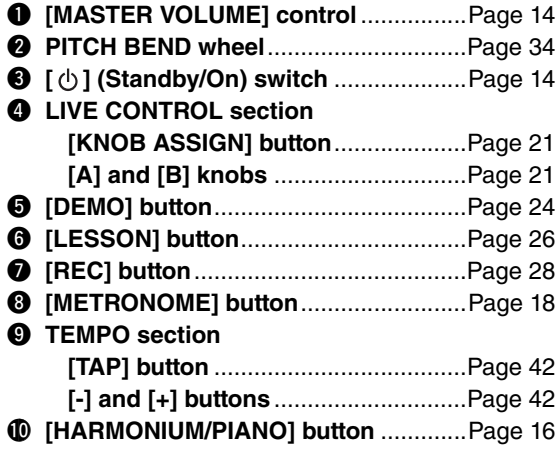

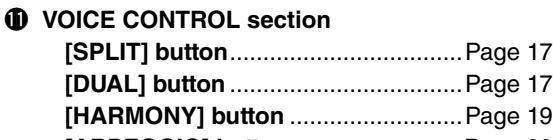

- **[ARPEGGIO] button**..........................[Page 20](#page-19-4) !2**Playback Control buttons**
	- **When the [RIYAZ] lamp is turned on:**  ................................Pages [23](#page-22-2) and [42](#page-41-6)
	- **When the [SONG] lamp is turned on:**  ..............................................[Page 25](#page-24-3)
	- **When the [STYLE] lamp is turned on:** .........................Pages [22,](#page-21-3) [40,](#page-39-2) and [41](#page-40-1)

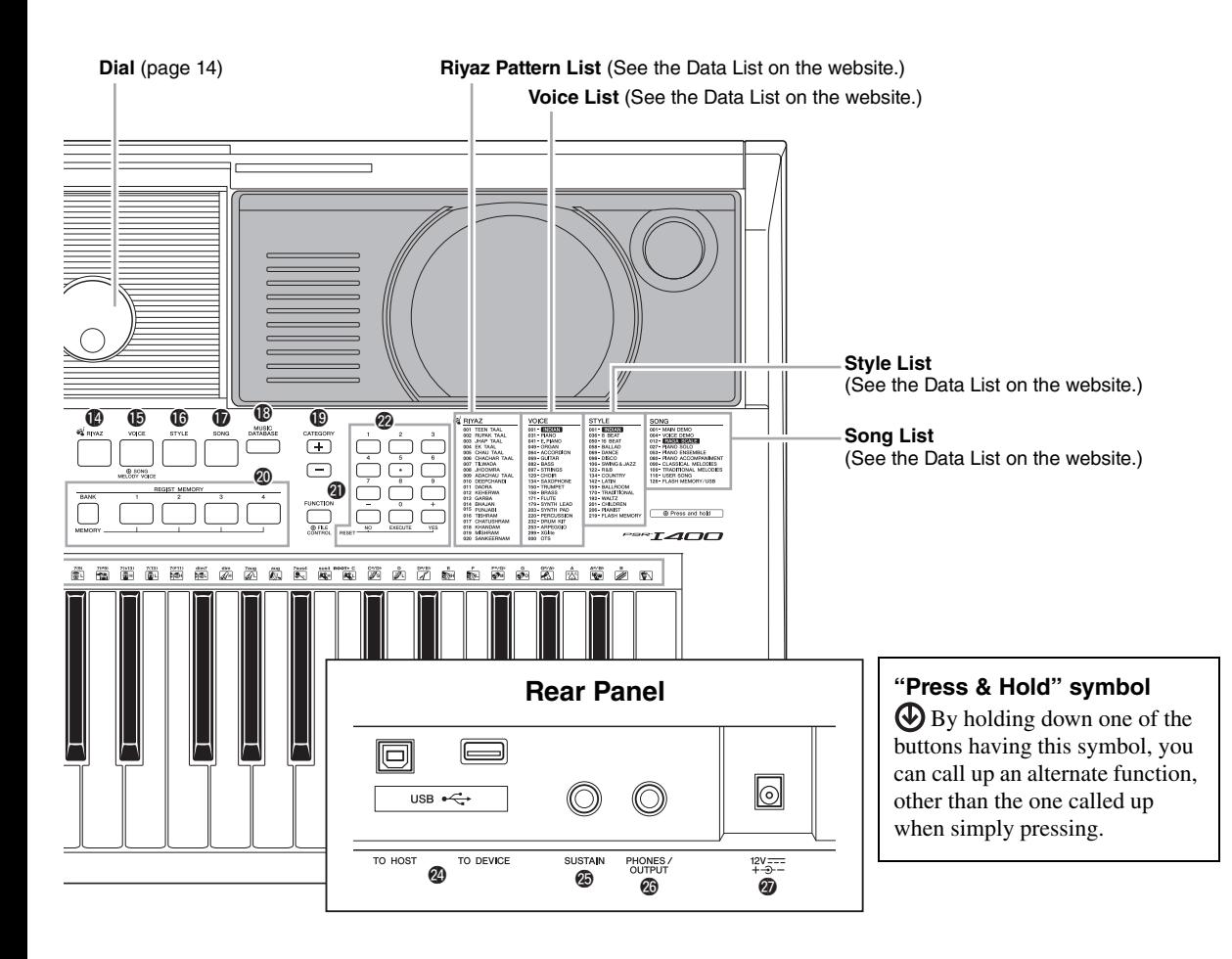

### !3**[TRACK CONTROL] buttons**

- **When the [RIYAZ] lamp is turned on:** ..............................................[Page 23](#page-22-3)
- **When the [SONG] lamp is turned on:** ..............................................[Page 25](#page-24-4)
- **When the [STYLE] lamp is turned on:**
- ..............................................[Page 41](#page-40-2) !4**[RIYAZ] button** ......................................[Page 23](#page-22-4) !5**[VOICE] button** .....................................[Page 16](#page-15-8) !6**[STYLE] button**.....................................[Page 22](#page-21-4) !7**[SONG] button**......................................[Page 24](#page-23-6) !8**[MUSIC DATABASE] button**.................[Page 22](#page-21-5) !9**[CATEGORY] buttons**...........................[Page 14](#page-13-6) @0**[REGIST MEMORY] buttons** ................[Page 31](#page-30-3) @1**[FUNCTION] button**..............................[Page 48](#page-47-2)
- @2**Number buttons [1]–[9], [-/NO], [0/EXECUTE] and [+/YES] buttons** .....[Page 14](#page-13-4) @3**Drum illustrations for the Drum Kit**....[Page 16](#page-15-7)
- Each of these indicates the drum or percussion instrument assigned to the corresponding key for "Standard Kit 1."

## Rear Panel

<span id="page-10-1"></span>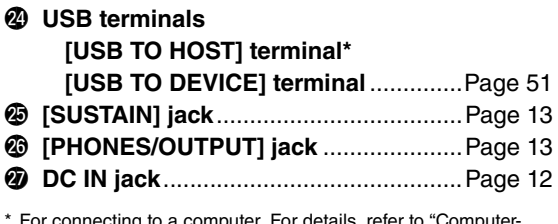

<span id="page-10-0"></span>\* For connecting to a computer. For details, refer to "Computerrelated Operations" [\(page 9\)](#page-8-2). When connecting, use an AB type USB cable of less than 3 meters. USB 3.0 cables cannot be used.

## <span id="page-11-6"></span><span id="page-11-1"></span><span id="page-11-0"></span>Power Requirements

Although the instrument will run either from an optional AC adaptor or batteries, Yamaha recommends use of an AC adaptor whenever possible. An AC adaptor is more environmentally friendly than batteries and does not deplete resources.

## <span id="page-11-4"></span><span id="page-11-3"></span>**Using an AC Adaptor**

Connect the AC adaptor in the order shown in the illustration.

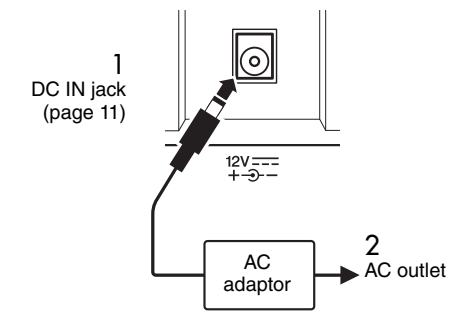

## **WARNING**

*• Use the specified AC adaptor [\(page 61](#page-60-1)) only. Using the wrong AC adaptor can result in damage to the instrument or overheating.*

#### **WARNING**

- *When using the AC adaptor with a removable plug, make sure to keep the plug attached to the AC adaptor. Using the plug alone can cause electric shock or fire.*
- *Never touch the metallic section when attaching the plug. To avoid electric shock, short circuit or damage, also be careful that there is no dust between the AC adaptor and plug.*

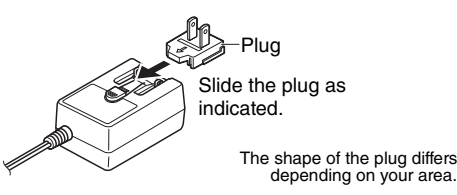

## $\wedge$  caution

*• When setting up the product, make sure that the AC outlet you are using is easily accessible. If some trouble or malfunction occurs, immediately turn the power off and disconnect the plug from the outlet.*

#### *NOTE*

<span id="page-11-5"></span>• Follow this procedure in reverse order when disconnecting the AC adaptor.

## <span id="page-11-2"></span>**Using Batteries**

This instrument requires six "AA" size, Alkaline (LR6)/Manganese (R6) batteries, or rechargeable nickel-metal hydride batteries (rechargeable Ni-MH batteries). The Alkaline batteries or rechargeable Ni-MH batteries are recommended for this instrument, since other types may result in poorer battery performance.

### **WARNING**

*• When using Ni-MH batteries, follow the instructions that came with the batteries. Use only the specified charger device when charging.*

### **Installing the batteries**

- 1 Make sure that the power of the instrument is off (display is blank, except for notation staff).
- 2 Open the battery compartment cover located on the instrument's bottom panel.

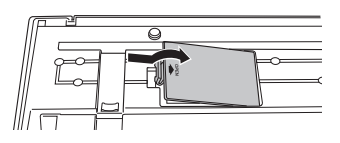

3 Insert the six new batteries, being careful to follow the polarity markings on the inside of the compartment.

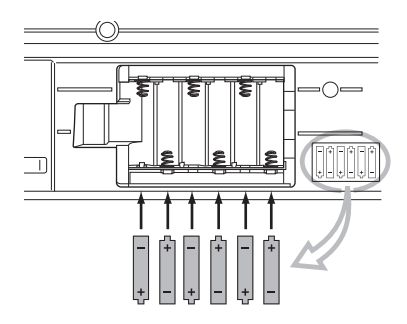

4 Replace the compartment cover, making sure that it locks firmly in place.

#### **NOTICE**

*• Connecting or disconnecting the AC adaptor with batteries installed may turn the power off, resulting in loss of data being recorded or transferred at the time.*

When battery power becomes too low for proper operation, the volume may be reduced, the sound may be distorted, and other problems may occur. When this happens, make sure to replace all batteries with new ones or already-recharged ones.

#### *NOTE*

- This instrument cannot charge the batteries. Use only the specified charger device when charging.
- Power will be automatically drawn from the AC adaptor if an AC adaptor is connected while batteries are installed in the instrument.

## <span id="page-12-4"></span>■ Setting the battery type

After installing the new batteries then turning the power on, make sure to set the Battery Type to Rechargeable type or not. For details, refer to [page 50.](#page-49-0)

#### **NOTICE**

*• Failure to set the Battery Type may shorten the amount of the battery life. Make sure to set the Battery Type correctly.* 

### <span id="page-12-2"></span> **Checking the power status on the display**

#### <span id="page-12-7"></span>**Power source on the display**

You can confirm the power source at the left corner of the display.

Only one of these is shown.

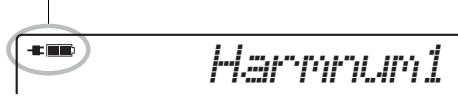

When  $\overline{-}$  is shown, the power is supplied from the AC adaptor. When  $\Box$  is shown, the power is supplied from the batteries. When the AC adaptor is connected with the batteries installed, the power is supplied from the AC adaptor and the  $\blacksquare$  indication is shown.

#### **Remaining battery power indication**

You can confirm the approximate amount of remaining battery power at the top left of the display.

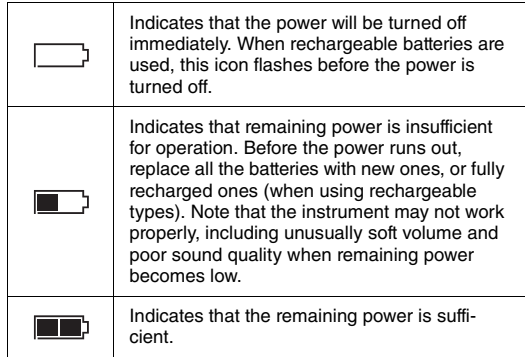

## <span id="page-12-0"></span>Connecting Headphones or External Audio Equipment

PHONES<br>OUTPUT

<span id="page-12-6"></span>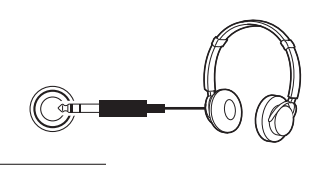

Any pair of stereo headphones with a 1/4" stereo phone plug can be plugged in here for convenient monitoring. The speakers are automatically shut off when a plug is inserted into this jack.

The [PHONES/OUTPUT] jack also functions as an external output. You can connect the [PHONES/OUT-PUT] jack to a keyboard amplifier, stereo system, mixer, tape recorder, or other line-level audio device to send the instrument's output signal to that device.

## **CAUTION**

- *Do not use the instrument/device or headphones for a long period of time at a high or uncomfortable volume level, since this can cause permanent hearing loss. If you experience any hearing loss or ringing in the ears, consult a physician.*
- *Before connecting the instrument to other electronic components, set all volume levels to the minimum, then turn off the power for all components.*

#### **NOTICE**

*• When the instrument's sound is output to an external device, first turn on the power to the instrument, then to the external device. Reverse this order when you turn the power off.*

## <span id="page-12-3"></span><span id="page-12-1"></span>Connecting a Footswitch to the [SUSTAIN] jack

<span id="page-12-5"></span>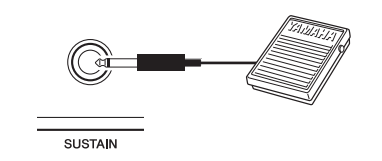

<span id="page-12-8"></span>You can produce a natural sustain as you play by pressing an optional footswitch plugged into the [SUSTAIN] jack. Although the footswitch works as the Sustain pedal for most Voices, it features other functions such as Sostenuto and Arpeggio Hold (for Voices 253–298). One of these functions can be assigned to the footswitch on the Function display ([page 50\)](#page-49-1).

#### *NOTE*

- When Split is on, the sustain function does not affect the current Split Voice ([page 17](#page-16-4)) while sostenuto and Arpeggio Hold ([page 39\)](#page-38-3) affect only the current Split Voice.
- Make sure that the footswitch plug is properly connected to the [SUSTAIN] jack before turning on the power.
- Do not press the footswitch while turning the power on. Doing this changes the recognized polarity of the footswitch, resulting in reversed footswitch operation.

## <span id="page-13-10"></span><span id="page-13-8"></span><span id="page-13-1"></span><span id="page-13-0"></span>Turning the Power On/Off

<span id="page-13-9"></span>Turn down the MASTER VOLUME control to "MIN" then press the  $\lceil \langle \cdot \rangle \rceil$  (Standby/On) switch to turn on the power. While playing the keyboard, adjust the MAS-TER VOLUME control. To turn off the power, press the  $\lceil (1) \rceil$  (Standby/On) switch again for a second.

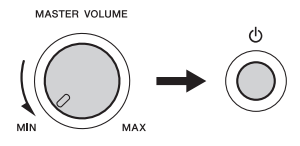

#### **CAUTION**

*• When using an AC adaptor, even when the power is off, a small amount of electricity is still being consumed by the instrument. When you are not using the instrument for a long time, make sure to unplug the AC adaptor from the wall AC outlet.*

## <span id="page-13-7"></span><span id="page-13-2"></span>Auto Power Off Function

To prevent unnecessary power consumption, this instrument features an Auto Power Off function that automatically turns the power off if the instrument is not operated for a specified period of time. The amount of time that will elapse before the power is automatically turned off is set by default to 30 minutes.

#### ■ To disable the Auto Power Off function:

Turn off the power, then press the  $[\bigcup]$  (Standby/On) switch to turn on the power while holding down the lowest key.

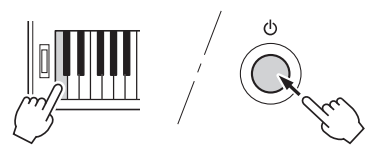

#### ■ To set the time that elapses before Auto **Power Off is executed:**

Press the [FUNCTION] button, press the CATEGORY [+] or [-] button several times until "Auto Power Off" appears then select the desired value.

**Settings:** OFF, 5, 10, 15, 30, 60, 120 **Default value:** 30

#### *NOTE*

• Generally, the data and settings are maintained even when the power is turned off. For details, see [page 32](#page-31-3).

#### **NOTICE**

*• Depending on the instrument status, the power may not turn off automatically, even after the elapse of the specified period of time. Always turn off the power manually when the instrument is not in use.*

*• When the instrument is not operated for a specified period of time while connected to an external device such as an amplifier, speaker or computer, make sure to follow the instructions in the Owner's Manual to turn off the power to the instrument and the connected devices, in order to protect the devices from damage. If you do not want the power to turn off automatically when a device is connected, disable Auto Power Off.* 

## <span id="page-13-3"></span>Selecting Operations

Before operating the instrument, it may be helpful to familiarize yourself with the basic controls below that are used to select items and change values.

#### <span id="page-13-5"></span>**Dial**

Rotate the dial clockwise to increase the value, or counterclockwise to decrease the value.

### <span id="page-13-4"></span>**Number buttons**

Use the Number buttons to directly enter an item or value. For numbers that start with one or two zeroes, the first zeroes can be omitted.

*Example: Selecting Voice 003, Harmnum3.*

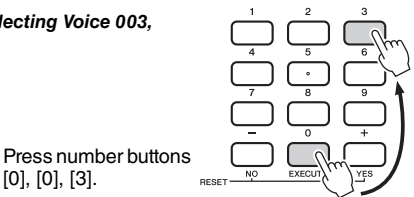

Decrease Increase

### **[-/NO] and [+/YES] buttons**

[0], [0], [3].

Press the [+/YES] button briefly to increase the value by 1, or press the [-/NO] button briefly to decrease the value by 1. Press and hold either button to continuously increase or decrease the value in the corresponding direction.

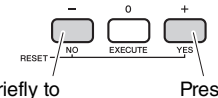

Press briefly to decrease.

Press briefly to increase.

### <span id="page-13-6"></span>**CATEGORY buttons**

Use these buttons to jump to the first Voice, Style, or Song in the next or previous Category, and call up the next or previous Function sequentially.

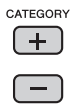

### <span id="page-14-7"></span><span id="page-14-4"></span><span id="page-14-0"></span>**The display shows all the current settings of the Song, Style, Riyaz, Voice and other related functions.**

<span id="page-14-6"></span><span id="page-14-5"></span><span id="page-14-3"></span><span id="page-14-2"></span><span id="page-14-1"></span>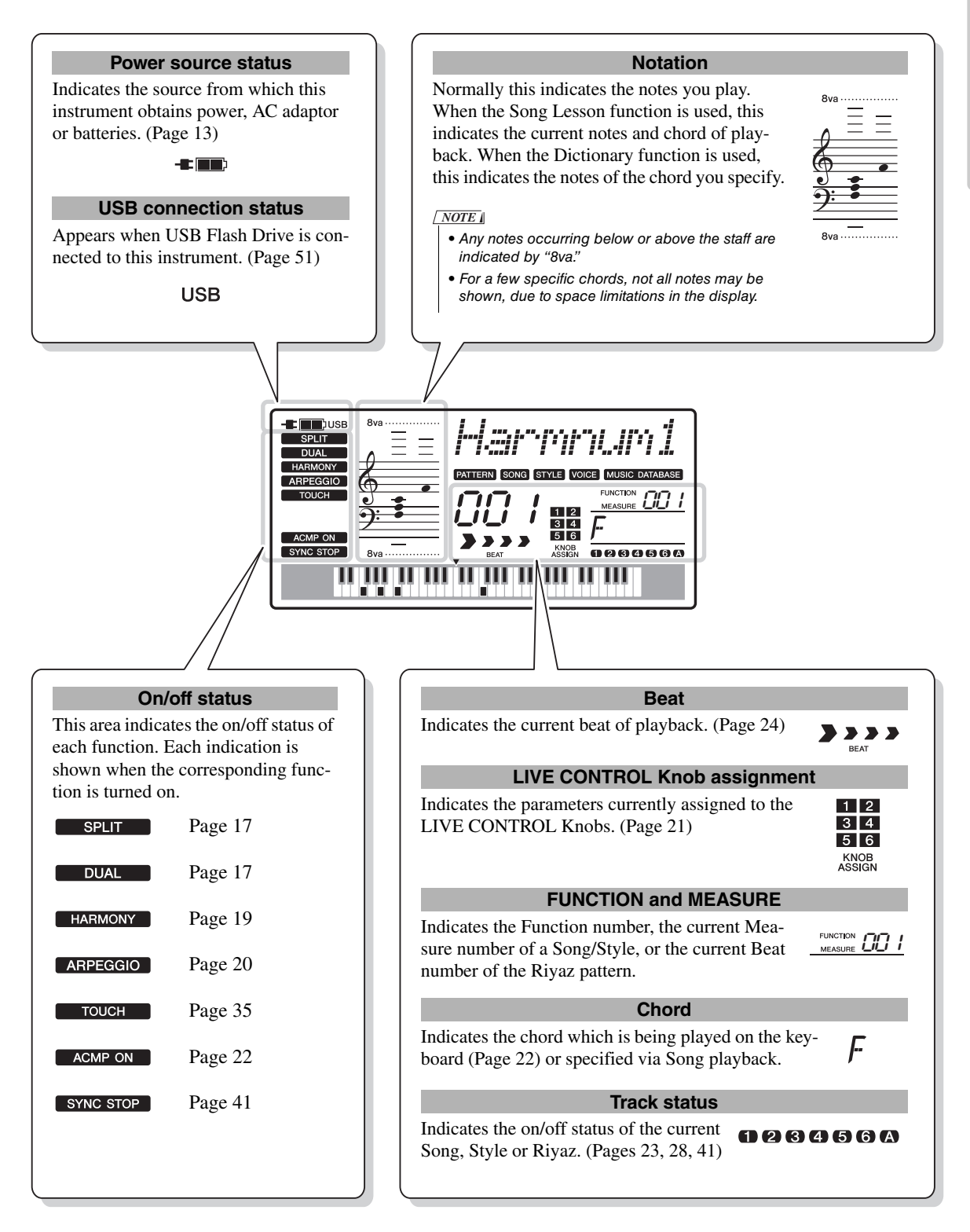

<span id="page-15-5"></span><span id="page-15-1"></span><span id="page-15-0"></span>**In addition to piano, organ, and other "standard" keyboard instruments, this instrument has a large range of Voices that includes guitar, bass, strings, sax, trumpet, drums and percussion, and even sound effects—giving you a wide variety of musical sounds.** 

<span id="page-15-11"></span><span id="page-15-10"></span><span id="page-15-8"></span><span id="page-15-2"></span>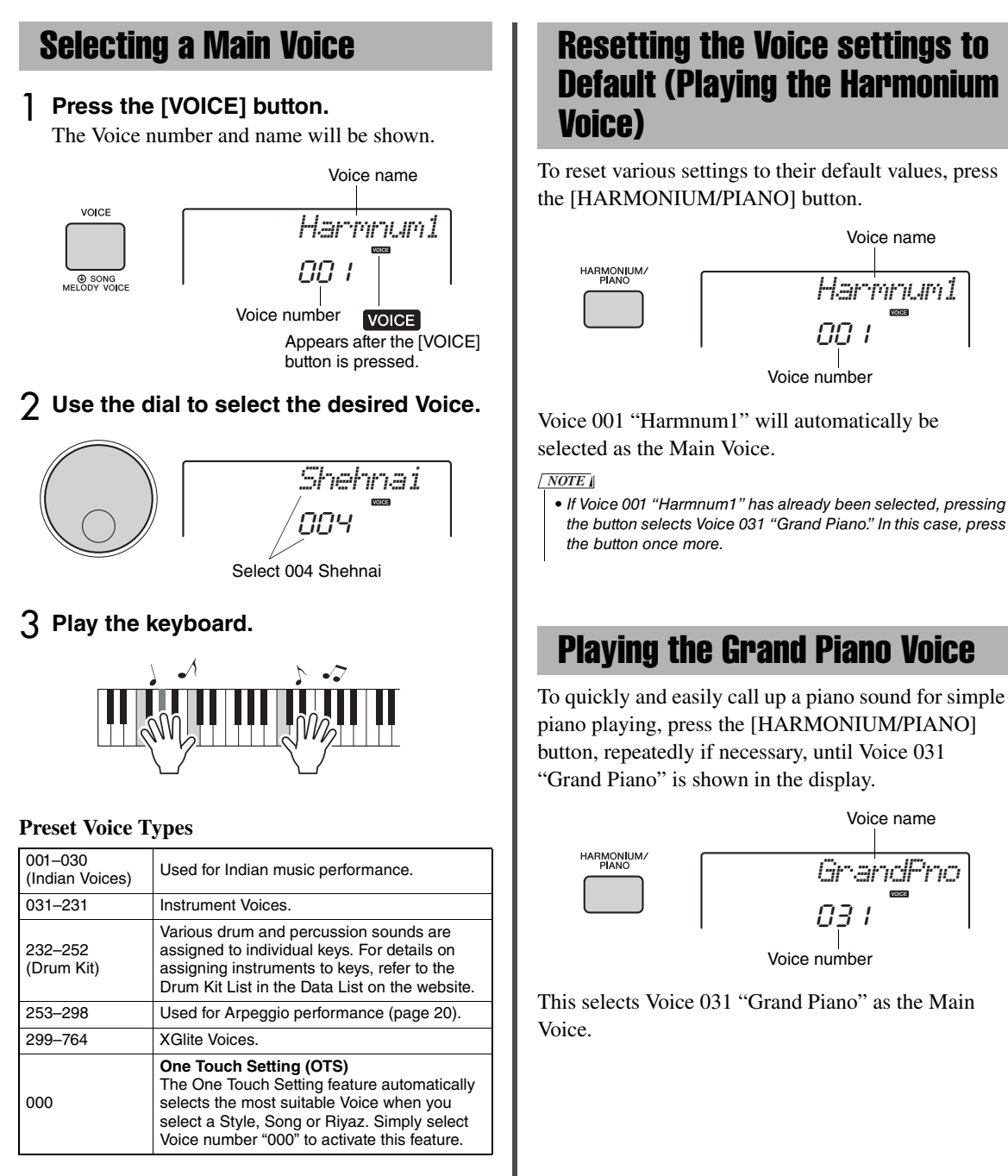

<span id="page-15-9"></span><span id="page-15-7"></span>For the Voice List, see the front panel or the Data List on the website.

<span id="page-15-3"></span>• If Voice 001 "Harmnum1" has already been selected, pressing the button selects Voice 031 "Grand Piano." In this case, press

<span id="page-15-6"></span><span id="page-15-4"></span>

## <span id="page-16-6"></span><span id="page-16-5"></span><span id="page-16-0"></span>Layering a Dual Voice

In addition to the Main Voice, you can layer a different Voice over the entire keyboard as a "Dual Voice."

<span id="page-16-3"></span>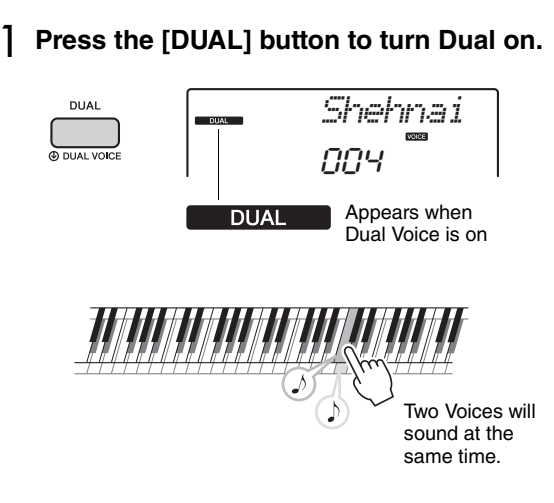

### 2 **Press the [DUAL] button again to exit from Dual.**

Although turning on Dual will select a Dual Voice suitable for the current Main Voice, you can easily select a different Dual Voice ([page 36\)](#page-35-4).

## <span id="page-16-7"></span><span id="page-16-4"></span><span id="page-16-1"></span>Playing a Split Voice in the Left Hand area

By dividing the keyboard into the two separate areas, you can play a different Voice between the Left hand and Right hand areas.

<span id="page-16-2"></span>1 **Press the [SPLIT] button to turn on Split.**

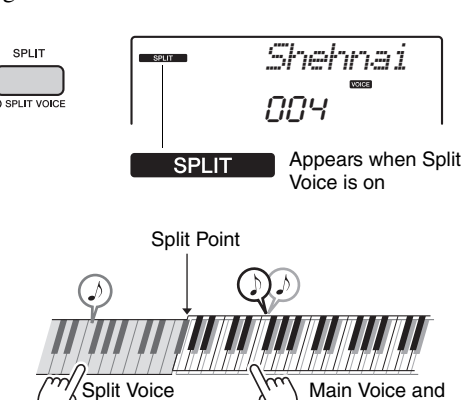

The keyboard is divided into the Left hand and Right hand areas.

You can play a "Split Voice" on the Left hand area of the keyboard while playing a Main Voice and Dual Voice on the Right hand area of the keyboard.

Dual Voice

The highest key for the Left hand area is referred to as the "Split Point" which can be changed from the default F#2 key. For details, refer to [page 36](#page-35-5).

### 2 **Press the [SPLIT] button again to exit from Split.**

You can easily select a different Split Voice [\(page 36\)](#page-35-5). When you select one of the Voice numbers 283–292 as a Main Voice, Split is turned on automatically and the appropriate Split Voice is called up.

## <span id="page-17-3"></span><span id="page-17-2"></span><span id="page-17-0"></span>Using the Metronome

The instrument features a built-in metronome (a device that keeps an accurate tempo), convenient for practicing.

<span id="page-17-1"></span>1 **Press the [METRONOME] button to start the metronome.**

<span id="page-17-5"></span>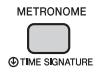

2 **Press the [METRONOME] button again to stop the metronome.**

## **Adjusting the Metronome Tempo**

Press the TEMPO [TAP] button to call up the Tempo value, then use the TEMPO [-] and [+] buttons to adjust the Tempo value.

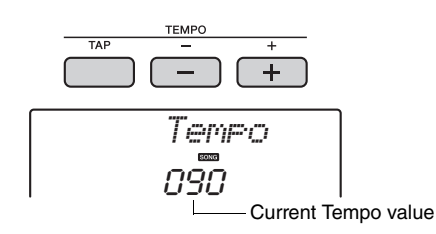

The dial and the Number buttons can also be used to set the Tempo.

## <span id="page-17-6"></span>**Setting the Time Signature**

Here, we'll set a time signature of 5/8 as an example.

1 **Hold down the [METRONOME] button for longer than a second to call up "TimeSigN" (Time Signature Numerator).**

The number of beats per measure is shown on the display.

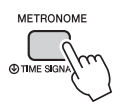

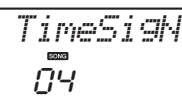

Hold for longer than a second.

Number of beats per measure.

2 **Rotate the dial to select the number of beats per measure.**

A chime will sound on the first beat of each measure while the other beats will click. If "0" is selected, all beats will simply click with no chime. Select 5 for this example.

*NOTE*

• This parameter cannot be set during playback of a Style, Song or Riyaz.

3 **Press the CATEGORY [+] button to call up "TimeSigD" (Time Signature Denominator).**

The length of one beat is shown on the display.

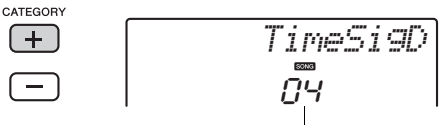

The length of one beat.

- 4 **Rotate the dial to select the length of one beat, from 2nd, 4th, 8th and 16th note.** Select " $08$ " ( $8<sup>th</sup>$  note) for this example.
- 5 **Confirm the setting by playing the Metronome.**

## <span id="page-17-4"></span>**Setting the Metronome Volume**

1 **Press the [FUNCTION] button.**

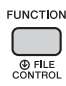

2 **Press the CATEGORY [+] or [-] buttons repeatedly until "MtrVol" appears.**

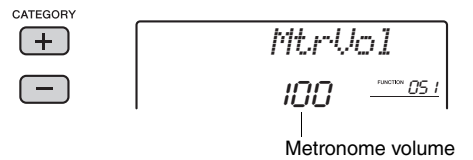

3 **Rotate the dial to set the Metronome Volume.**

## <span id="page-18-3"></span><span id="page-18-2"></span><span id="page-18-0"></span>Adding Harmony

You can add harmony notes to the Main Voice.

### <span id="page-18-1"></span>Press the [HARMONY] button to turn **Harmony on.**

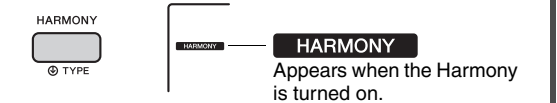

<span id="page-18-4"></span>Although turning on the Harmony will select a Harmony Type suitable for the current Main Voice, you can select a different Harmony Type.

### 2 **Hold down the [HARMONY] button for longer than a second until "HarmType" appears on the display.**

After "HarmType" is shown for a few seconds, the current Harmony Type appears.

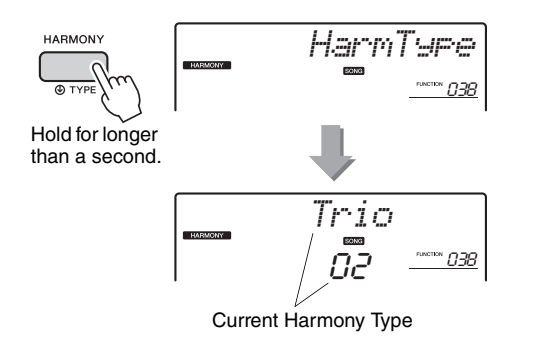

### 3 **Rotate the dial to select the desired Harmony Type.**

For details, refer to the Effect Type List in the Data List on the website.

The effect and operation differs depending on the Harmony Type. Refer to the section below.

#### **How to sound each Harmony Type**

• Harmony type 01 to 05

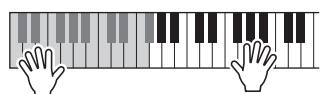

Press the right-hand keys while playing chords in the auto accompaniment range of the keyboard when the Auto Accompaniment is on ([page 22\)](#page-21-7).

• Harmony type 06 to 12 (Trill)

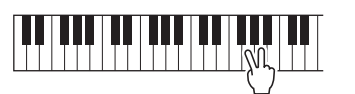

Hold down two keys.

• Harmony type 13 to 19 (Tremolo)

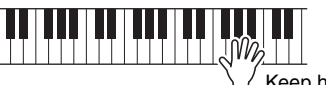

Keep holding down the keys.

• Harmony type 20 to 26 (Echo)

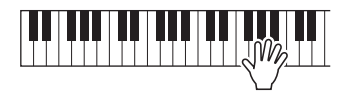

You can adjust the Harmony Volume in the Function Settings [\(page 49\)](#page-48-0).

### *NOTE*

• The Harmony function cannot be used in the Riyaz mode. Even if Harmony is turned on, pressing the [RIYAZ] button will turn off the Harmony effect.

<span id="page-19-7"></span><span id="page-19-3"></span><span id="page-19-0"></span>**The Arpeggio function lets you create arpeggios (broken chords) by simply pressing the notes of the chord. For example, you could play the notes of a triad—the root, third, and fifth—to trigger interesting phrases. This feature can be used for music production as well as performance.** 

## <span id="page-19-5"></span><span id="page-19-1"></span>Triggering the Arpeggio

<span id="page-19-4"></span>1 **Press the [ARPEGGIO] button to turn on the Arpeggio function.**

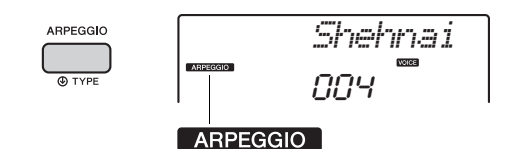

#### *NOTE*

• Selecting a Voice number between 253 and 298 will turn on Arpeggio automatically.

#### 2 **Press a note or notes to trigger Arpeggio.**

The Arpeggio phrase differs depending on the number of pressed notes and the area of the keyboard.

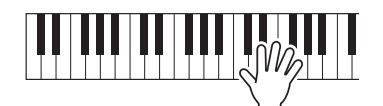

When Split is on, Arpeggio is applied only to the Split Voice. When Split is off, Arpeggio is applied to the Main and Dual Voices. Arpeggio cannot be applied to the Split and Main/Dual Voices simultaneously.

#### *NOTE*

- When you select one of the Main Voices 283–292, Split as well as Arpeggio is automatically turned on. This allows you to immediately trigger an Arpeggio by pressing a key to the left of the Split Point after selecting one of these Voices.
- <span id="page-19-6"></span>• When the Pedal Function is set to "Arp Hold" or "Sus+ArpH" [\(page 50](#page-49-1)), pressing the footswitch connected to the [SUSTAIN] jack will cause Arpeggio playback continue even after the note is released.

### 3 **To turn off the Arpeggio, press the [ARPEGGIO] button again.**

## <span id="page-19-8"></span><span id="page-19-2"></span>Changing the Arpeggio Type

The most suitable Arpeggio Type is automatically selected when you select a Main Voice, but you can easily select any other Arpeggio Type.

## 1 **Hold down the [ARPEGGIO] button for longer than a second.**

In the display, "ARP Type" appears for a few seconds, followed by the current Arpeggio Type appears.

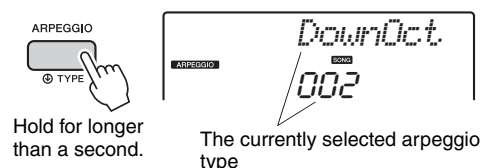

### 2 **Rotate the dial to select the desired Arpeggio type**

For the Arpeggio List, refer to the Data List on the website.

*NOTE*

• When any of Voices 253–298 are selected, it is a good idea to set the Pedal Function to "Arp Hold" or "Sus+ArpH" ([page 50](#page-49-1)). This setting allows you to use a footswitch (press and hold) to have Arpeggio playback continue even after the note is released.

<span id="page-20-3"></span><span id="page-20-0"></span>**The two LIVE CONTROL Knobs located in the lower left area of the panel can be used to add variations to the sound being played, transforming the sound in a variety of musical ways. Select the desired pre-programmed effect combination printed above the LIVE CONTROL Knobs, then rotate the LIVE CONTROL Knobs to enjoy the sound.** 

## <span id="page-20-6"></span><span id="page-20-1"></span>Assigning Functions to the LIVE CONTROL Knobs

Repeatedly press the [KNOB ASSIGN] button to sequentially select the six effect combinations provided:  $(1) \rightarrow (2) \rightarrow (3) \rightarrow (4) \rightarrow (5) \rightarrow (6) \rightarrow (1) \dots$  etc. The current combination number is shown in the display.

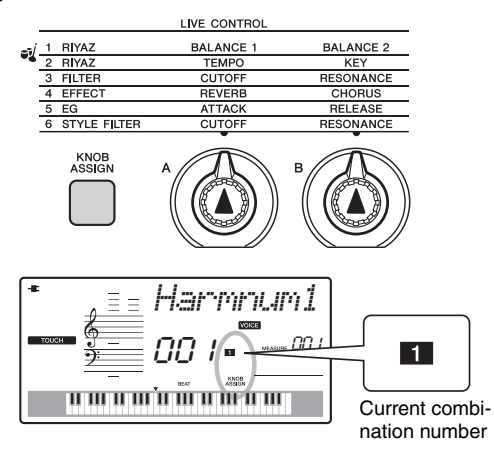

 $(1)$ – $(2)$  affect the entire the Riyaz sound,  $(3)$ – $(5)$ affect the Main and Dual Voices only, and (6) affects only playback of the Style and Riyaz.

For details about each LIVE CONTROL Knob effect, refer to [page 37](#page-36-1).

Only selecting a function combination will not affect the sound even if the LIVE CONTROL Knob arrow is not at the initial position. After operating the LIVE CONTROL Knob, the selected effect is applied to the sound.

## <span id="page-20-10"></span><span id="page-20-7"></span><span id="page-20-2"></span>Applying the Filter to the Main Voice

- 1 **Select the desired Main Voice.** Here, select "189 SquareLd" (Square-wave Lead) as a synth-lead type Voice.
- <span id="page-20-4"></span>2 **Press the [KNOB ASSIGN] button several times until (3) (Filter) appears in the display).**
- <span id="page-20-5"></span>3 **Rotate Knob B all the way to the right (maximum), then play the keyboard with your right hand while operating Knob A with your left.**

<span id="page-20-9"></span><span id="page-20-8"></span>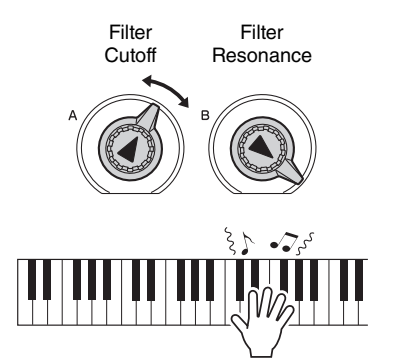

#### **NOTICE**

*• Selecting a different Voice will replace the settings created via the LIVE CONTROL Knobs with the default settings of the new Voice. If you create a sound with the LIVE CONTROL Knobs that you wish to keep, make sure to memorize the settings to Registration Memory ([page 31\)](#page-30-1) before selecting a different Voice.* 

#### *NOTE*

• Rotating a LIVE CONTROL Knob to the right while the volume is set to a high level may result in distortion. If this occurs, reduce the volume level.

## <span id="page-21-11"></span><span id="page-21-2"></span><span id="page-21-0"></span>Playing Styles

**This instrument includes the Auto Accompaniment feature that plays appropriate "Styles" (rhythm + bass + chord accompaniment). You can select from a huge variety of Styles covering a wide range of musical genres.** 

### <span id="page-21-4"></span>1 **Press the [STYLE] button, then use the dial to select the desired Style.**

For the Style List, see the front panel or the Data List on the website.

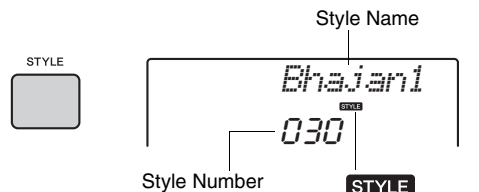

<span id="page-21-8"></span>This icon appears when a Style number and name is displayed.

## <span id="page-21-7"></span><span id="page-21-3"></span>2 **Press the [ACMP ON/OFF] button to turn on the Auto Accompaniment.**

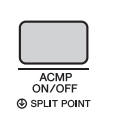

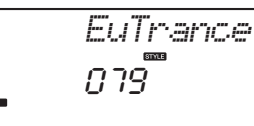

This icon appears when automatic accompaniment is on.

With this operation, the area of the keyboard to the left of the Split Point (54: F#2) becomes the "Auto Accompaniment range" and is used only for specifying the chords.

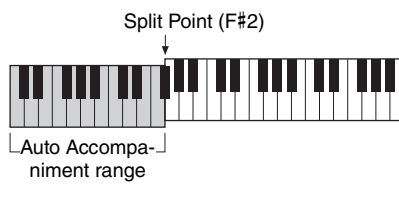

<span id="page-21-12"></span>3 **Press the [SYNC START] button to turn Synchro Start on.**

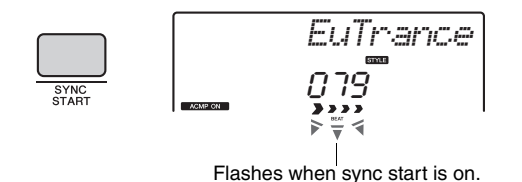

### <span id="page-21-6"></span>4 **Play a chord in the Auto Accompaniment range to start playback.**

<span id="page-21-9"></span>Play a melody with the right hand and chords with the left hand.

For information about chords, refer to "Chord List" ([page 44](#page-43-1)) or use the Chord Dictionary function [\(page 45](#page-44-1)).

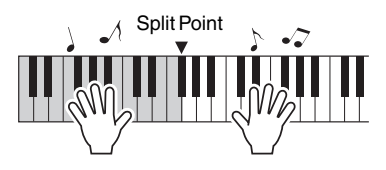

5 **Press the [START/STOP] button to stop playback.**

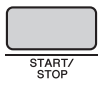

You can add intro, ending and rhythm variations to Style playback by using "Sections." For details, refer to [page 40.](#page-39-2)

## <span id="page-21-10"></span><span id="page-21-1"></span>Using the Music Database

If you have difficulty finding and selecting the desired Style and Voice, use this feature. From the Music Database, just selecting the favorite music genre calls up the ideal settings.

## <span id="page-21-5"></span>1 **Press the [MUSIC DATABASE] button.**

Both the Auto Accompaniment and Synchro Start are automatically turned on.

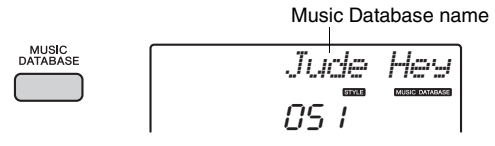

## 2 **Use the dial to select the desired Music Database.**

This operation calls up the panel settings such as Voice and Style that are registered to the selected Music Database. For the Music Database List, refer to the Data List on the website.

3 **Play the keyboard as described in Steps 4–5 above.** 

<span id="page-22-5"></span><span id="page-22-1"></span><span id="page-22-0"></span>**This instrument provides 20 phrase patterns (consisting of several measures) using the authentic Tabla/Mridangam and Tanpura sounds with looped playback. By using the Riyaz function, try out the conventional Indian music—changing keys and creating dynamic sound variations by rotating the LIVE CONTROL Knobs.** 

<span id="page-22-4"></span>1 **Press the [RIYAZ] button, then use the dial to select the desired Riyaz pattern.**  For the Riyaz List, see the front panel or the Data List on the website.

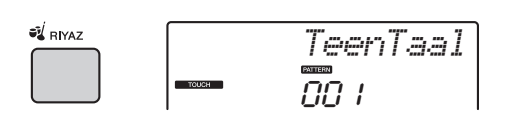

2 **Press the [START/STOP] button to start looped playback.**

At first, only the Tabla sound will play back. During playback, enjoy creating sound variations via the following operations.

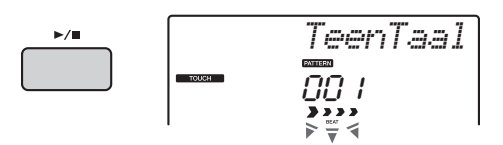

<span id="page-22-3"></span> **Turning on/off Tabla/Mridangam tracks 1 and 2 individually**

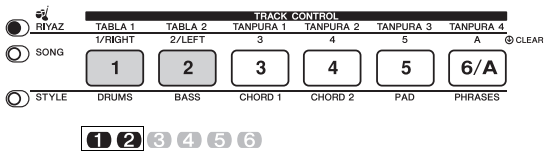

Indicates the on/off status of the Tabla/Mridangam tracks.

TABLA 1 features the lower pitched part while TABLA 2 features the higher pitched part.

#### **Adding the Tanpura phrase and changing it from 1–4**

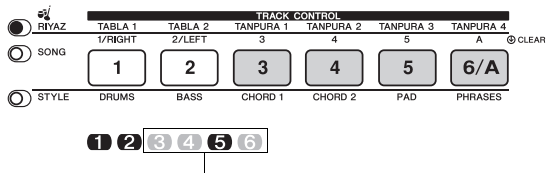

Indicates the current Tanpura number.

At first, press any of the [TANPURA 1]–[TAN-PURA 4] buttons to add the Tanpura phrase. Next, press another Tanpura button to change the phrase. You can enjoy four phrase variations, which are shared among all Riyaz pat<span id="page-22-6"></span>terns. To turn off the Tanpura sound, press the Tanpura button of the current number.

#### <span id="page-22-2"></span> **Changing the Variation via the [A]–[E] buttons**

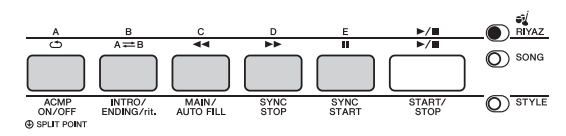

#### **Using the LIVE CONTROL Knobs**

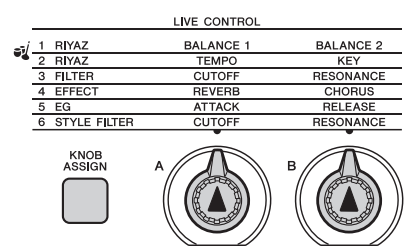

#### **Adjusting the Volume Balance**

Press the [KNOB ASSIGN] button several times to select "1," then rotate Knob A to adjust the volume balance between the sounds of Tabla/ Mridangam 1 (low-pitched part) and Tabla/Mridangam 2 (high-pitched part), or rotate Knob B to adjust the volume balance between the sounds of the Tabla/Mridangam and Tanpura.

#### **Adjusting the Tempo / Transposing playback**

Press the [KNOB ASSIGN] button several times to select "2," then rotate Knob A to adjust the playback tempo, or rotate Knob B to transpose the playback key in semitones.

#### *NOTE*

• You can confirm the current key and tempo value on the display. To call up the current tempo value, press the TEMPO [-] or [+] button.

### 3 **Press the [START/STOP] button to stop playback.**

 $\blacktriangleright$ / $\blacksquare$ 

*NOTE*

• The Riyaz performance cannot be recorded.

### <span id="page-23-14"></span><span id="page-23-3"></span><span id="page-23-0"></span>**You can simply enjoy listening to the internal Songs, or use them with just about any of the functions, such as Lesson.**

#### <span id="page-23-4"></span> $\bullet$  **Song Category**

The Songs are organized by category as listed below.

In the Song Book on the website ([page 9\)](#page-8-4), music scores for the preset Songs (excluding the Demo Songs) are provided.

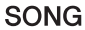

<span id="page-23-13"></span>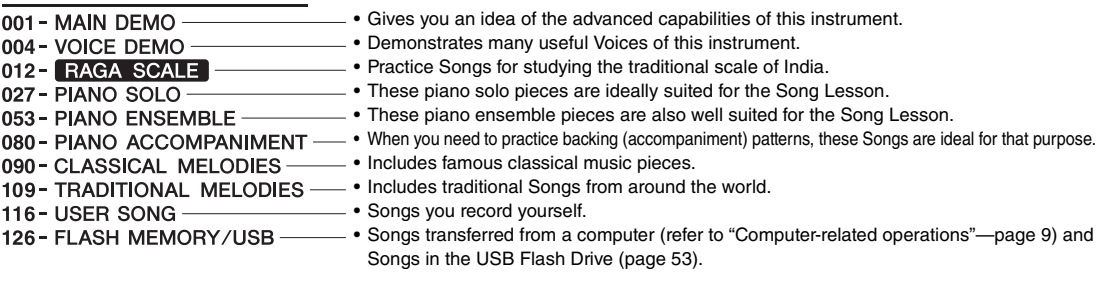

Press the [DEMO] button to play Songs in sequence. Playback will repeat continuously, starting again from the first Song (001).

<span id="page-23-12"></span>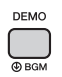

To skip to the next Song, press the [+/YES] button. To skip to the previous Song, press the [-/NO] button. To stop playback, press the [DEMO] button.

By holding down the [DEMO] button for longer than a second, you can change the repeat playback group to playback other songs [\(page 46\)](#page-45-3).

## <span id="page-23-5"></span><span id="page-23-1"></span>Listening to a Demo Song **Selecting and Playing Back a** Song

<span id="page-23-11"></span><span id="page-23-10"></span><span id="page-23-9"></span><span id="page-23-6"></span><span id="page-23-2"></span>1 **Press the [SONG] button, then use the dial to select the desired Song.** 

For the Song List, see the front panel or the Data List on the website.

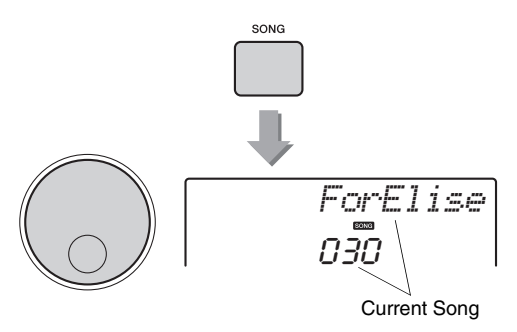

### <span id="page-23-8"></span><span id="page-23-7"></span>2 Press the [  $\rightharpoonup$  / ■ ] (START/STOP) button to **start playback.**

To skip to the next Song, press the [+/YES] button. To skip to the previous Song, press the [-/NO] button. To stop playback, press the  $[\blacktriangleright \prime \blacksquare]$ (START/STOP) button again.

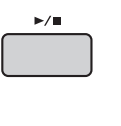

*ForElise*030

Each arrow mark flashes in time with the beat.

## <span id="page-24-7"></span><span id="page-24-5"></span><span id="page-24-3"></span><span id="page-24-0"></span>Song Fast Forward, Fast Reverse, and Pause

Like the transport controls on an audio player, this instrument lets you fast forward  $[\rightarrow \rightarrow]$  (Fast Forward), rewind  $\lceil \blacktriangleleft \blacktriangleleft \rceil$  (Fast Reverse) and pause  $\lceil \text{II} \rceil$  (PAUSE) playback of the Song.

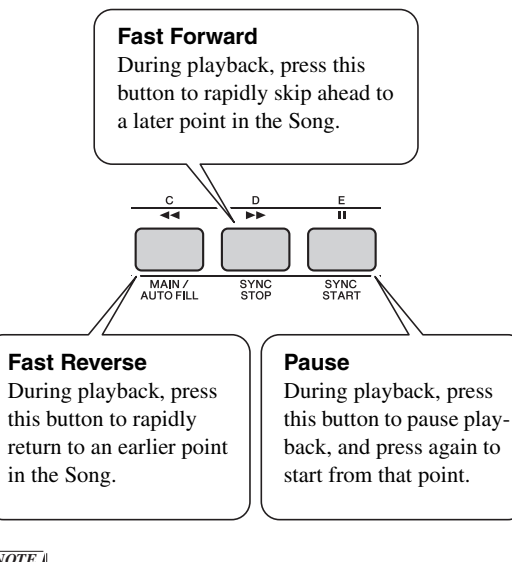

#### *NOTE*

• When the A-B repeat is specified, the Fast Reverse and Fast Forward will only work within the range between A and B.

## <span id="page-24-8"></span><span id="page-24-1"></span>A-B Repeat

You can play back only a specific section of a Song repeatedly by setting the A point (start point) and B point (end point) in one-measure increments.

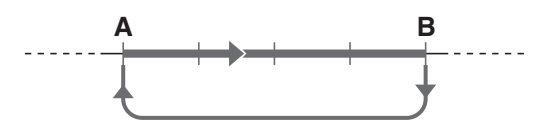

- 1 **Start playback of the Song ([page 24\)](#page-23-8).**
- 2 **When playback reaches to the point you want to specify as the start point, press**  the  $[A \rightleftarrows B]$  (A-B Repeat) button to set the **A point.**

### <span id="page-24-6"></span>3 **When playback reaches to the point you want to specify as the end point, press the [A=B] (A-B Repeat) button again to set the B point.**

The specified A-B section of the Song will now play repeatedly.

### 4 **To cancel repeat playback, press the [ ] (A-B Repeat) button.**

To stop playback, press the [START/STOP] button.

*NOTE*

<span id="page-24-9"></span>• If you want to set the start point "A" at the top of the Song, press the  $[A \rightleftarrows B]$  (A-B Repeat) button before starting playback.

## <span id="page-24-4"></span><span id="page-24-2"></span>Turning Each Track On/Off

Each "track" of a Song plays a different part—melody, percussion, accompaniment, etc. Each of the tracks can be muted so that you can play the muted part yourself.

Pressing the desired Track button repeatedly will toggle the on/off status.

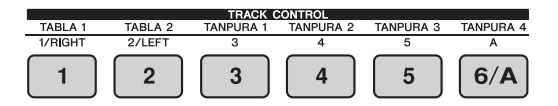

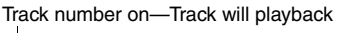

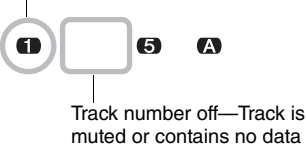

*NOTE*

• Up to two Track buttons can be pressed simultaneously for turning on or off.

<span id="page-25-5"></span><span id="page-25-4"></span><span id="page-25-0"></span>**You can use the selected Song for a left-hand, right-hand, or both-hands lesson. Try practicing with these three Song Lesson types while referring to the music scores in the Song Book [\(page 9](#page-8-4)).**

## <span id="page-25-6"></span><span id="page-25-1"></span>Three Types of Song Lesson

### **Lesson 1—Listen**

In this Lesson, you need not play the keyboard. The model melody/chords of the part you selected will sound. Listen to it carefully and remember it well.

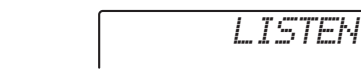

### <span id="page-25-7"></span>**Lesson 2—Timing**

In this mode, simply concentrate on playing the notes with the correct timing. Even if you play wrong notes, the correct notes shown in the display will sound

<span id="page-25-8"></span>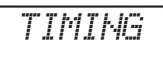

### **Lesson 3—Waiting**

In this Lesson, try playing the correct notes shown on the display. The Song pauses until you play the right note, and playback tempo will change to match the speed at which you are playing at.

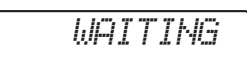

#### *NOTE*

• If you want to keep a steady playback tempo is maintained during Lesson 3: Waiting, set the Your Tempo parameter [\(page](#page-49-2)  [50](#page-49-2)) to OFF.

## <span id="page-25-2"></span>Practicing with Song Lesson

### 1 **Select the desired Song for your lesson [\(page 24\)](#page-23-9).**

*NOTE*

• The Song Lesson can be applied also to the Songs (SMF format 0 only) transferred from a computer ([page](#page-23-10)  [24](#page-23-10)), but cannot be applied to the User Songs.

### 2 **Turn off the part you want to practice.**

For the right-hand lesson, press the [1/RIGHT] button to turn off the right-hand part. For the lefthand lesson, press the [2/LEFT] button to turn off the left-hand part. For the lesson using both hands, turn off both the parts.

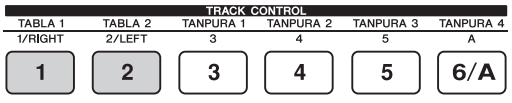

Pressing the [1/RIGHT] and [2/LEFT] buttons repeatedly will toggle the on/off status of each part, which can be shown on the display.

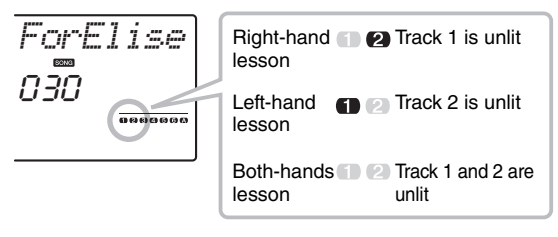

#### *NOTE*

<span id="page-25-3"></span>• Song numbers 075–100 only support the right-hand lesson.

### 3 **Press the [LESSON] button to start playback of the Song Lesson.**

After starting playback, pressing the [LESSON] button repeatedly will change the Lesson number from 1: LISTEN  $\rightarrow$  2: TIMING  $\rightarrow$  3: WAITING  $\rightarrow$  off  $\rightarrow$  1…. Press this button until the desired number is shown on the display.

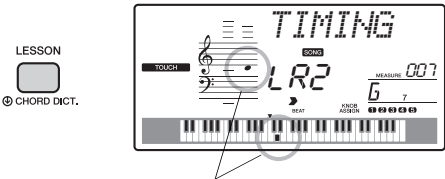

The notation and key positions you should play are shown.

To stop Lesson playback, press the [START/ STOP] button.

Even during playback, you can change the Lesson number by pressing the [LESSON] button.

### 4 **When Lesson playback reaches to the end, check your evaluation Grade on the display.**

<span id="page-26-1"></span>"2 Timing" and "3 Waiting" will evaluate your performance in four levels: OK, Good, Very Good, or Excellent.

#### **See How You've Done**

<span id="page-26-3"></span>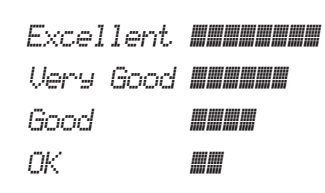

When the lesson Song has played all the way through your performance will be evaluated in 4 levels: OK, Good, Very Good, or Excellent. "Excellent" is the highest evaluation.

After the evaluation display has appeared, the lesson will start again from the beginning.

## <span id="page-26-4"></span><span id="page-26-0"></span>Making Practice Perfect— Repeat & Learn

<span id="page-26-2"></span>If you want to practice a specific section in which you made a mistake or you have difficulty with use the Repeat & Learn function.

### <span id="page-26-5"></span>**Press the [ \deta**] (Repeat & Learn) button **during a Lesson playback.**

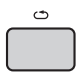

The Song location will move back four measures, a one-measure count will play, then Song playback will start again. Playback of the four measures will repeat with a one-measure count-in.

To exit from this status, press this button again.

#### *NOTE*

• You can change the amount of measures the Repeat & Learn function jumps back by pressing a number button [1]–[9] during repeat playback.

#### <span id="page-27-4"></span><span id="page-27-0"></span>**You can record up to 10 of your performances as User Songs. The recorded User Songs can be played back on the instrument.**

## <span id="page-27-5"></span><span id="page-27-1"></span>Track Structure of a Song

#### **Melody Tracks [1]–[5]**

The melody performance in the right-hand area of the keyboard will be recorded.

#### **Accompaniment Track [A]**

The chord progression (for the Style) will be recorded.

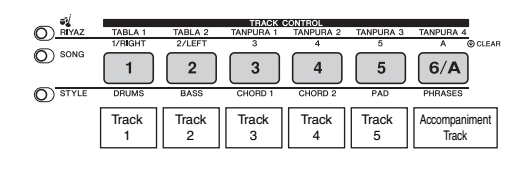

## <span id="page-27-2"></span>Quick Recording

The operation is useful when you record a new Song from scratch.

1 **Make the desired settings including the Main Voice selection.**

### 2 **Make the desired settings of your performance.**

- If you want to record only the melody performance, press the [SONG] button.
- If you want to record the performance using a Style, press the [STYLE] button.

<span id="page-27-3"></span>3 **Press the [REC] button to enter the Record Ready mode.**

If a User Song was not selected beforehand, this operation selects the lowest-numbered unrecorded User Song (from 116–125) as Recording target.

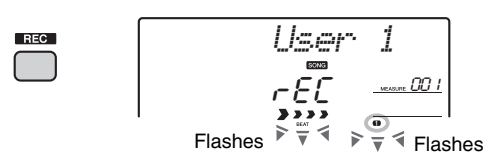

To exit from this status, press the [REC] button again.

#### *NOTE*

• The ACMP on/off status cannot be changed after the [REC] button is pressed.

### <span id="page-27-6"></span>4 **Start recording.**

- When you press the [SONG] button in Step 2, play any note to start recording.
- When you select a Style in Step 2, play a chord in the Auto Accompaniment area to start recording with Style playback, or press the [START/STOP] button to start recording only with playback of the Rhythm part of a Style.

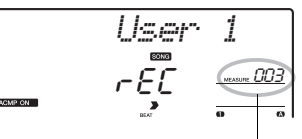

Current measure number

The current measure will be shown on the display while recording.

### 5 **Press the [START/STOP] or [REC] button to stop recording.**

When using a Style, you can stop recording also by pressing the [ENDING] button then waiting until playback ends.

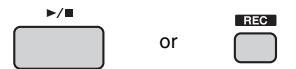

After recording finishes, "Writing!" appears indicating that the recorded data will be stored, then the recorded track numbers in the display will light.

#### **NOTICE**

*• Never attempt to turn the power off when "Writing!" is shown in the display. Doing so can damage the flash memory and result in a loss of data.*

### 6 **To play back the recorded Song, press the [START/STOP] button.**

<sup>•</sup> The Riyaz performance cannot be recorded. *NOTE*

The operation here is useful especially when you want to record the additional performances to an already recorded Song.

### 1 **Press the [SONG] button, then select the desired User Song (116–125) as the recording target.**

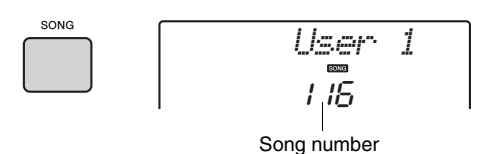

- 2 **While holding down the [REC] button, press the desired Track button to enter the Record Ready mode.** 
	- **If you want to record only the melody:**  While holding down the [REC] button, press one of the [1]–[5] buttons.

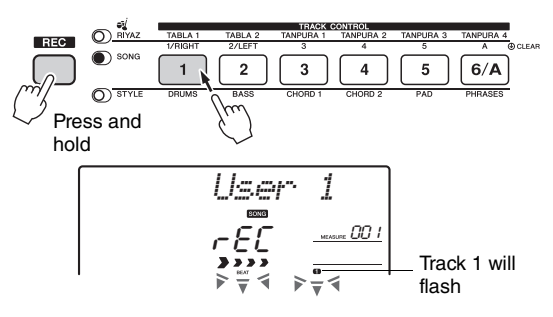

 **If you want to record only the Style playback:**

Press the [STYLE] button, select the desired Style, then simultaneously hold down the [REC] button and press the [6/A] button. ACMP is automatically turned on.

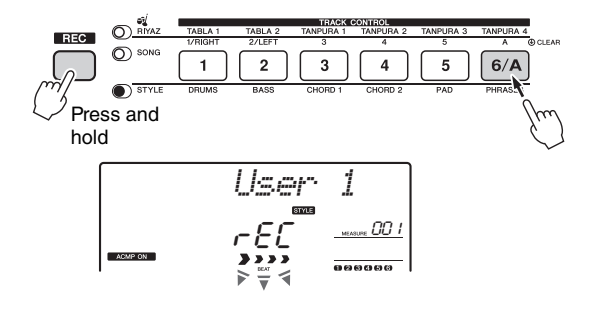

## <span id="page-28-0"></span>**Recording to a Specified Track | 3 Same as in Steps 4 to 6 ([page 28](#page-27-2)) in <b>Recording**."

#### *NOTE*

• If the memory becomes full while recording, an alert message will appear and recording will stop automatically. In this case, delete unnecessary data by using the Clear functions ([page 30\)](#page-29-0), then execute the recording again.

#### **Limitations while recording**

- The on/off status of ACMP cannot be changed.
- The Style number cannot be changed.
- When you use a Style, the following parameters cannot be changed: Reverb Type, Chorus Type, Time Signature, Style number and Style Volume.
- Performance with a Split Voice cannot be recorded.

## <span id="page-29-0"></span>Clearing a User Song

You can clear all tracks of a User Song.

- 1 **Press the [SONG] button, then select the User Song (111–120) to be cleared.**
- 2 **While holding down the track [A] button, press the track [1] button for longer than a second.**

A confirmation message will appear on the display.

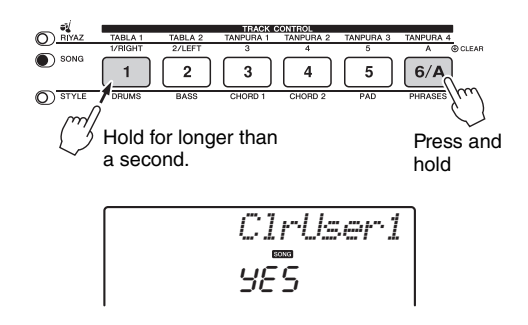

### 3 **Press the [+/YES] button.**

A confirmation message will appear on the display. To cancel this operation, press the [-/NO] button.

### 4 **Press the [+/YES] button to clear the Song.**

A clear-in-progress message will appear briefly on the display.

## <span id="page-29-1"></span>Clearing a Specified Track from a User Song

This lets you clear individual tracks from a User Song.

1 **Press the [SONG] button, then select the desired User Song (116–125).**

### 2 **From [1]–[5] and [A], press the Track button to be cleared for longer than a second.**

A confirmation message will appear on the display.

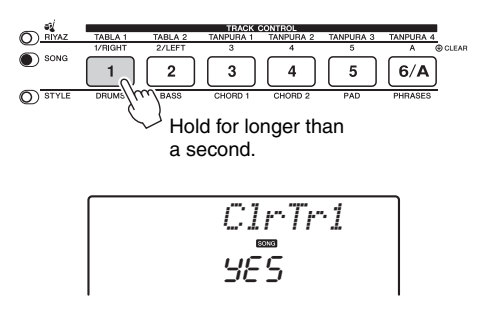

## 3 **Press the [+/YES] button.**

A confirmation message will appear on the display.To cancel this operation, press the [-/NO] button.

### 4 **Press the [+/YES] button to clear the track.**

A clear-in-progress message will appear briefly on the display.

<span id="page-30-6"></span><span id="page-30-4"></span><span id="page-30-0"></span>**This instrument has a Registration Memory feature that lets you memorize your favorite settings for easy recall whenever they're needed. Up to 32 complete setups can be saved (eight banks of four setups each).**

## <span id="page-30-1"></span>Memorizing Panel Settings to the Registration Memory

1 **Make the desired settings such as those for Voice, Style, and Riyaz.** 

• Data cannot be saved to the Registration Memory during Song playback.

<span id="page-30-3"></span>2 **Press and release the [BANK/MEMORY] button to call up a Bank number on the display.**

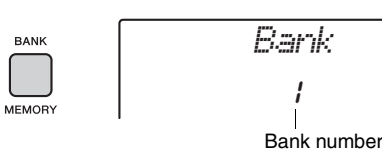

3 **Press the [BANK/MEMORY] button repeatedly to select a Bank number.** You can also select a Bank number by using the

dial or the [1]–[8] number buttons.

4 **While holding down the [BANK/MEM-ORY] button, press one of the [1]–[4] buttons to memorize the current panel settings.**

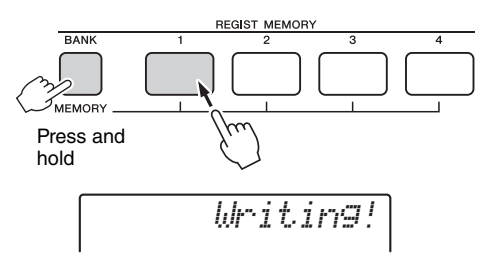

#### **NOTICE**

- *If you select a Registration Memory number that already contains data, the previous data is deleted and overwritten by the new data.*
- *Do not turn off the power while memorizing settings to the Registration Memory, otherwise the data may be damaged or lost.*

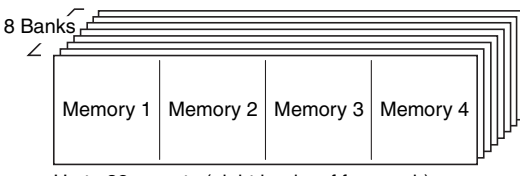

Up to 32 presets (eight banks of four each) can be memorized.

## <span id="page-30-2"></span>Recalling Panel Settings from the Registration Memory

- 1 **Press and release the [BANK/MEMORY] button to call up a Bank number on the display.**
- Use the dial or the [1]-[8] number but**tons to select a Bank number.**
- 3 **Press one of the [1]–[4] buttons to call up the panel settings you memorized.**  The recalled REGIST MEMORY number appears in the display for a few seconds.

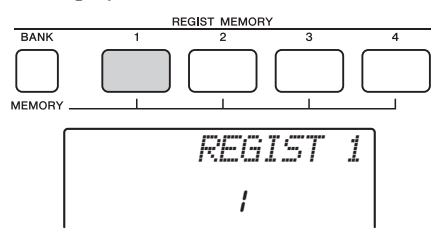

#### *NOTE*

• When the [SONG] lamp is lit, the Style or Riyaz settings will not be recalled even if you press the [REGISTRA-TION MEMORY] button to which the Style or Riyaz settings are memorized. To recall Style/Riyaz settings, make sure to press the [STYLE] or [RIYAZ] button beforehand.

### <span id="page-30-5"></span>**Freezing the Style settings even if a different Registration number is selected**

If you want to select different Registration Memory setups without changing the Style settings or Riyaz settings, simultaneously hold down the [VOICE] button and press the REGIST MEMORY number button.

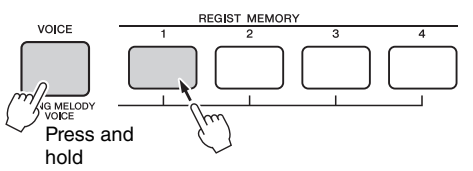

If you want to freeze the Style settings or Riyaz settings permanently, set the Freeze mode parameter to ON from Function display 058 [\(page 50](#page-49-3)).

#### *NOTE*

• For details about the parameters that can be memorized to Registration Memory, see the next page.

*NOTE*

## <span id="page-31-4"></span><span id="page-31-3"></span><span id="page-31-1"></span><span id="page-31-0"></span>Backup Parameters

The following data will be maintained even if the power is turned off and can be transferred then saved to a computer via Musicsoft Downloader as a single Backup file. For instructions, refer to "Computerrelated Operations" [\(page 9](#page-8-3)).

- User Song data [\(page 28\)](#page-27-0)
- Style data transferred from a computer and loaded to Style numbers 219–223 [\(page 57\)](#page-56-1)
- Registration Memory data ([page 31](#page-30-0))
- Function Settings ([page 48\)](#page-47-3):

<span id="page-31-12"></span><span id="page-31-11"></span><span id="page-31-7"></span>Tuning, Split Point, Touch Sensitivity, Style Volume, Song Volume, Riyaz Volume, Metronome Volume, Demo Group, Demo Play, Demo Cancel, Master EQ type, Your Tempo on/off, Auto Power Off Time setting, Battery Select, Freeze Mode

In addition to the Backup data above, all the Style data (including data that have not been loaded) and all the Song data will be maintained even if you turn off the power.

#### **Parameters that can be memorized to Registration Memory**

- **Style settings\***
- Style number, ACMP on/off, Style volume, Track on/off

 **Riyaz settings\*\*** Riyaz number, Riyaz volume, Section, Track on/off, Volume balance between Tabla/Mridangam 1 and 2, Volume balance between Tabla/Mridangam and Tanpura

**Voice settings**

**Main Voice settings:** Voice number and all settings of the related Functions

**Dual Voice settings:** Dual on/off and all settings of the related Functions

**Split Voice settings:** Split on/off and all settings of the related Functions

- **Effect settings** Reverb Type, Chorus Type
- **Arpeggio settings** Arpeggio on/off and all settings of the related Functions
- **Harmony settings** Harmony on/off and all settings of the related Functions
- **Other settings** Transpose, Pitch Bend Range, LIVE CONTROL Knob Assign, Split Point, Tempo, Pedal Function
- \* Available only when a Style is selected.
- \*\* Available only when a Riyaz is selected.

## <span id="page-31-10"></span><span id="page-31-2"></span>**Initialization**

This function erases the Backup data described above and Song/Style data, then restores all the default factory settings. As required, execute one of the following two procedures.

### <span id="page-31-5"></span>**Backup Clear**

This operation initializes the backup data.

While holding down the highest white key on the keyboard, press the  $\left[\right]$  (Standby/On) switch to turn the power on.

<span id="page-31-6"></span>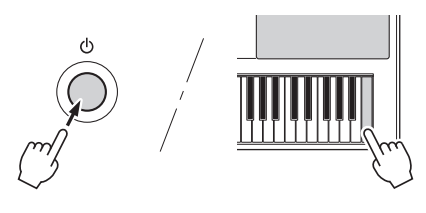

## <span id="page-31-9"></span><span id="page-31-8"></span>**Flash Clear**

This operation deletes all the Songs and Styles that have been transferred from a computer. Note that Style data loaded to Style numbers 219–223 will be maintained.

While simultaneously holding the highest white key and the three highest black keys, press the  $\lceil \bigcirc$  | (Standby/On) switch to turn the power on.

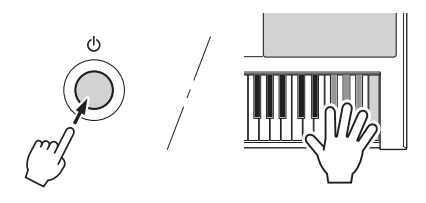

#### **NOTICE**

*• Keep in mind that this operation also deletes the data you have purchased. Be sure to save the important data to a computer via Musicsoft Downloader (MSD) software. For details, refer to "Computer-related Operations" ([page 9\)](#page-8-3).* 

## <span id="page-32-7"></span><span id="page-32-2"></span><span id="page-32-1"></span><span id="page-32-0"></span>Selecting a Reverb Type

The Reverb effect lets you play with a rich concert hall type ambience.

Although selecting a Style or Song will call up the optimum Reverb type for the entire sound, you can select a different Reverb type manually.

## **Press the [FUNCTION] button.**

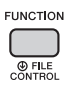

### 2 **Use the CATEGORY [+] and [-] buttons to call up "Reverb" (Function 034).**

After "Reverb" is shown for a few seconds, the current Reverb Type is shown.

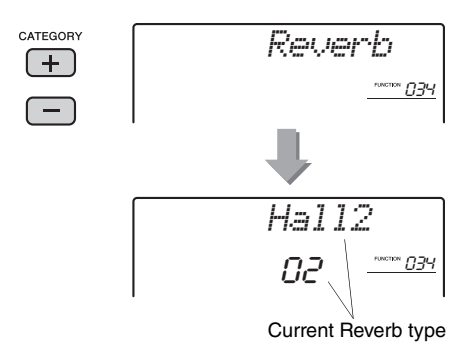

#### *NOTE*

• Some Songs and Styles use Reverb Types which cannot be selected via panel operation. If such a Song or Style is played back, "- - -" is shown on the display.

### 3 **Rotate the dial to select a Reverb type.**

Play the keyboard to check the sound. For information about the available Reverb types, refer to the Effect Type List in the Data List on the website.

#### <span id="page-32-6"></span>**Adjusting the Reverb depth**

You can adjust the Reverb depth applied to the Main, Dual, and Split Voices individually via the same operations above. Regarding the item in Step 2, refer to the Function List on [page 48](#page-47-4).

## <span id="page-32-5"></span><span id="page-32-3"></span>Selecting a Chorus Type

The Chorus effect creates a thick sound that is similar to many of the same Voices being played in unison. Although selecting a Style or Song will call up the optimum Chorus type for the entire sound, you can select a different Chorus type manually.

## **Press the [FUNCTION] button.**

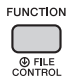

### 2 **Use the CATEGORY [+] and [-] buttons to call up "Chorus" (Function 035).**

After "Chorus" is shown for a few seconds, the current Chorus Type is shown.

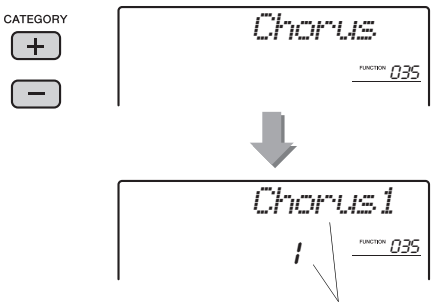

Current Chorus type

#### *NOTE*

• Some Songs and Styles use Chorus Types which cannot be selected via panel operation. If such a Song or Style is played back, "- - -" is shown on the display.

## 3 **Rotate the dial to select a Chorus type.**

Play the keyboard to check the sound. For information about the available Chorus types, refer to the Effect Type List in the Data List on the website.

#### <span id="page-32-4"></span>**Adjusting the Chorus depth**

You can adjust the Chorus depth applied to the Main, Dual, and Split Voices individually via the same operations above. Regarding the item in Step 2, refer to the Function List on [page 48.](#page-47-4)

## <span id="page-33-9"></span><span id="page-33-8"></span><span id="page-33-0"></span>Pitch Controls—Transpose

The overall pitch of the instrument (except for the Drum Kit Voices) can be shifted up or down by a maximum of 1 octave in semitone increments.

### Press the [FUNCTION] button.

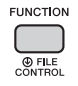

### 2 **Use the CATEGORY [+] and [-] buttons to call up "Transpos" (Function 004).**

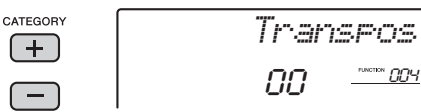

3 **Use the dial to set the Transpose value between -12 and +12.** 

## <span id="page-33-10"></span><span id="page-33-1"></span>Pitch Controls—Tuning

The overall tuning of the instrument (except for the Drum Kit Voices) can be shifted up or down between 427 Hz and 453 Hz in approximately 0.2Hz increments. The default value is 440.0 Hz.

### 1 **Press the [FUNCTION] button.**

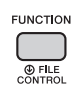

2 **Use the CATEGORY [+] and [-] buttons to call up "Tuning" (Function 005).** 

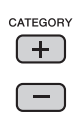

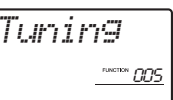

### 3 **Use the dial to set the Tuning value.**

```
440.0Hz<sup>occuo</sup>r CICIS
```
## <span id="page-33-6"></span><span id="page-33-4"></span><span id="page-33-2"></span>Pitch Controls—the PITCH BEND wheel

The PITCH BEND wheel can be used to add smooth pitch variations to notes you play on the keyboard. Roll the wheel upward to raise the pitch, or downward to lower the pitch.

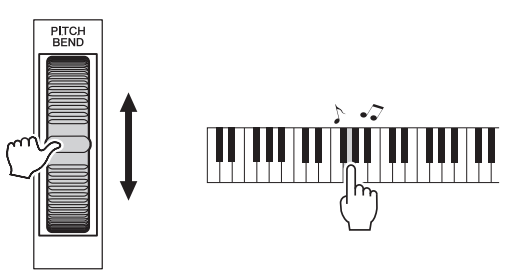

<span id="page-33-7"></span>You can change the amount of pitch bend produced by the wheel. Refer to "Pitch Bend Range" in the Function List [\(page 48](#page-47-4)).

## <span id="page-33-5"></span><span id="page-33-3"></span>Calling Up Optimum Panel Settings—One Touch Setting (OTS)

The One Touch Setting feature automatically calls up the optimum panel settings, such as the Voice for the current Song, Style or Riyaz. To use this feature, select a Song, Style or Riyaz, and then select Voice number 000 OTS ([page 16\)](#page-15-9).

## <span id="page-34-6"></span><span id="page-34-0"></span>Changing the Touch Sensitivity of the Keyboard

The keyboard of this instrument is equipped with a Touch Response feature that lets you dynamically and expressively control the level of the Voices according to your playing strength.

## **Press the [FUNCTION] button.**

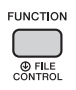

### <span id="page-34-2"></span>2 **Press the CATEGORY [+] or [-] button several times until "TouchSns" (Function 008) appears.**

"TouchSns" is shown in the display for a few seconds, and the current Touch Sensitivity is shown.

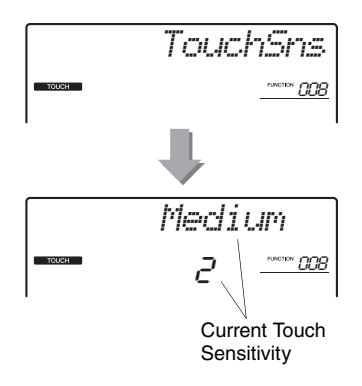

### 3 **Use the dial to select a Touch Sensitivity setting between 1 and 4.**

When "1"-"3" is selected, higher values produce greater (easier) volume variation in response to keyboard dynamics—i.e. greater sensitivity. When "4" (off) is selected, all notes will be played at the same volume no matter how strongly or softly you play the keys.

#### *NOTE*

• The initial default Touch Sensitivity value is "2".

## <span id="page-34-3"></span><span id="page-34-1"></span>Selecting an EQ Setting for the Best Sound

Six different master equalizer (EQ) settings are provided to give you the best possible sound when listening through different reproduction systems—the instrument's internal speakers, headphones, or an external speaker system.

**Press the [FUNCTION] button.** 

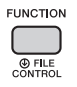

### 2 **Press the CATEGORY [+] or [-] button several times until "MasterEQ" (Function 036) appears.**

"MasterEQ" is shown in the display for a few seconds, and the current Master EQ type appears.

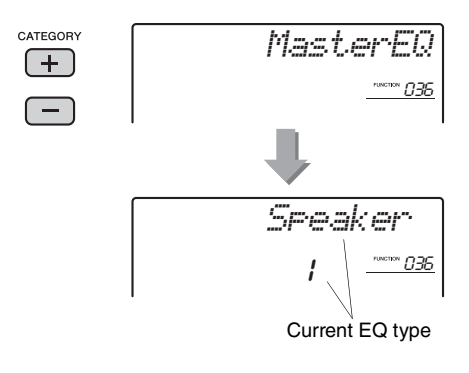

### 3 **Use the dial to select the desired Master EQ type.**

#### <span id="page-34-5"></span><span id="page-34-4"></span>**Master EQ types**

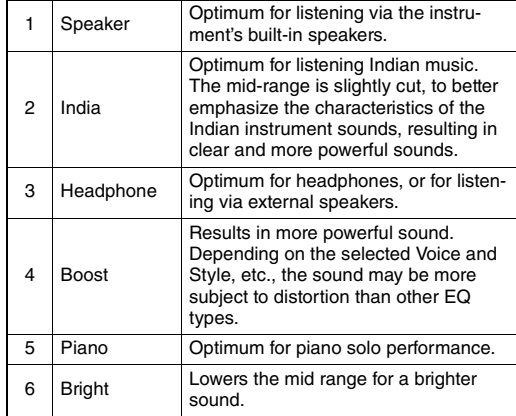

## <span id="page-35-6"></span><span id="page-35-4"></span><span id="page-35-1"></span><span id="page-35-0"></span>Selecting a Dual Voice

1 **Hold down the [DUAL] button for longer than a second to call up "D.Voice" (Function 018).**

"D.VOICE" is shown for a few seconds, then the current Dual Voice appears.

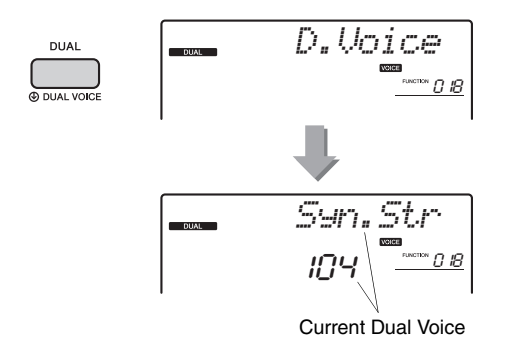

2 **Rotate the dial to select the desired Dual Voice.** 

## <span id="page-35-7"></span><span id="page-35-5"></span><span id="page-35-2"></span>Selecting a Split Voice

### 1 **Hold down the [SPLIT] button for longer than a second to call up "S.Voice" (Function 028).**

"S.VOICE" is shown for a few seconds, then the current Split Voice appears.

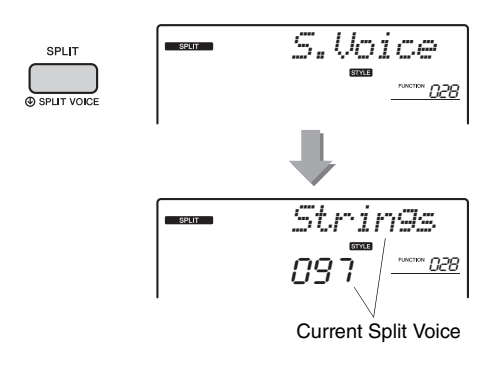

### 2 **Rotate the dial to select the desired Split Voice.**

## <span id="page-35-3"></span>Voice Editing

For each of the Main, Dual and Split Voices, you can edit the parameters such as volume, octave and depth of the Reverb and Chorus, allowing you to create new, custom sounds that best suit your musical needs.

## **Press the [FUNCTION] button.**

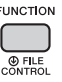

### 2 **Use the CATEGORY [+] and [-] buttons to call up the desired item.**

Main Voice parameters are indicated as "M.\*\*\*\*\*\*," Dual Voice parameters as "D.\*\*\*\*\*\*," and Split Voice parameters as "S.\*\*\*\*\*\*." For information about each parameter, refer to the Function List on [page 48](#page-47-4).

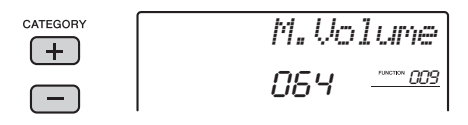

- 3 **Rotate the dial to set the value.**  Check the sound by playing the keyboard.
- 4 **Repeat Steps 2–3 above to edit various parameters.**

### 5 **If necessary, memorize the settings to the Registration Memory [\(page 31](#page-30-4)).**

The Voice-related settings are reset when a different Voice is selected. If you want to store the created sound for future recall, memorize the settings to the Registration Memory.

<span id="page-36-1"></span><span id="page-36-0"></span>**This section describes each of the parameters which can be assigned to the LIVE CON-TROL Knobs ([page 21\)](#page-20-3).** 

## <span id="page-36-14"></span>z **RIYAZ**

#### **Knob A: BALANCE 1**

Adjusts the volume balance between the sounds of Tabla/Mridangam 1 and 2.

#### **Knob B: BALANCE 2**

Adjusts the volume balance between the sounds of Tabla/Mridangam and Tanpura.

## **2** RIYAZ

#### **Knob A: TEMPO**

Adjusts the tempo of Tabla/Mridangam playback while the Tanpura playback tempo is maintained. This follows typical Indian music stylistic conventions.

#### **Knob B: KEY**

Raises or lowers the pitch of the Riyaz sound in semitones, with the exception of Tabla 1/Mridangam. This accurately simulates the characteristics of the Tabla, in which the lower sound is not affected by the tuning. Note that also the pitch of Tabla 2 may not be changed depending on the Riyaz pattern.

#### *NOTE*

• When Knob B is turned all the way left, only the pitch of the Tabla 2 sound is raised abruptly by an octave. This is due to a limitation in this instrument.

## <span id="page-36-10"></span>**3** FILTER

Filter effects shape the sound by allowing only a specified range of frequencies to pass and/or by producing a resonance peak at the filter's "cutoff" frequency. Filter effects can be used to create a range of synthesizerlike sounds.

#### *NOTE*

- These effects are applied only to the Main/Dual Voices played on the keyboard.
- <span id="page-36-7"></span>• Filter effects can sometimes cause distortion in the bass frequencies.

#### <span id="page-36-2"></span>**Knob A: CUTOFF**

Adjusts the filter's cutoff frequency, and therefore the brightness of the sound. Turning the Knob to the left makes the sound more muffled or darker, while turning the Knob to the right makes the sound brighter.

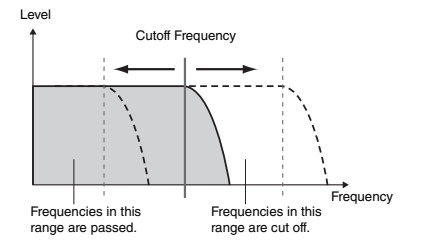

#### <span id="page-36-12"></span><span id="page-36-11"></span><span id="page-36-3"></span>**Knob B: RESONANCE**

Adjusts the amount of Resonance applied at the filter's cutoff frequency. Turning the Knob to the right will increases the Resonance to emphasize the frequencies at the cutoff frequency, and thus "strengthens" the perceived effect of the filter.

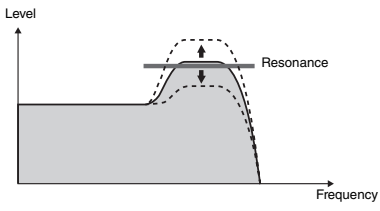

## <span id="page-36-8"></span>**4** EFFECT

#### <span id="page-36-13"></span>**Knob A: REVERB**

Reproduces the acoustic ambience of a concert hall or club. Turning the Knob to the right will increase the Reverb depth.

#### <span id="page-36-6"></span>**Knob B: CHORUS**

Produces a layered "multi-instrument" effect. Turning the Knob to the right will increase the Chorus depth.

*NOTE*

• These effects are applied only to the Main/Dual Voices played on the keyboard.

## <span id="page-36-9"></span>b **EG (Envelope Generator)**

Envelope Generator effects determine how the level of the sound varies over time. You can make the attack faster for a more percussive sound or slower for a violin-like sound, for example. Or you can lengthen or shorten the sustain to best match the music you're playing.

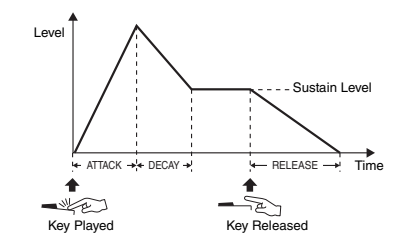

#### <span id="page-36-5"></span><span id="page-36-4"></span>**Knob A: ATTACK**

Adjusts the Attack Time (the amount of time it takes the sound to reach maximum level when a key is played). Turning the Knob to the right will increase the Attack Time, thus slowing down the attack rate.

#### <span id="page-37-4"></span><span id="page-37-3"></span>**Knob B: RELEASE**

Adjusts the Release Time (the amount of time it takes for the sound to decay to silence after a key is released). Turning the Knob to the right will increase the Release Time, thus make a longer sustain.

*NOTE*

• These effects are applied only to the Main/Dual Voices played on the keyboard.

## <span id="page-37-5"></span>**6** STYLE FILTER

Same as " <sup>8</sup> FILTER." These effects are applied only to Style or Riyaz playback.

The chart below lists some interesting ways to use the various effects that can be assigned to the LIVE CONTROL Knobs.

#### **Some Ideas for Using the LIVE CONTROL Knobs**

<span id="page-37-2"></span><span id="page-37-1"></span><span id="page-37-0"></span>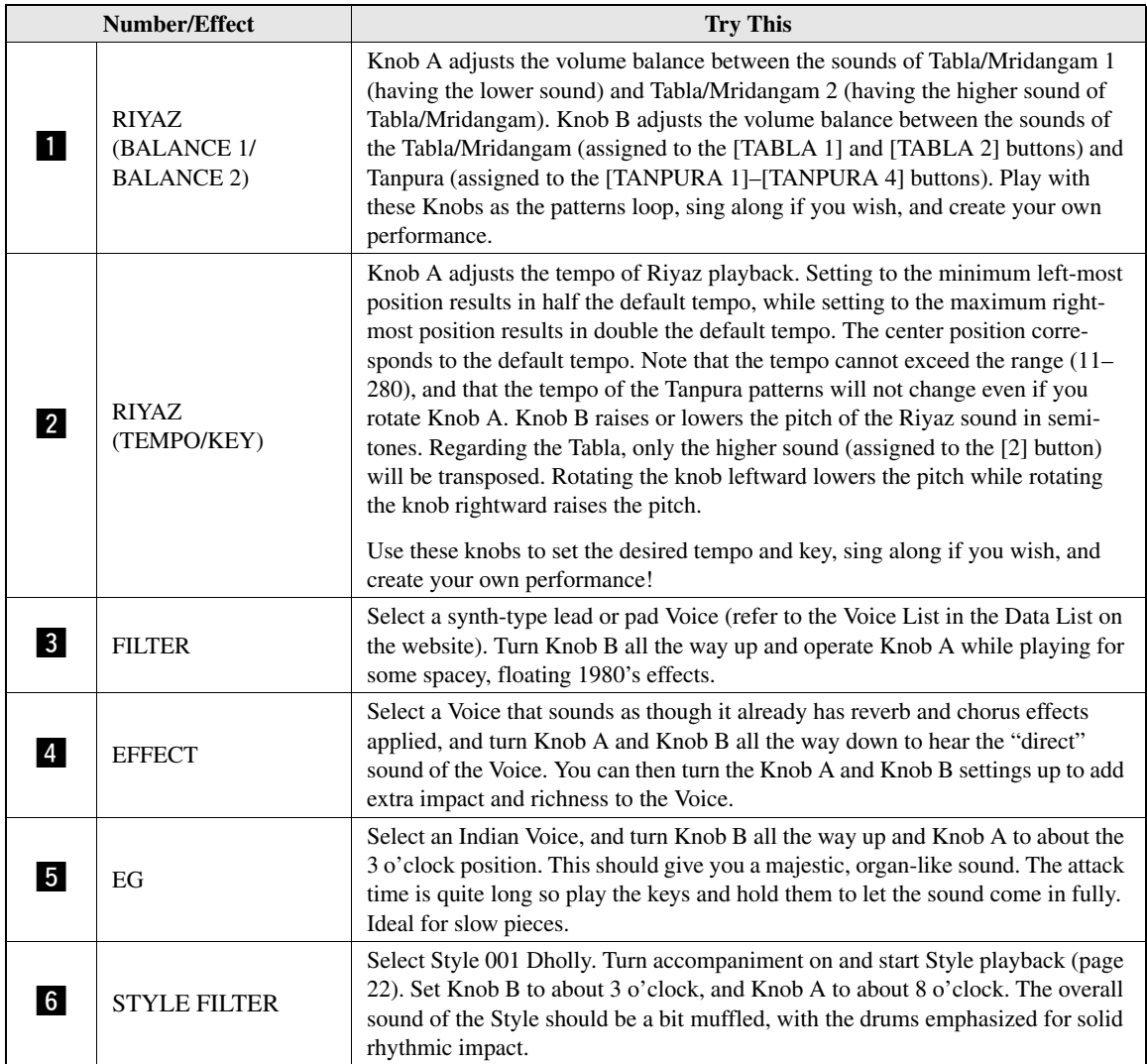

## <span id="page-38-5"></span><span id="page-38-4"></span><span id="page-38-1"></span><span id="page-38-0"></span>Synchronizing an Arpeggio to Song/Style/Riyaz Playback— Arpeggio Quantize

When you play the keyboard to trigger an Arpeggio ([page 20](#page-19-5)) along with Song/Style/Riyaz playback, you'll need to play the notes with correct timing to keep the Arpeggio in synchronization with the other playback tracks. However, your actual timing may be slightly ahead of or behind the beat (or both). The "Arpeggio Quantize" function of this instrument will correct any slight imperfections in the timing (according to settings below), and then play back the Arpeggio appropriately.

- Synchronizing at the quarter notes
- Synchronizing at the 8th notes
- No synchronization with Style or Song playback

Although the Arpeggio Quantize value is pre-programmed for each Arpeggio Type, you can change the value manually.

### **Press the [FUNCTION] button.**

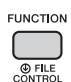

### 2 **Use the CATEGORY [+] and [-] buttons to call up "Quantize" (Function 042).**

After "Quantize" is shown for a few seconds, the current Arpeggio Quantize value is shown.

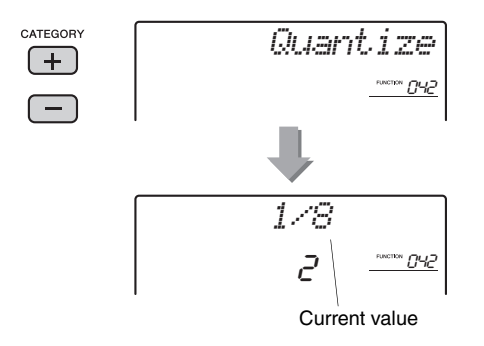

#### 3 **Rotate the dial to select a value from "OFF," "1/8" and "1/16."**

- 1/8 Synchronizing at the quarter notes
- 1/16 Synchronizing at the 8th notes
- OFF No synchronization with Style or Song playback

## <span id="page-38-6"></span><span id="page-38-3"></span><span id="page-38-2"></span>Holding the Arpeggio Playback via the Footswitch

You can set the instrument so that Arpeggio playback continues even after the note has been released, by pressing the footswitch connected to the [SUSTAIN] jack.

## 1 **Press the [FUNCTION] button.**

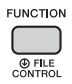

### 2 **Use the CATEGORY [+] and [-] buttons to call up "Pdl Func" (Function 061).**

After "Pdl Func" is shown for a few seconds, the current setting is shown.

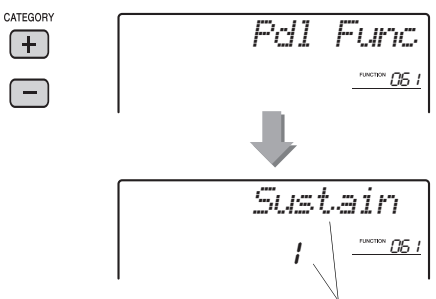

Current setting

### 3 **Rotate the dial to select "Arp Hold."**

<span id="page-38-7"></span>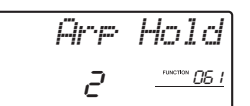

If you want to restore the footswitch function to sustain, select "Sustain." If you want to use both hold and sustain functions, select "Sus+ArpH".

### 4 **Try playing Arpeggio with the footswitch.**

Press the notes to trigger the Arpeggio, then press the footswitch. Even if you release the notes, Arpeggio playback will continue. To stop Arpeggio playback, release the footswitch.

## <span id="page-39-10"></span><span id="page-39-4"></span><span id="page-39-0"></span>Styles (Auto Accompaniment) and Riyaz patterns

## <span id="page-39-2"></span><span id="page-39-1"></span>Style Variations—Sections

Each Style consists of "Sections" that allow you to vary the arrangement of the accompaniment to match the Song you are playing.

<span id="page-39-9"></span><span id="page-39-8"></span><span id="page-39-7"></span><span id="page-39-5"></span>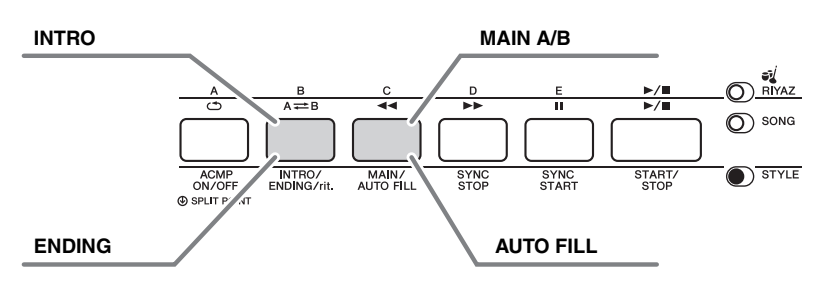

#### <span id="page-39-6"></span>**INTRO**

This is used for the beginning of the Song. When the Intro finishes, Style playback shifts to the Main section. The length of the Intro (in measures) differs depending on the selected Style.

#### **MAIN**

This is used for playing the main part of the Song. Playback of the Main section repeats indefinitely until another Section's button is pressed. There are two variations (A and B), and the Style playback sound changes harmonically in response on the chords you play with your left hand.

### **AUTO FILL**

This is automatically added before changing to Main A or B.

#### **ENDING**

This is used for the ending of the Song. When the Ending finishes, the Style playback stops automatically. The length of the Ending (in measures) differs depending on the selected Style.

- 1 **Press the [STYLE] button, then rotate the dial to select a Style.**
- <span id="page-39-3"></span>2 **Press the [ACMP ON/OFF] button to turn ACMP on.**

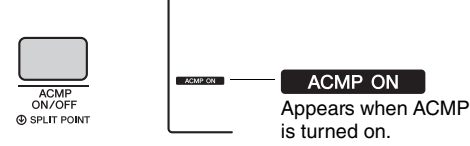

3 **Press the [SYNC START] button to turn Synchro Start on.**

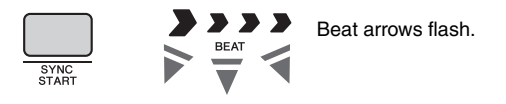

#### <span id="page-39-11"></span>● Synchro Start

When the Synchro Start is on, Style playback will begin as soon as you play a chord in the accompaniment range of the keyboard. To turn off the Synchro Start, press the [SYNC START] button.

4 **Press the [MAIN/AUTO FILL] button to select Main A or Main B.** 

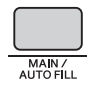

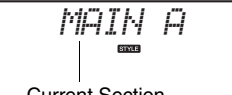

Current Section

## 5 **Press the [INTRO/ENDING/rit.] button.**

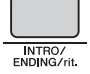

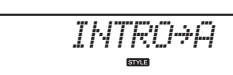

Now, you're ready to start Style playback from the Intro section.

### 6 **Play a chord with your left hand to start playback of the Intro.**

For this example, play a C major chord (as shown below). For information on how to enter chords, see "Chords" on [page 44.](#page-43-0)

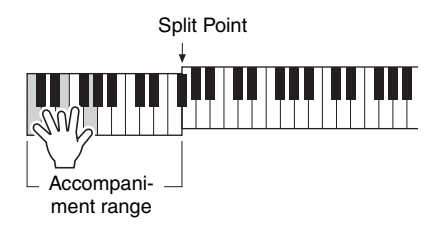

### 7 **After the Intro finishes, play the keyboard according to the progression of the Song you are playing.**

Play chords with your left hand while playing melodies with your right hand, and press the [MAIN/AUTO FILL] button as necessary. The Section will change to Fill-in then Main A or B.

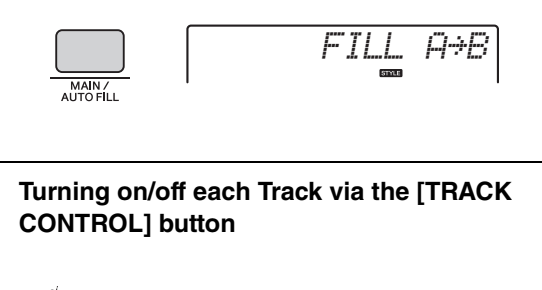

<span id="page-40-2"></span>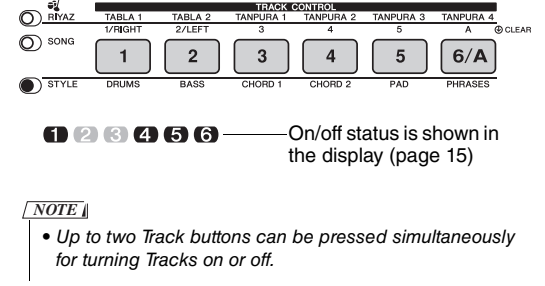

### 8 **Press the [INTRO/ENDING/rit.] button.**

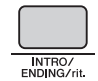

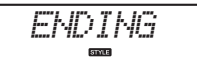

The Section switches to the Ending. When the Ending is finished, Style playback stops automatically. You can have the Ending gradually slow down (ritardando) by pressing the [INTRO/END-ING/rit.] button again while the Ending is playing back.

*NOTE*

• Style numbers 035, 194, 206–218 have no rhythm parts, so no rhythm will play. When one of these Styles is selected, turn ACMP on, then specify the chord in the Auto Accompaniment area to play Style parts other than the Rhythm part.

## <span id="page-40-1"></span><span id="page-40-0"></span>Synchro Stop

When you press the [SYNC/STOP] button to turn on this function, the Style will only play while pressing chords in the Accompaniment range of the keyboard. Releasing all the notes will stop Style playback. This makes it easy to add rhythmic breaks as you perform, simply by releasing your hand from the Accompaniment range of the keyboard.

<span id="page-40-3"></span>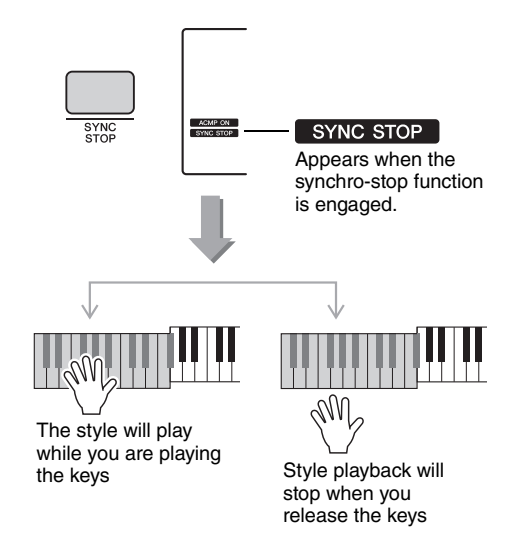

## <span id="page-41-11"></span><span id="page-41-6"></span><span id="page-41-0"></span>Riyaz Variations

Each Riyaz features five Variations A–E via the Tabla/ Mridangam sound. These five variations can be alternated via the [A]–[E] buttons during playback, allowing you to add dynamic variations to the performance.

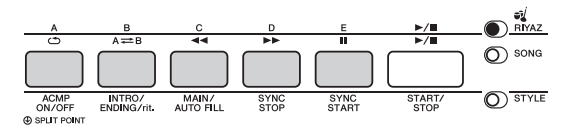

In addition, four phrase variations via the Tanpura sound are provided commonly for all the Riyaz patterns. These four variations can be alternated via the [TANPURA 1]–[TANPURA 4] buttons.

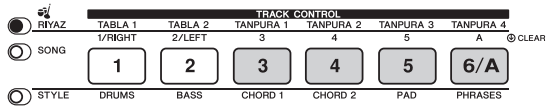

Unlike the Styles, the Riyaz patterns do not have the variations dedicated to the beginning or ending of the Song, such as Intro and Ending.

The Riyaz playback will continue until stopped manually.

## <span id="page-41-10"></span><span id="page-41-1"></span>Changing the Tempo

A Style or Riyaz can be played at any tempo you desire—fast or slow.

<span id="page-41-4"></span>1 **Press the TEMPO [TAP] button to call up** 

# **the Tempo value in the display.**

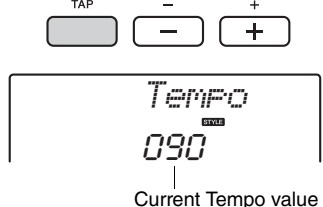

### <span id="page-41-5"></span>2 **Rotate the dial to set a tempo from 011 to 280.**

Press the TEMPO [+] and [-] buttons simultaneously to instantly reset the value to the default tempo of the current Style, Riyaz or Song. You can change the tempo during playback by pressing the TEMPO [TAP] button just twice at the required tempo.

*NOTE*

• The above operation applies also to Song or Arpeggio playback tempo.

## <span id="page-41-9"></span><span id="page-41-2"></span>Tap Start

You can start play back of the Riyaz, Style or Song by simply tapping the TEMPO [TAP] button at the required tempo—four times for time signatures in 4 (4/4, etc.), and three times for time signatures in 3 (3/ 4, etc.).

<span id="page-41-8"></span>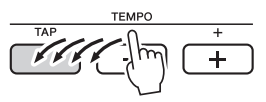

## <span id="page-41-7"></span><span id="page-41-3"></span>Adjusting the Volume of the Style or Riyaz

You can adjust the volume balance between Style or Riyaz playback and keyboard performance.

1 **Press the [FUNCTION] button.** 

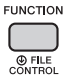

2 **Use the CATEGORY [+] and [-] buttons to call up "StyleVol" (Function 001) or "RiyazVol" (Function 003).**

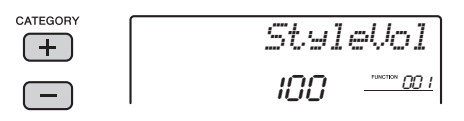

3 **Rotate the dial to set the volume between 000 and 127.** 

## <span id="page-42-4"></span><span id="page-42-2"></span><span id="page-42-0"></span>Setting the Split Point

The point on the keyboard that separates the left-hand range and the right-hand range of the keyboard is called the "Split Point."

When a Style is selected and ACMP is on, the notes played to the left of the Split Point are used to specify the chord for Style playback. When the Split function is on, the notes played to the left of the Split Point are used to play the Split Voice.

The initial default Split Point is key number 54 (the F#2 key), but you can change it to another key.

### **Press the [FUNCTION] button.**

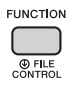

## 2 **Use the CATEGORY [+] and [-] buttons to call up "SplitPnt" (Function 007).**

You can call up this display also by pressing the [STYLE] then holding the [ACMP ON/OFF] button for longer than a second.

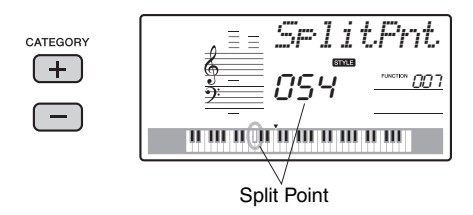

## 3 **Rotate the dial to set the Split Point between 036 (C1) and 096 (C6).**

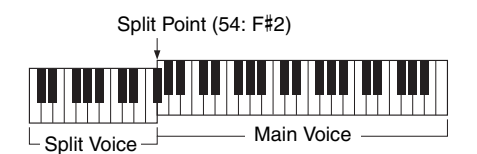

*NOTE*

- The Split Point set here is applied common to the Style and Voice.
- During the Lesson playback, the Split Point cannot be changed.

## <span id="page-42-3"></span><span id="page-42-1"></span>Playing Chords Without Style Playback

If you press the [STYLE] button, press the [ACMP ON/OFF] button to turn ACMP on (the ACMP ON icon appears), and play the chord in the Left hand range of the keyboard (with SYNC START off), the chord sound will be heard without Style playback. This is referred to as "Stop Accompaniment." The specified chord will be shown in the display, and affects the Harmony function ([page 19](#page-18-2)).

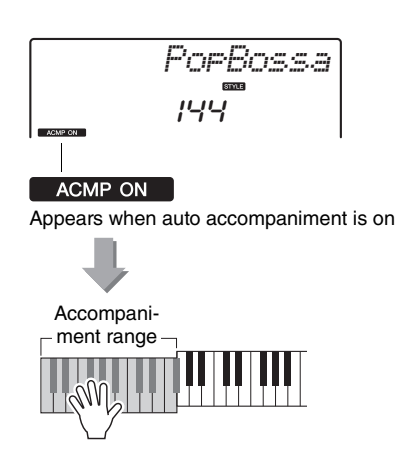

## <span id="page-43-1"></span><span id="page-43-0"></span>Chord Types for Style Playback

For users who are new to chords, this chart features common chords. Since there are many useful chords and many different ways to use them musically, refer to commercially available chord books for further details.

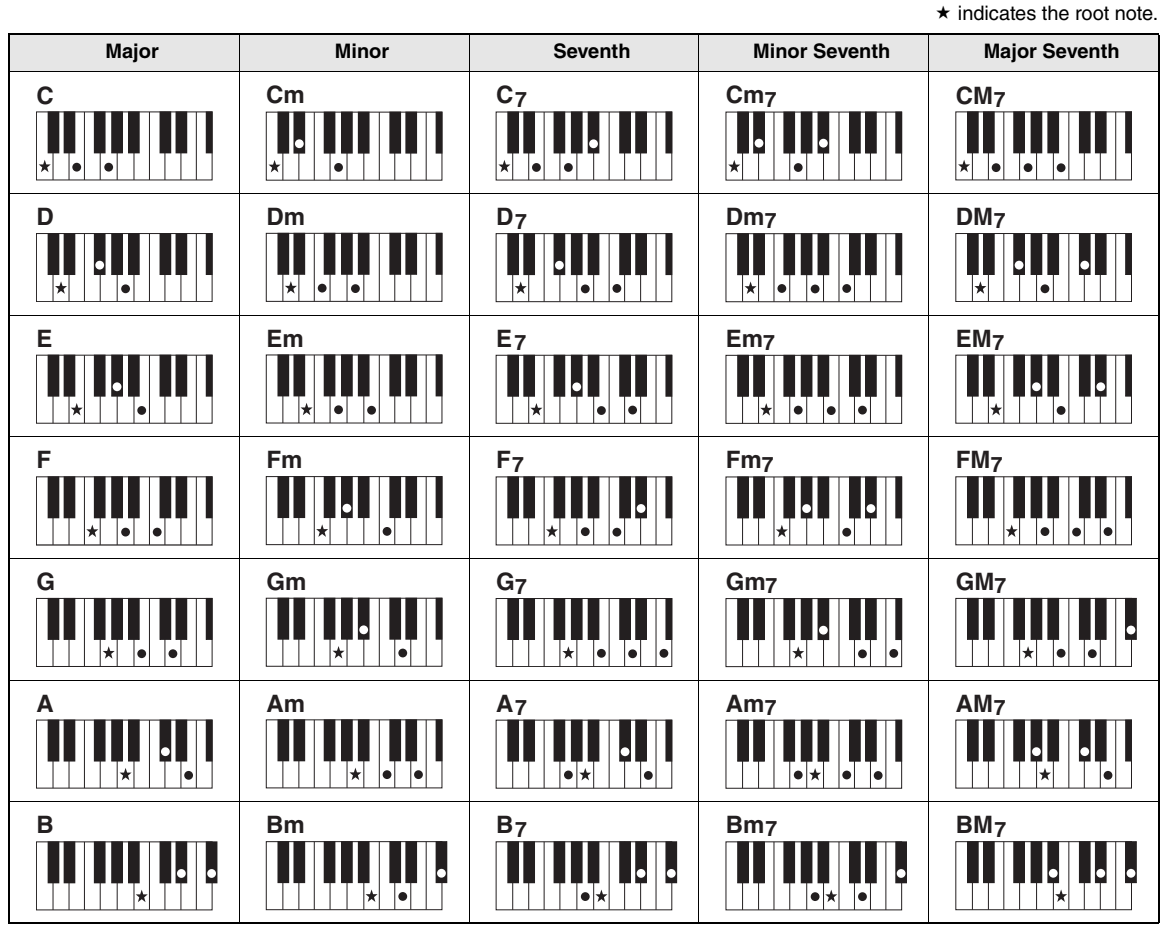

- Inversions can be used as well as in "root" position—with the following exceptions:  $m$ 7, m7 $\not$ 5, 6, m6, sus4, aug, dim7, 7 $\not$ 5, 6(9), sus2
- Inversion of the 7sus4 and m7(11) chords are not recognized if the notes are omitted.
- When playing a chord which cannot be recognized by this instrument, nothing is shown on the display. In such a case, only the rhythm and bass parts will be played.

#### **Easy Chords**

**Reference**

Reference

This method lets you easily play chords in the accompaniment range of the keyboard using only one, two, or three fingers.

**For root "C"**

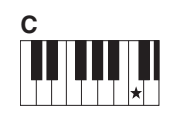

**To play a major chord** Press the root note  $(\star)$ of the chord.

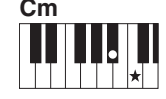

**To play a minor chord** Press the root note together with the nearest black key to the left of it.

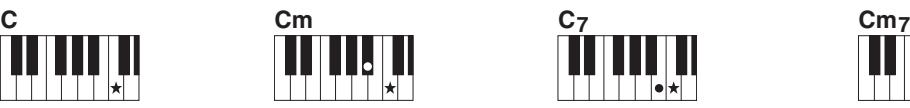

**To play a seventh chord** Press the root note together with the nearest white key to the left of it.

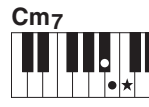

**To play a minor seventh chord** Press the root note together with the nearest white and black keys to the left of it (three keys altogether).

## <span id="page-44-2"></span><span id="page-44-1"></span><span id="page-44-0"></span>Looking Up Chords Using the Chord Dictionary

The Dictionary function is useful when you know the name of a certain chord and want to quickly learn how to play it.

### 1 **Press and hold the [LESSON] button for longer than a second to call up "Dict."**

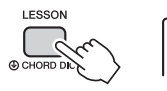

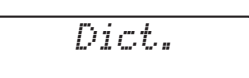

Hold for longer than a second.

This operation will divide the entire keyboard into the three ranges as illustrated below.

- The range to the right of "ROOT $\blacktriangleright$ ": Lets you specify the Chord Root, but produces no sound.
- The range between "CHORD TYPE >" and " $ROOT$ ":

Lets you specify the Chord Type, but produces no sound.

• The range to the left of "CHORD TYPE  $\blacktriangleright$ ": Lets you play and confirm the Chord specified in the above two ranges.

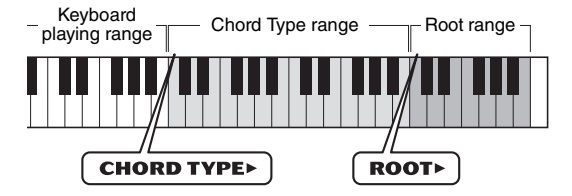

### 2 **As an example, learn how to play a GM7 (G major seventh) chord.**

2-1. Press the "G" key in the section to the right of "ROOT $\blacktriangleright$ " so that the "G" is shown as the root note.

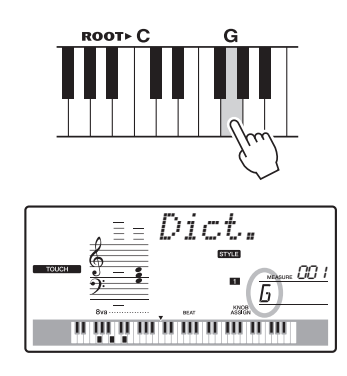

2-2. Press the key labeled "M7" in the section between "CHORD TYPE " and "ROOT." The notes you should play for the specified chord (root note and chord type) are conveniently shown in the display, both as notation and in the keyboard diagram.

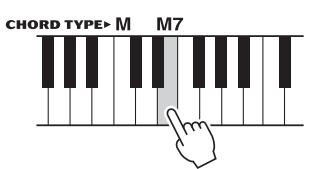

Notation of chord Chord name (root and type)

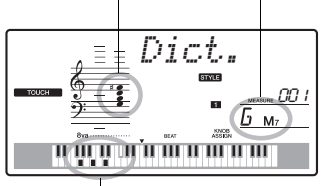

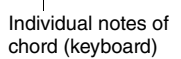

To call up possible inversions of the chord, press the [+/YES]/[-/NO] buttons.

#### *NOTE*

• About major chords: Simple major chords are usually indicated only by the root note. For example, "C" refers to C major. However, when specifying major chords here, make sure to select "M" (major) after pressing the root note.

### 3 **Following the notation and keyboard diagram in the display, try playing a chord in the range to the left of "CHORD TYPE ."**

When you've played the chord properly, a bell sound signals your success and the chord name in the display flashes.

## <span id="page-45-3"></span><span id="page-45-1"></span><span id="page-45-0"></span>BGM (Background Music) Playback

With the default setting, pressing the [DEMO] button will play back only a few of the internal Songs repeatedly. This setting can be changed so that, for example, all internal Songs are played, or all Songs transferred to the instrument from a computer are played back, letting you use the instrument as a background music source. Five playback group settings are provided. Simply select the one that suits your needs.

### 1 **Hold down the [DEMO] button for longer than a second.**

"DemoGrp" is shown in the display for a few seconds, followed by the current repeat playback target.

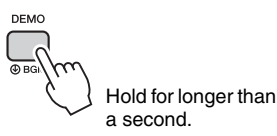

### 2 **Rotate the dial to select a repeat playback group from the table below.**

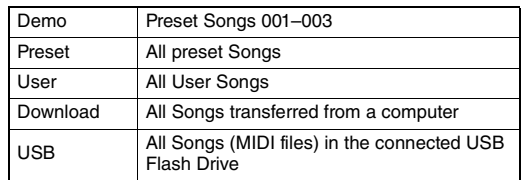

#### 3 **Press the [DEMO] button to start playback.**

To skip to the next Song, press the [+/YES] button. To skip to the previous Song, press the [-/NO] button.

To stop playback, press the [DEMO] button again.

## <span id="page-45-4"></span><span id="page-45-2"></span>Random Song Playback

The order of Song repeat playback via the [DEMO] button can be changed between the numerical order and random order.

### **Press the [FUNCTION] button.**

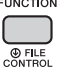

### 2 **Press the CATEGORY [+] and [-] buttons several times to call up "PlayMode" (Function 056).**

"PlayMode" is shown for a few seconds, followed by the current playback mode, "Normal" or "Random."

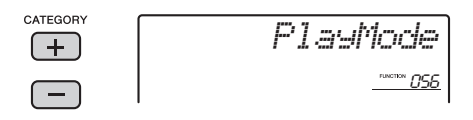

When the DemoGrp is set to "Demo," this parameter cannot be set.

## 3 **Rotate the dial to select "Random."**

To return to the numerical order, select "Normal."

### 4 **Press the [DEMO] button to start playback.**

To skip to other Songs, press the [+/YES] button or the [-/NO] button.

To stop playback, press the [DEMO] button again.

## <span id="page-46-0"></span>Tempo Setting of the Song

This operation is same as that of the Style and Riyaz. Refer to [page 42](#page-41-1).

## <span id="page-46-1"></span>Tap Start

This operation is same as that of the Style and Riyaz. Refer to [page 42](#page-41-2).

## <span id="page-46-4"></span><span id="page-46-2"></span>Song Volume

### 1 **Press the [FUNCTION] button.**

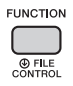

2 **Press the CATEGORY [+] and [-] buttons several times to call up "SongVol" (Function 002).** 

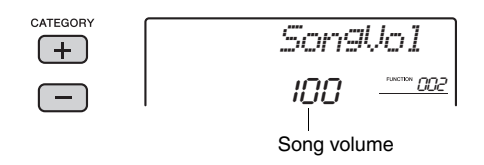

### 3 **Rotate the dial to set the Song volume between 000 and 127.**

*NOTE*

• Song volume can be adjusted while a Song is selected.

## <span id="page-46-5"></span><span id="page-46-3"></span>Melody Voice Setting of the Preset Song

You can change the Melody Voice of the current Preset Song temporarily to any other desired Voice.

1 **Press the [SONG] button, select the desired Preset Song, then start playback.** 

<span id="page-46-6"></span>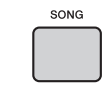

2 **Press the [VOICE] button, then rotate the dial to select the desired Voice.** 

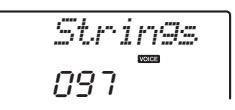

3 **Hold down the [VOICE] button for longer than a second.** 

After "SONG MELODY VOICE" is shown for a few seconds, the Melody Voice of the Song will be changed to that selected in Step 2.

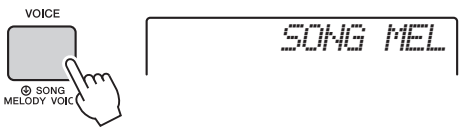

Hold for longer than a second.

<span id="page-47-7"></span><span id="page-47-3"></span><span id="page-47-0"></span>**The "Functions" provide access to a range of detailed instrument parameters such as Tuning, Split Point, Voices and Effects. Take a look at the Function List (pages [48](#page-47-4)–[50\)](#page-49-4). When you find the desired Function you want to change, follow the instructions below.**

<span id="page-47-1"></span>Basic Procedure in the Function **Display** 

- 1 **Find the desired item in the Function List on pages [48–](#page-47-4)[50.](#page-49-4)**
- <span id="page-47-2"></span>2 **Press the [FUNCTION] button.**

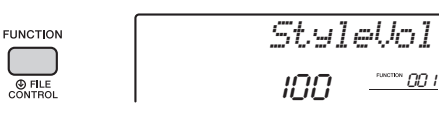

3 **Press the CATEGORY [+] and [-] buttons several times until the desired item appears.** 

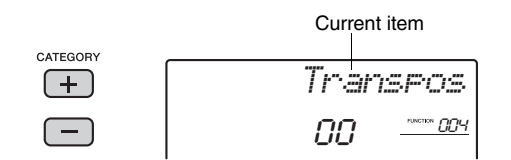

#### <span id="page-47-8"></span><span id="page-47-4"></span>**Function List**

4 **Use the dial, the [+/YES] and [-/NO] buttons, or the [0]–[9] number buttons to set the value of the selected function.**

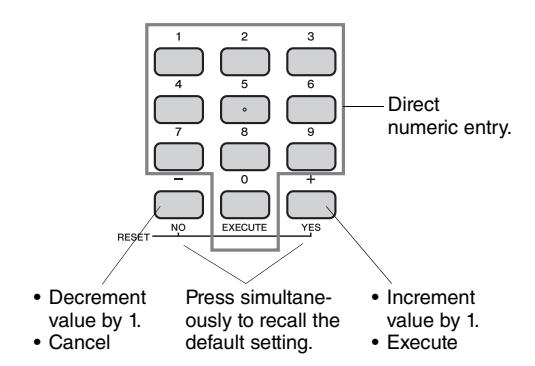

Some Function settings are maintained even if you turn off the power, and can be transferred to the computer as Backup Data [\(page 32](#page-31-3)).

<span id="page-47-19"></span><span id="page-47-18"></span><span id="page-47-17"></span><span id="page-47-16"></span><span id="page-47-15"></span><span id="page-47-14"></span><span id="page-47-13"></span><span id="page-47-12"></span><span id="page-47-11"></span><span id="page-47-10"></span><span id="page-47-9"></span><span id="page-47-6"></span><span id="page-47-5"></span>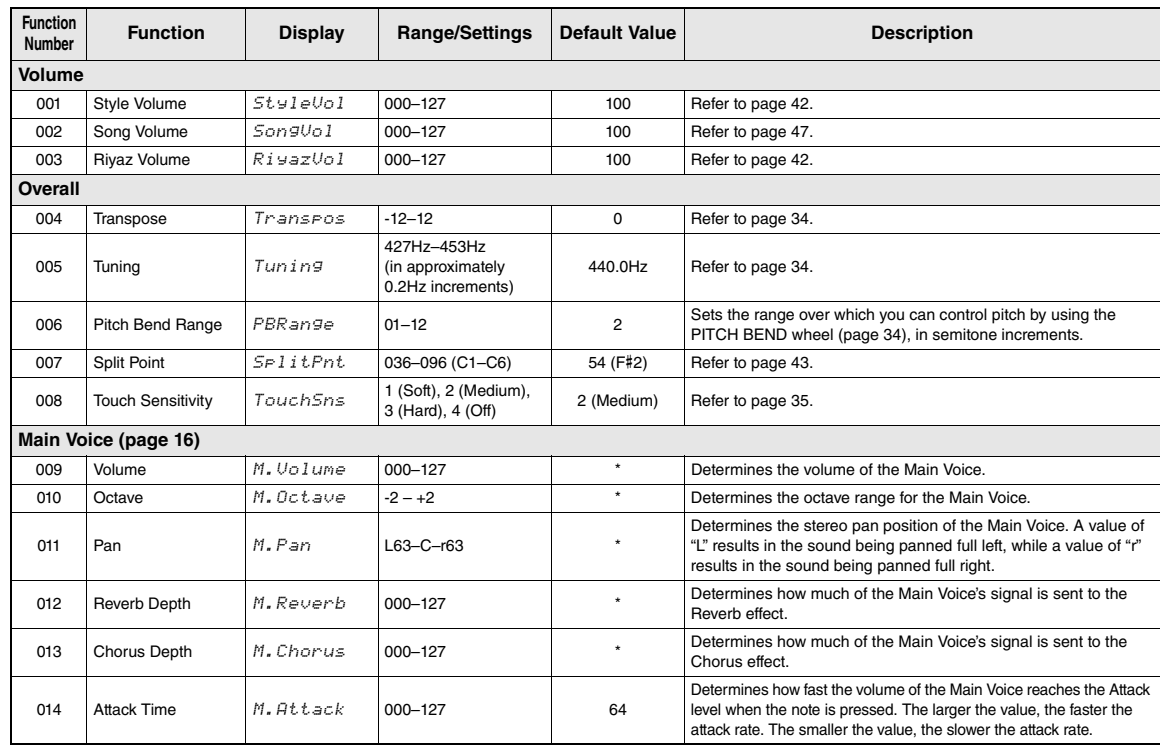

<span id="page-48-22"></span><span id="page-48-21"></span><span id="page-48-20"></span><span id="page-48-19"></span><span id="page-48-18"></span><span id="page-48-17"></span><span id="page-48-16"></span><span id="page-48-15"></span><span id="page-48-14"></span><span id="page-48-13"></span><span id="page-48-12"></span><span id="page-48-11"></span><span id="page-48-10"></span><span id="page-48-9"></span><span id="page-48-8"></span><span id="page-48-7"></span><span id="page-48-6"></span><span id="page-48-5"></span><span id="page-48-4"></span><span id="page-48-3"></span><span id="page-48-2"></span><span id="page-48-1"></span><span id="page-48-0"></span>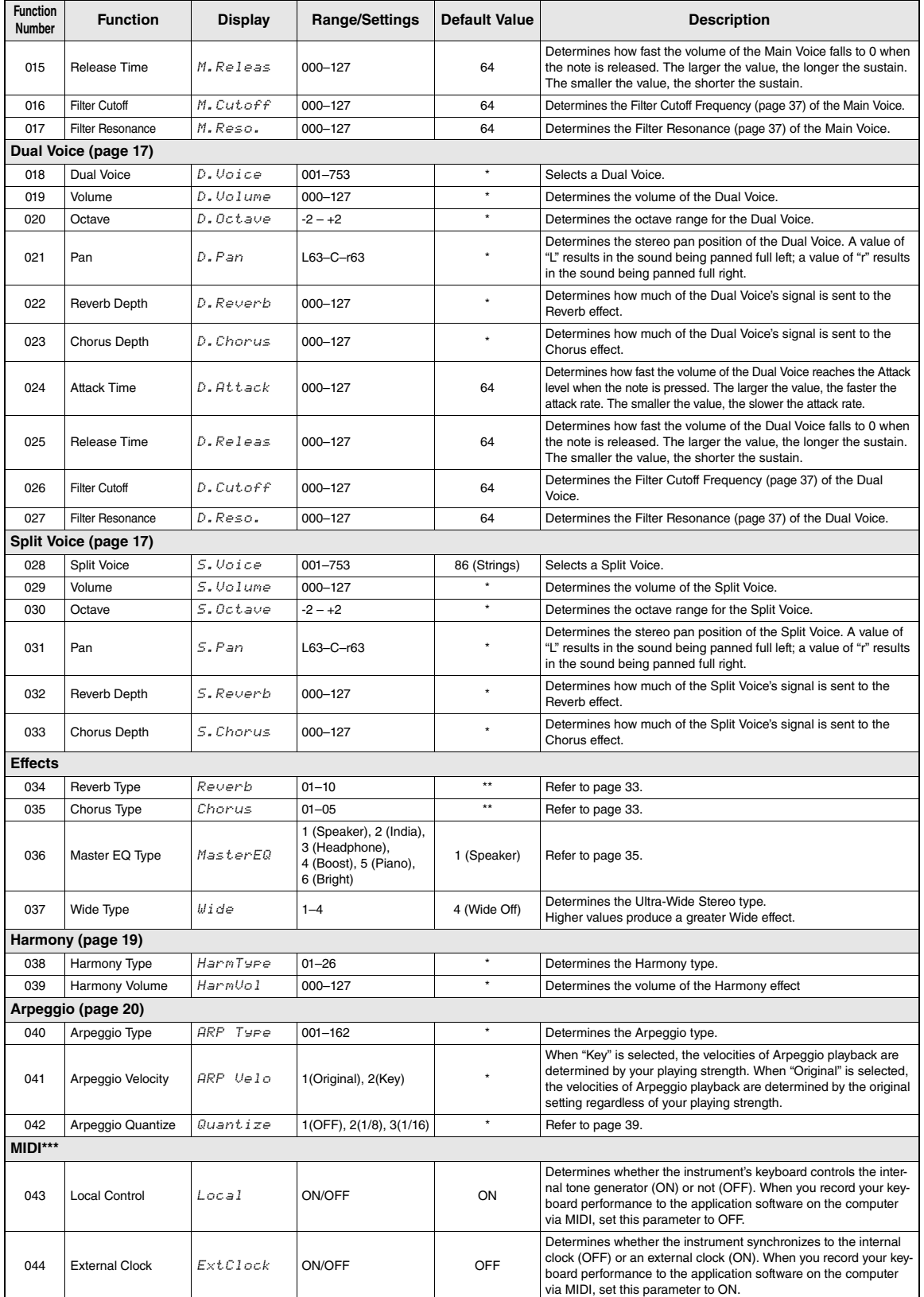

<span id="page-49-17"></span><span id="page-49-16"></span><span id="page-49-14"></span><span id="page-49-13"></span><span id="page-49-12"></span><span id="page-49-11"></span><span id="page-49-10"></span><span id="page-49-2"></span>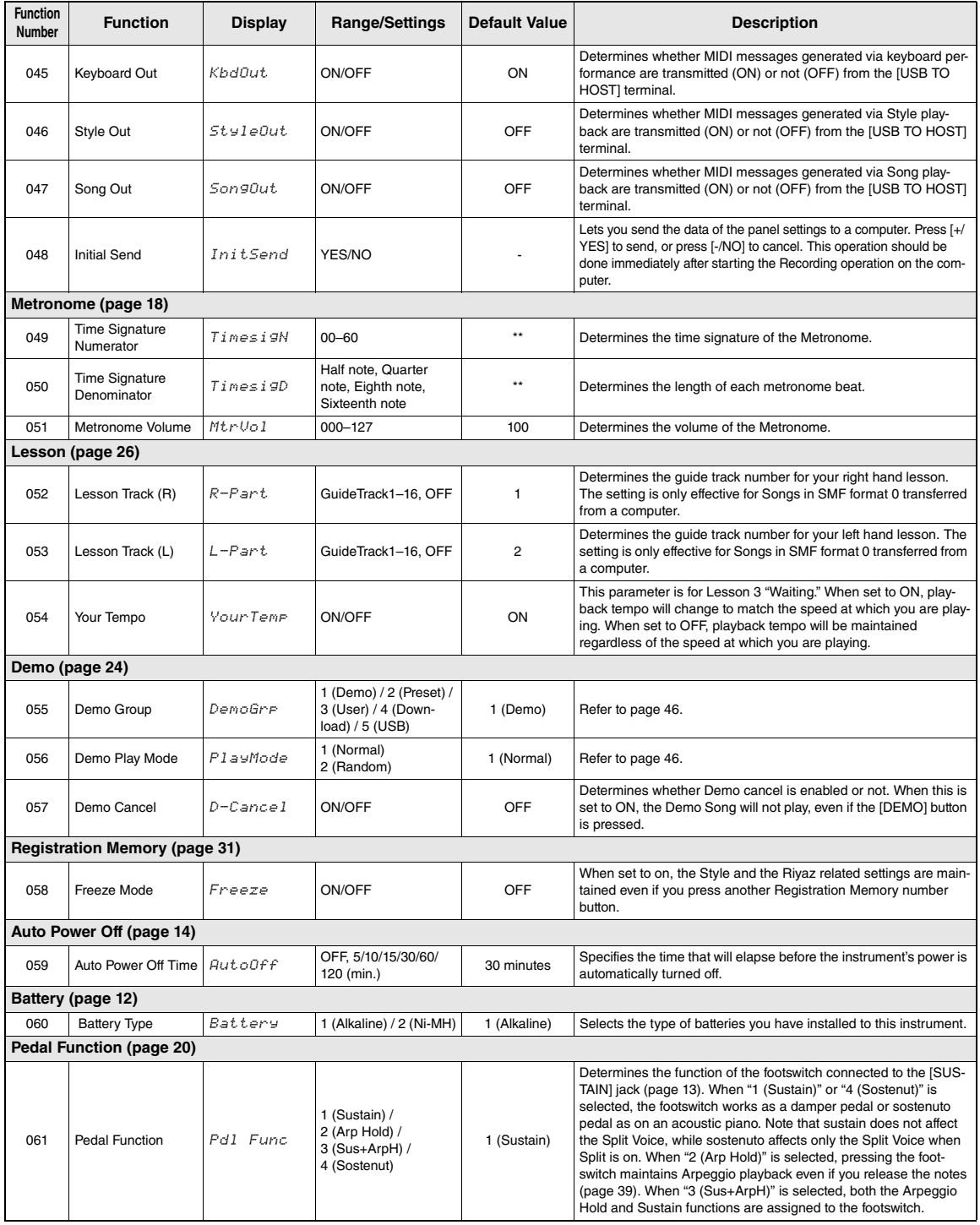

<span id="page-49-15"></span><span id="page-49-9"></span><span id="page-49-8"></span><span id="page-49-7"></span><span id="page-49-6"></span><span id="page-49-5"></span><span id="page-49-4"></span><span id="page-49-3"></span><span id="page-49-1"></span><span id="page-49-0"></span>\* The appropriate value is automatically set for each Voice combination.

\*\* The appropriate value is automatically set for each Song, Style or Riyaz.

\*\*\* For details, refer to "Computer-related Operations" [\(page 9\)](#page-8-3).

<span id="page-50-1"></span><span id="page-50-0"></span>**By connecting the USB Flash Drive device to the [USB TO DEVICE] terminal, you can save the data created on this instrument, such as User Song and parameter settings. The saved data can be recalled to this instrument again for the future use.** 

#### *IMPORTANT*

*• It is recommended to use the AC adaptor when executing USB Flash Drive operations, since battery power may not be reliable enough to last through these crucial operations. When you try executing certain functions, the "Use Adaptor" indication may appear and the selected function cannot be executed.*

## <span id="page-50-2"></span>**Precautions when using the [USB TO DEVICE] terminal**

This instrument features a built-in [USB TO DEVICE] terminal. When connecting a USB device to the terminal, be sure to handle the USB device with care. Follow the important precautions below.

#### *NOTE*

• For more information about the handling of USB devices, refer to the owner's manual of the USB device.

#### **Compatible USB devices**

• USB flash drive

Other USB devices such as a USB hub, computer keyboard or mouse cannot be used.

The instrument does not necessarily support all commercially available USB devices. Yamaha cannot guarantee operation of USB devices that you purchase. Before purchasing a USB device for use with this instrument, please visit the following web page:

#### https://download.yamaha.com/

Although USB devices 1.1 to 3.0 can be used on this instrument, the amount of time for saving to or loading from the USB device may differ depending on the type of data or the status of the instrument.

#### **NOTICE**

*• The rating of the [USB TO DEVICE] terminal is a maximum of 5V/500mA. Do not connect USB devices having a rating above this, since this can cause damage to the instrument itself.*

#### <span id="page-50-3"></span>**Connecting a USB device**

When connecting a USB device to the [USB TO DEVICE] terminal, make sure that the connector on the device is appropriate and that it is connected in the proper direction.

#### <span id="page-50-4"></span>**NOTICE**

- *Avoid connecting or disconnecting the USB device during playback/recording and file management operations (such as Save, Delete and Format), or when accessing the USB device. Failure to observe this may result in "freezing" of the operation of the instrument or corruption of the USB device and the data.*
- *When connecting then disconnecting the USB device (and vice versa), make sure to wait a few seconds between the two operations.*
- *Do not use an extension cable when connecting a USB device.*

### **Using a USB Flash Drive**

By connecting the instrument to a USB flash drive, you can save data you've created to the connected device, as well as read data from the connected device.

 **Number of USB flash drives that can be used** Only one USB flash drive can be connected to the [USB TO DEVICE] terminal.

#### **Formatting a USB flash drive**

You should format the USB flash drive only with this instrument [\(page 53](#page-52-0)). A USB flash drive formatted on another device may not operate properly.

#### **NOTICE**

*• The format operation overwrites any previously existing data. Make sure that the USB flash drive you are formatting does not contain important data. Proceed with caution, especially when connecting multiple USB flash drive.*

#### **To protect your data (write-protect)**

To prevent important data from being inadvertently erased, apply the write-protect provided with each USB flash drive. If you are saving data to the USB flash drive, make sure to disable write-protect.

#### **Turning off the instrument**

When turning off the instrument, make sure that the instrument is NOT accessing the USB flash drive by playback/recording or file management (such as during Save, Copy, Delete and Format operations). Failure to do so may corrupt the USB flash drive and the data.

## <span id="page-51-0"></span>Connecting a USB Flash Drive

1 **Connect a USB Flash Drive to the [USB TO DEVICE] terminal, being careful to insert it with the proper orientation.** 

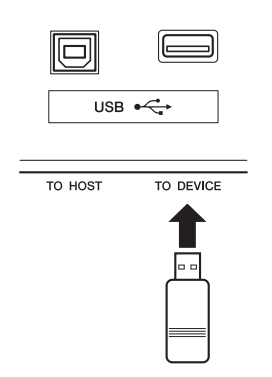

#### 2 **Wait until "USB" appears on the left corner of the display.**

The "USB" indication confirms that the connected USB Flash Drive has been mounted or recognized.

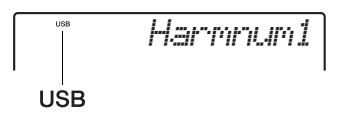

3 **Hold down the [FUNCTION] button to call up the File Control display.** 

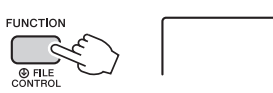

Hold for longer than a second.

#### **If "UnFormat" followed by "Format?" appears:**

This indicates that the connected USB Flash Drive has not been formatted, and cannot be mounted or recognized. Execute the Format operation by following the instructions starting with Step 2 on [page 53](#page-52-2).

*Load STY*

## 4 **Rotate the dial to call up the desired File Control function, then execute it.**

For details, refer to the table below.

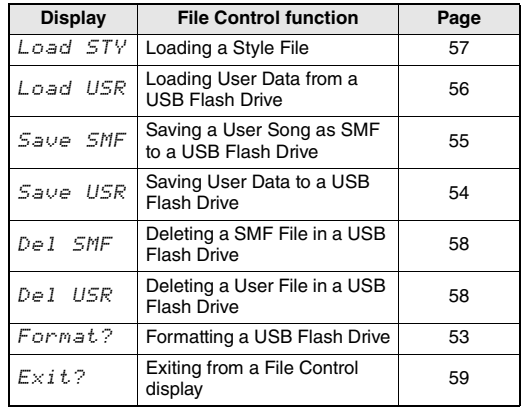

Messages may appear on the display during File Control procedures to aid in smooth operation. Refer to the Message List on [page 59](#page-58-1) for details.

#### *NOTE*

• No sound will be produced if the keyboard is played while the file control display is showing, and only buttons related to File Control operations will be active.

#### *NOTE*

The File Control display cannot be called up in the following situations.

- During playback of Style, Riyaz, or Song
- When "USB" does not appear even if you have connected a USB Flash Drive to the [USB TO DEVICE] terminal.

## <span id="page-52-3"></span><span id="page-52-0"></span>Formatting a USB Flash Drive

The Format operation lets you prepare commercially available USB Flash Drive for use with this instrument is called "Format."

- 1 **Hold the [FUNCTION] button for longer than a second to call up the File Control display.**
- <span id="page-52-2"></span>2 **Use the CATEGORY [+] and [-] buttons to call up "Format?."**

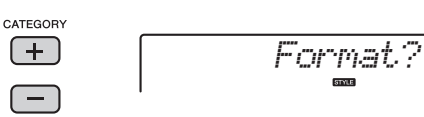

### 3 **Press the [0/EXECUTE] button.**

A confirmation message will appear. To cancel the operation, press the [-/NO] button.

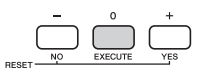

### 4 **Press the [0/EXECUTE] button again or the [+/YES] button to execute the Format operation.**

After a while, a message indicating completion of the operation appears, and the "USER FILES" folder will be created on the root directory in the USB Flash Drive.

#### **NOTICE**

*• The Format operation cannot be cancelled during execution. Never turn off the power or disconnect the USB Flash Drive during the operation. Doing so may result in data loss.* 

### 5 **Press the [FUNCTION] button to exit from the File Control display.**

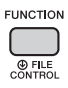

#### <span id="page-52-1"></span>**Recognizable file location in the USB Flash Drive for Song playback ([page 24](#page-23-11))**

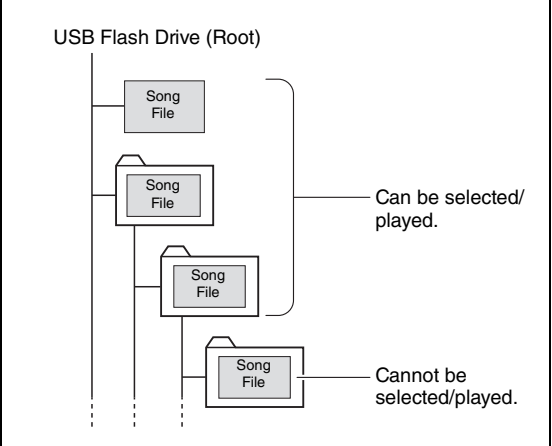

#### *IMPORTANT*

*• In order to play data copied to a USB Flash Drive from a computer or other device, the data must be stored either in the USB Flash Drive's root directory or a firstlevel/second-level folder in the root directory. Data stored in third-level-folders created inside a secondlevel folder cannot be selected and played by this instrument.*

#### *NOTE*

• If playback of an external Song (created via a different instrument or computer) produces the distorted sound, decrease the Song Volume ([page 47\)](#page-46-2) to reduce the distortion then adjust the Master Volume [\(page 14\)](#page-13-8).

## <span id="page-53-0"></span>Saving User Data to a USB Flash Drive

The following data created on this instrument comprise the "User Data."

- All 10 User Songs
- Styles which have been transferred from a computer then loaded to Style numbers 219–223.
- All the Registration Memory settings

The User Data can be saved as a single "User File" (.usr) to a USB Flash Drive.

*NOTE*

- The extension (.usr) of the User File will not be shown on the display of this instrument. Confirm the extension on the computer display when connecting the USB Flash Drive to a computer.
- 1 **Hold the [FUNCTION] button for longer than a second to call up the File Control display.**
- 2 **Use the CATEGORY [+] and [-] buttons to call up "Save USR."**

<span id="page-53-1"></span>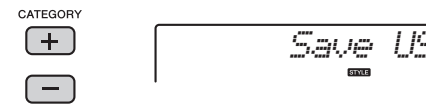

### 3 **Press the [0/EXECUTE] button.**

As the target file name, "USER\*\*\*" (\*\*\*: number) appears on the display. If desired, rotate the dial to select a different file name from "USER001"–"USER100."

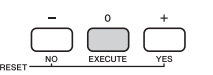

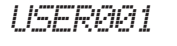

### 4 **Press the [0/EXECUTE] button again.**

A confirmation message will appear. To cancel the operation, press the [-/NO] button.

#### **Overwriting existing files**

If a file that already contains data is selected as the target user file, an overwrite confirmation message will appear.

### 5 **Press the [0/EXECUTE] button again, or the [+/YES] button to execute the Save operation.**

After a while, a message indicating completion of the operation appears, and a User file (.usr) will be saved in a "USER FILES" folder which will automatically be created on the USB Flash Drive.

#### **NOTICE**

*• The Save operation cannot be cancelled during execution. Never turn off the power or disconnect the USB Flash Drive during the operation. Doing so may result in data loss.* 

#### *NOTE*

• The amount of time required for this operation may vary depending on the condition of the USB Flash Drive.

### 6 **Press the [FUNCTION] button to exit from the File Control display.**

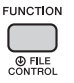

#### *NOTE*

• If you want to recall the User file (.usr) to this instrument again, execute the Load operation [\(page 56](#page-55-0)).

## <span id="page-54-0"></span>Saving a User Song as SMF to a USB Flash Drive

A User Song can be converted to SMF (Standard MIDI File) format 0 and saved to a USB Flash Drive.

#### <span id="page-54-2"></span>**SMF (Standard MIDI File) format**

With this format, various events via the keyboard performance such as note on/off and Voice selection will be recorded as MIDI data. The SMF Format 0 and Format 1 are available. A large number of MIDI devices are compatible with SMF Format 0, and most commercially available Song file (MIDI file) is provided in SMF Format 0.

- 1 **Hold the [FUNCTION] button for longer than a second to call up the File Control display.**
- 2 **Use the CATEGORY [+] and [-] buttons to call up "Save SMF."**

<span id="page-54-1"></span>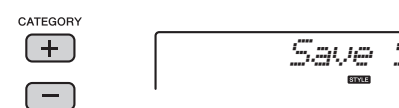

### 3 **Press the [0/EXECUTE] button.**

As the target User Song, "USER\*\*" (\*\*: number 1–10) appears on the display. If desired, rotate the dial to select a different User Song from "USER01"–"USER10."

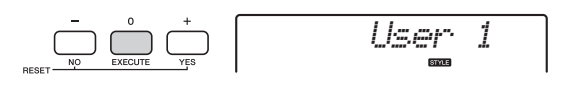

### 4 **Press the [0/EXECUTE] button again.**

As the target file name on the USB Flash Drive, "SONG\*\*\*" (\*\*\*: number  $1-100$ ) appears on the display. If desired, rotate the dial to select the different file.

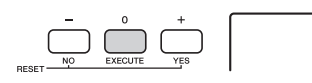

*SONG001*

## 5 **Press the [0/EXECUTE] button again.**

A confirmation message will appear. To cancel the operation, press the [-/NO] button.

#### **Overwriting existing files**

If a file that already contains data is selected, an overwrite confirmation message will appear.

### 6 **Press the [0/EXECUTE] button again, or the [+/YES] button to execute the Save operation.**

After a while, a message indicating completion of the operation appears, and a User Song will be saved as the SMF format 0 in a "USER FILES" folder which will automatically be created on the USB Flash Drive.

#### **NOTICE**

*• The Save operation cannot be cancelled during execution. Never turn off the power or disconnect the USB Flash Drive during the operation. Doing so may result in data loss.* 

#### *NOTE*

• The amount of time required for this operation may vary depending on the condition of the USB Flash Drive.

### 7 **Press the [FUNCTION] button to exit from the File Control display.**

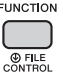

## <span id="page-55-0"></span>Loading User Data from a USB Flash Drive

A User data ([page 54](#page-53-0)) saved as a User file (.usr) to the USB Flash Drive can be loaded to this instrument.

#### **NOTICE**

- *Loading a User file will overwrite and erase the existing data, including all 10 User Songs, Style data loaded to the Style numbers 219–223, and all the Registration Memory settings. Save important data you want to keep to a separate USB Flash Drive before loading a User file.*
- 1 **Hold the [FUNCTION] button for longer than a second to call up the File Control display.**
- 2 **Use the CATEGORY [+] and [-] buttons to call up "Load USR."**

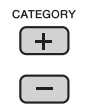

<span id="page-55-1"></span>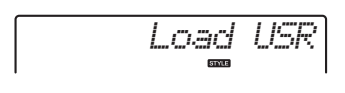

### 3 **Press the [0/EXECUTE] button.**

"USER\*\*\*" (\*\*\*: number) appears on the display as the User file name in the USB Flash Drive. As desired, rotate the dial to select a different User file.

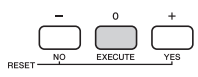

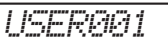

Note that the User file should be saved in the USERFILES folder on the USB Flash Drive. Files saved outside this folder cannot be recognized.

#### 4 **Press the [0/EXECUTE] button again.**

A confirmation message will appear. To cancel the operation, press the [-/NO] button.

### 5 **Press the [0/EXECUTE] button again, or the [+/YES] button to execute the Load operation.**

After a while, a message indicating completion of the operation appears.

#### **NOTICE**

*• The Load operation cannot be cancelled during execution. Never turn off the power or disconnect the USB Flash Drive during the operation. Doing so may result in data loss.* 

- 6 **Press the [FUNCTION] button to exit from the File Control display.**
- 7 **Check the loaded data by calling up the User Song, one of the Styles 219–223, and Registration Memory settings.**

## <span id="page-56-3"></span><span id="page-56-1"></span><span id="page-56-0"></span>Loading a Style File

Style data created on another instrument or a computer can be loaded to the Style numbers 219–223, and you can play them like the internal preset Styles. The following two Load operations are available.

- Loading of a Style file (.sty) saved on the root directory on the USB Flash Drive
- Loading of a Style file (.sty) transferred from a computer via the Musicsoft Downloader and stored in the internal memory of this instrument

#### *NOTE*

• For instructions on transferring a Style file from a computer via the Musicsoft Downloader, refer to "Computer-related Operations" [\(page 9](#page-8-3)). After data transfer, load the Style data to one of the Style numbers 219–223 to enable playback.

#### **NOTICE**

*• Loading a Style file will overwrite and erase the existing data of the destination number. Save important data you want to keep to a separate USB Flash Drive before loading.*

1 **Hold the [FUNCTION] button for longer than a second to call up the File Control display.** 

2 **Use the CATEGORY [+] and [-] buttons to call up "Load STY."**

<span id="page-56-2"></span>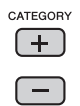

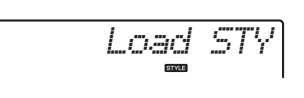

### 3 **Press the [0/EXECUTE] button.**

A name of a Style file in the USB Flash Drive or internal memory of this instrument will appear on the display. As desired, rotate the dial to select a different Style file.

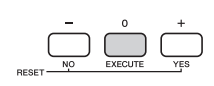

*DiscoFox*FLA

### 4 **Press the [0/EXECUTE] button again.**

As the Load destination, "Load To? \*\*\*" (\*\*\*: 219–223) appears on the display. If desired, rotate the dial to select a different number.

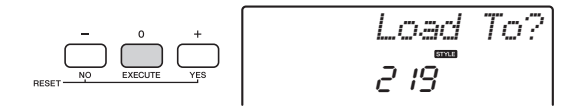

#### 5 **Press the [0/EXECUTE] button again.**

A confirmation message will appear. To cancel the operation, press the [-/NO] button.

### 6 **Press the [0/EXECUTE] button again, or the [+/YES] button to execute the Load operation.**

After a while, a message indicating completion of the operation appears.

#### **NOTICE**

- *The Load operation cannot be cancelled during execution. Never turn off the power or disconnect the USB Flash Drive during the operation. Doing so may result in data loss.*
- 7 **Press the [STYLE] button, rotate the dial to select a Style from 219–223, then try playing it back.**

## <span id="page-57-0"></span>Deleting a User File in the USB Flash Drive

User Files (.usr) in the root directory of the USB Flash Drive can be deleted.

#### *IMPORTANT*

- *The User file (.usr) to be deleted should have been saved in the root directory of the USB Flash Drive. Files outside this folder cannot be recognized.*
- 1 **Hold the [FUNCTION] button for longer than a second to call up the File Control display.**
- 2 **Use the CATEGORY [+] and [-] buttons to call up "Del USR."**

<span id="page-57-3"></span>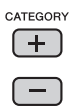

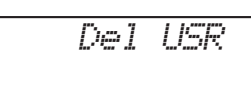

### 3 **Press the [0/EXECUTE] button.**

As a User file name in the USB Flash Drive, "USER\*\*\*\*" (\*\*\*\*: number) appears on the display. As desired, rotate the dial to select a different User file.

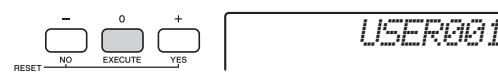

#### 4 **Press the [0/EXECUTE] button again.**

A confirmation message will appear. To cancel the operation, press the [-/NO] button.

5 **Press the [0/EXECUTE] button again, or the [+/YES] button to execute the Delete operation.** 

After a while, a message indicating completion of the operation appears.

#### **NOTICE**

*• The Delete operation cannot be cancelled during execution. Never turn off the power or disconnect the USB Flash Drive during the operation. Doing so may result in data loss.* 

#### 6 **Press the [FUNCTION] button to exit from the File Control display.**

## <span id="page-57-1"></span>Deleting a SMF File in the USB Flash Drive

You can delete a SMF file that has been saved in the USB Flash Drive via the Save SMF operation [\(page](#page-54-0)  [55](#page-54-0)).

#### *IMPORTANT*

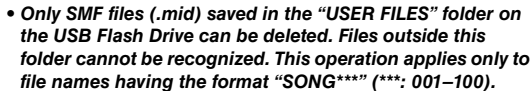

- 1 **Hold the [FUNCTION] button for longer than a second to call up the File Control display.**
- 2 **Use the CATEGORY [+] and [-] buttons to call up "Del SMF."**

<span id="page-57-2"></span>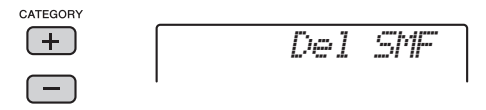

## 3 **Press the [0/EXECUTE] button.**

As a SMF file name in the USB Flash Drive, "SONG\*\*\*" (\*\*\*: number) appears on the display. As desired, rotate the dial to select a different SMF file.

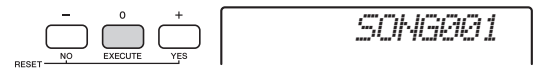

## 4 **Press the [0/EXECUTE] button again.**

A confirmation message will appear. To cancel the operation, press the [-/NO] button.

5 **Press the [0/EXECUTE] button again, or the [+/YES] button to execute the Delete operation.** 

After a while, a message indicating completion of the operation appears.

#### **NOTICE**

- *The Delete operation cannot be cancelled during execution. Never turn off the power or disconnect the USB Flash Drive during the operation. Doing so may result in data loss.*
- 6 **Press the [FUNCTION] button to exit from the File Control display.**

## <span id="page-58-8"></span><span id="page-58-0"></span>Exiting from a File Control display

To exit from the File Control display, press the [VOICE], [STYLE], [RIYAZ], [SONG], [FUNC-TION], or [HARMONIUM/PIANO] button. You can also exit from the File Control function mode as follows:

1 **Use the CATEGORY [+] and [-] buttons to call up "Exit?."**

<span id="page-58-7"></span>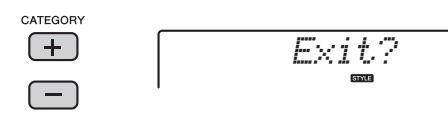

<span id="page-58-14"></span><span id="page-58-13"></span><span id="page-58-12"></span>2 **Press the [0/EXECUTE] button to exit from the File Control display.** 

<span id="page-58-11"></span><span id="page-58-10"></span><span id="page-58-9"></span><span id="page-58-6"></span><span id="page-58-5"></span><span id="page-58-4"></span><span id="page-58-3"></span><span id="page-58-2"></span><span id="page-58-1"></span>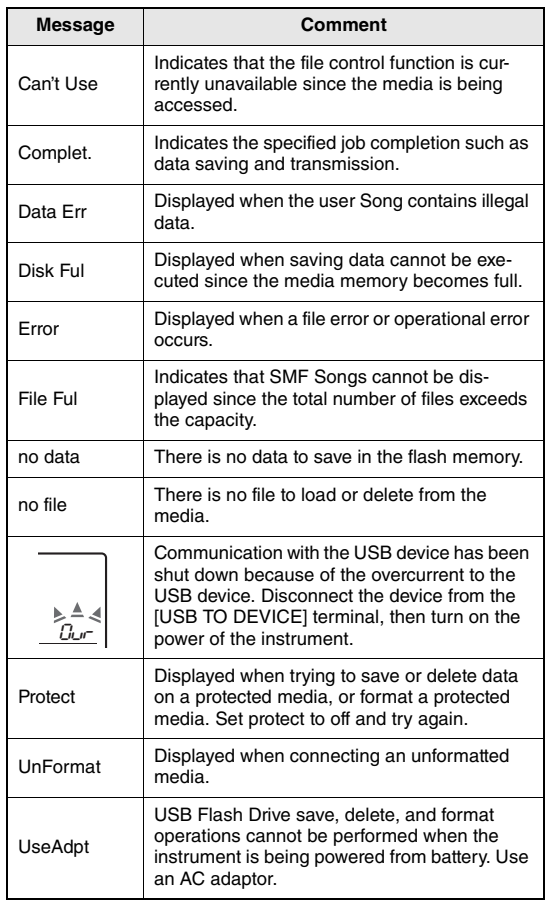

## <span id="page-59-2"></span><span id="page-59-1"></span>**Troubleshooting**

<span id="page-59-0"></span>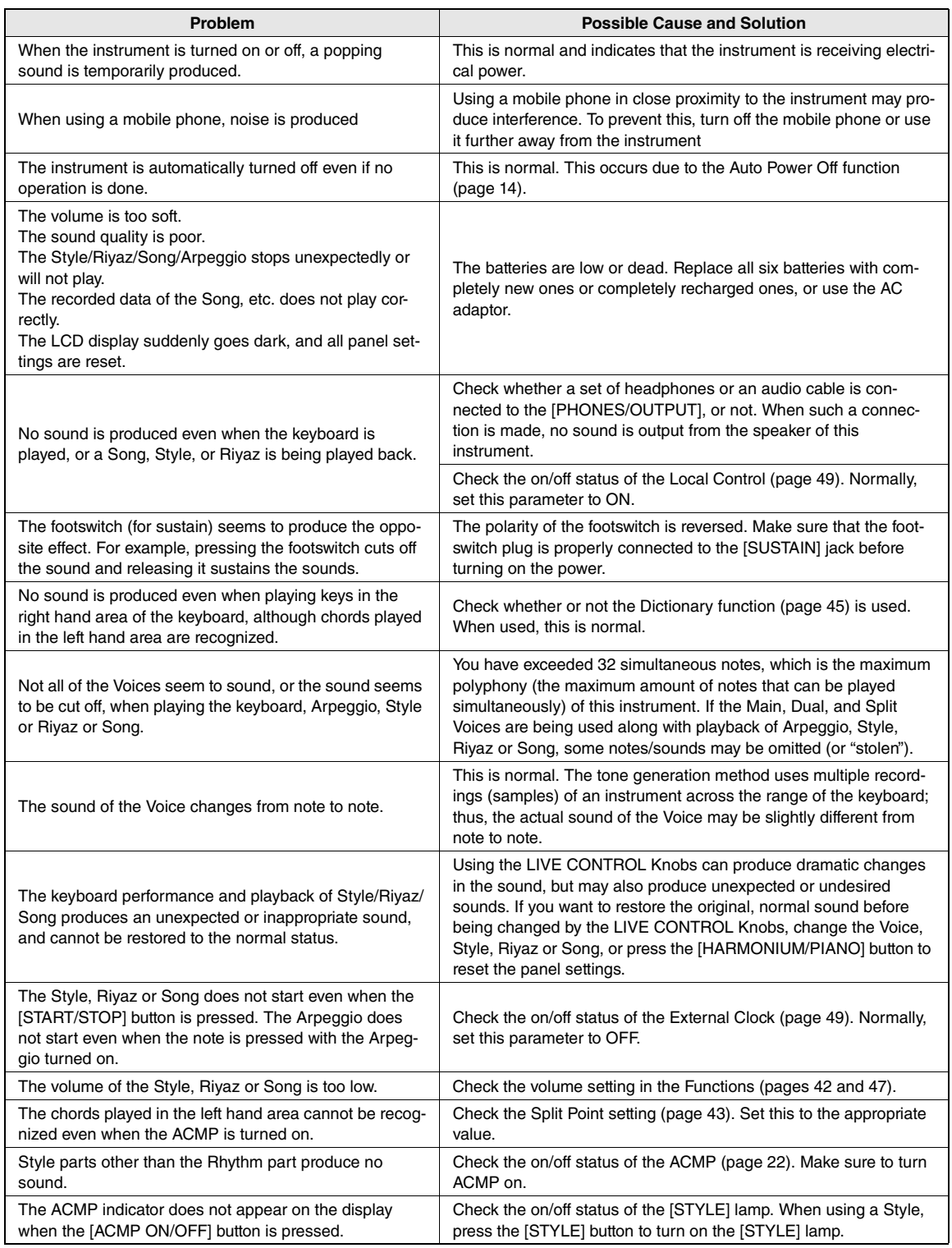

## <span id="page-60-0"></span>**Specifications**

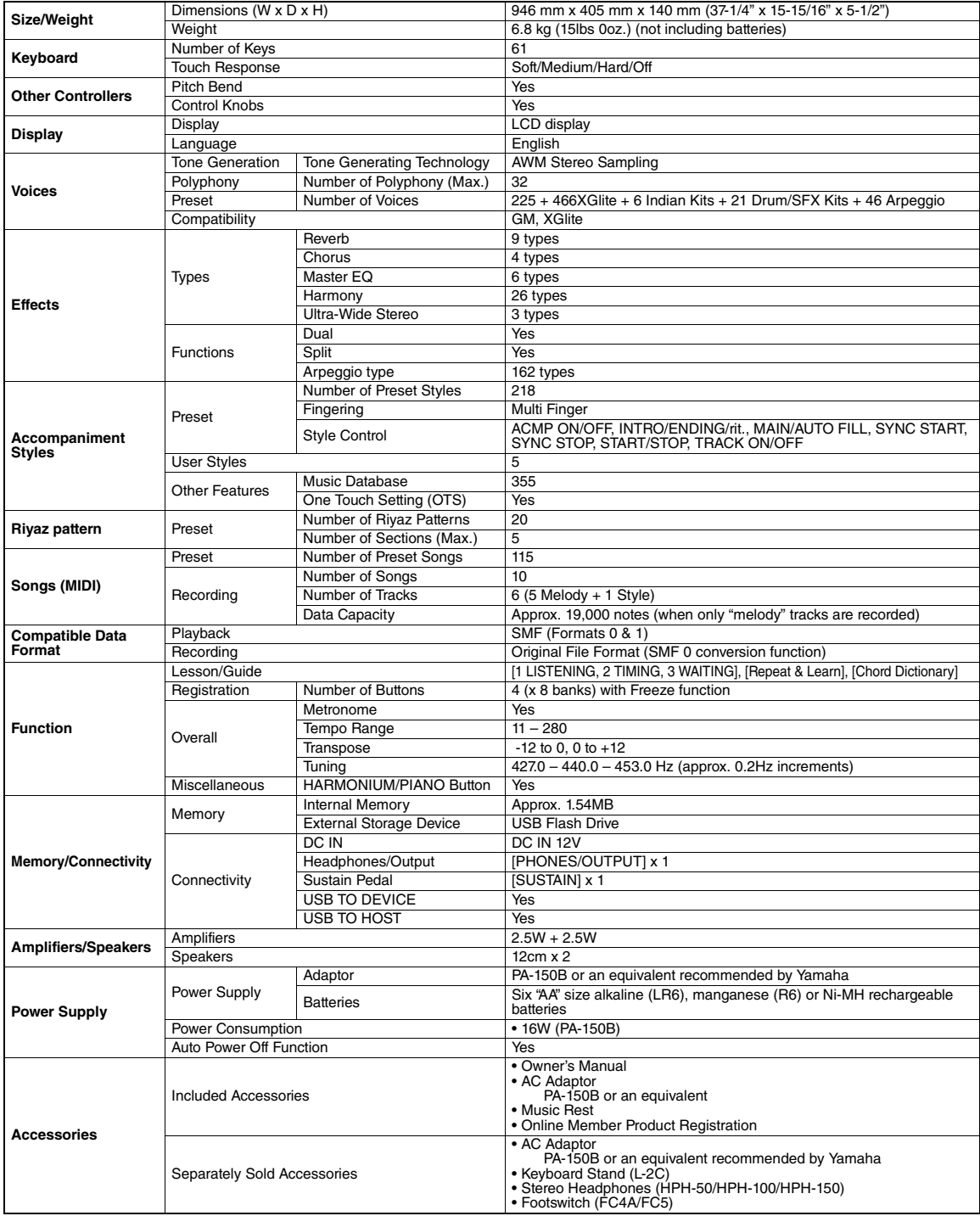

<span id="page-60-1"></span>\* \*The contents of this manual apply to the latest specifications as of the publishing date. To obtain the latest manual, access the Yamaha website then<br>download the manual file. Since specifications, equipment or separate

## <span id="page-61-0"></span>**Index**

## $\mathbf{A}$

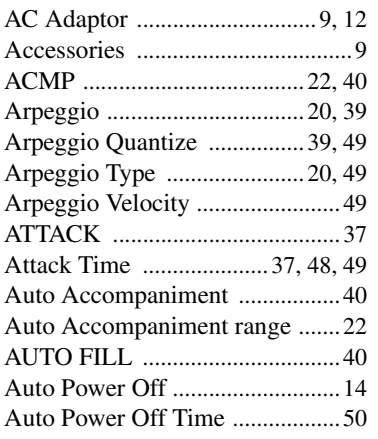

## $\mathbf{B}$

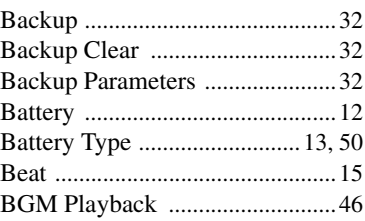

## $\mathbf{c}$

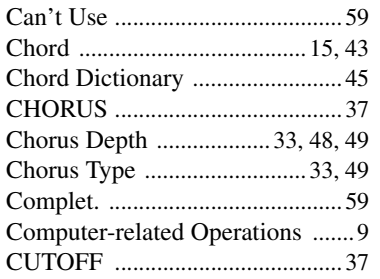

## $\mathbf{D}$

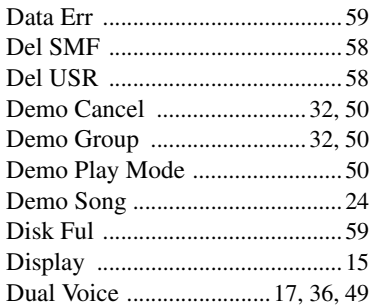

## E

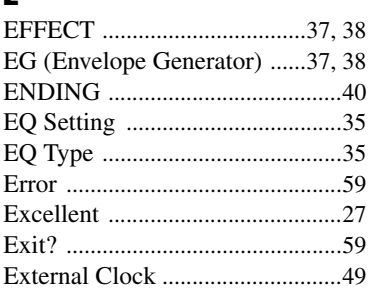

## Ė

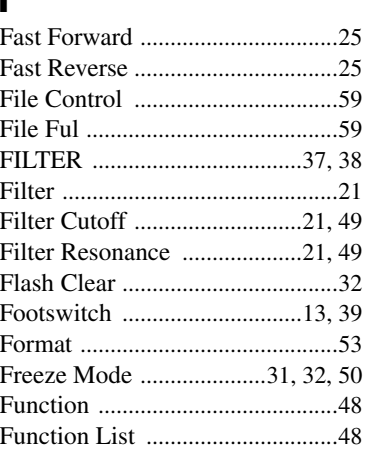

## G

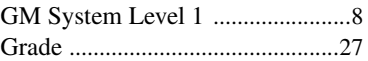

## $\mathbf H$

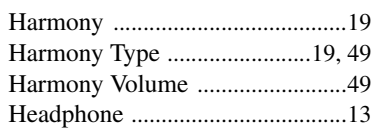

## $\overline{\mathbf{I}}$

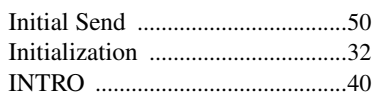

# $K$

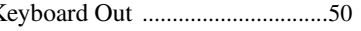

## $\mathbf{L}$

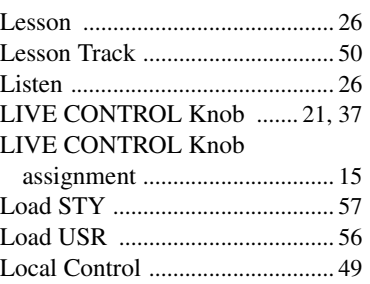

## $\mathbf M$

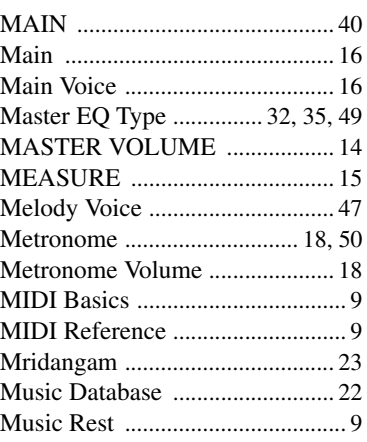

## $\mathbf N$

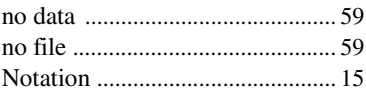

## $\pmb{0}$

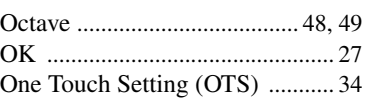

## $\mathbf{P}$

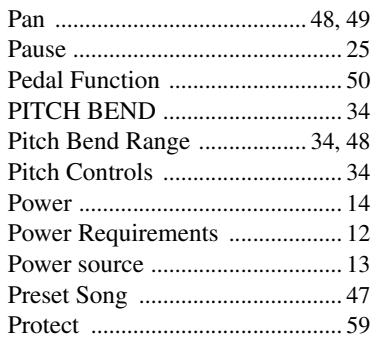

## $\overline{\mathbf{R}}$

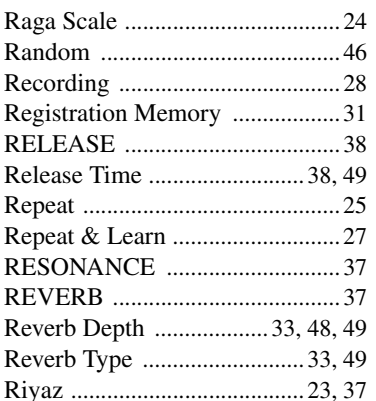

## $\boldsymbol{s}$

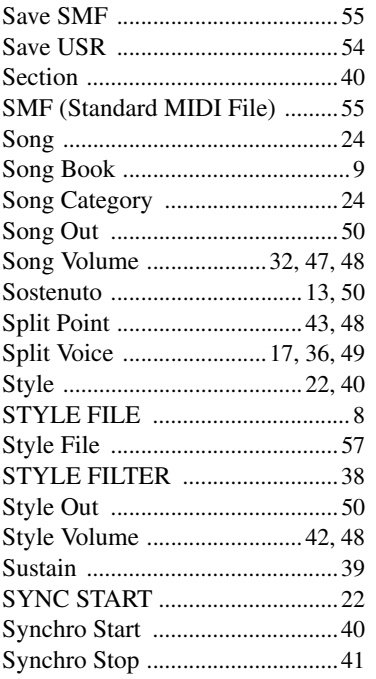

## $\mathbf{I}$

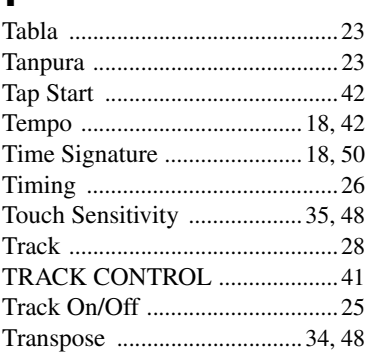

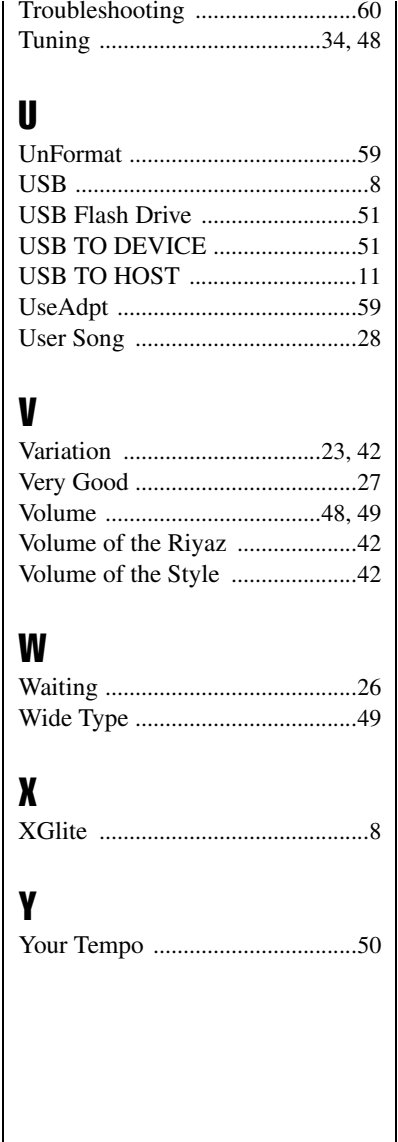

#### **CANADA Yamaha Canada Music Ltd.** 135 Milner Avenue, Toronto, Ontario M1S 3R1, Canada Tel: +1-416-298-1311 **U.S.A. Yamaha Corporation of America**  6600 Orangethorpe Avenue, Buena Park, CA 90620, U.S.A. Tel: +1-714-522-9011 **MEXICO Yamaha de México, S.A. de C.V.** Av. Insurgentes Sur 1647 Piso 9, Col. San José Insurgentes, Delegación Benito Juárez, México, D.F., C.P. 03900, México Tel: +52-55-5804-0600 **BRAZIL Yamaha Musical do Brasil Ltda.** Rua Fidêncio Ramos, 302 – Cj 52 e 54 – Torre B – Vila Olímpia – CEP 04551-010 – São Paulo/SP, Brazil Tel: +55-11-3704-1377 **ARGENTINA Yamaha Music Latin America, S.A., Sucursal Argentina** Olga Cossettini 1553, Piso 4 Norte, Madero Este-C1107CEK, Buenos Aires, Argentina Tel: +54-11-4119-7000 **PANAMA AND OTHER LATIN AMERICAN COUNTRIES/ CARIBBEAN COUNTRIES Yamaha Music Latin America, S.A.** Edificio Torre Davivienda, Piso: 20 Avenida Balboa, Marbella, Corregimiento de Bella Vista, Ciudad de Panamá, Rep. de Panamá Tel: +507-269-5311 **THE UNITED KINGDOM/IRELAND Yamaha Music Europe GmbH (UK)** Sherbourne Drive, Tilbrook, Milton Keynes, MK7 8BL, U.K. Tel: +44-1908-366700 **GERMANY**<br>Yamaha Music Europe GmbH **Yamaha Music Europe GmbH** Siemensstrasse 22-34, 25462 Rellingen, Germany Tel: +49-4101-303-0 **SWITZERLAND/LIECHTENSTEIN Yamaha Music Europe GmbH, Branch Switzerland in Thalwil** Seestrasse 18a, 8800 Thalwil, Switzerland Tel: +41-44-3878080 **AUSTRIA/CROATIA/CZECH REPUBLIC/ HUNGARY/ROMANIA/SLOVAKIA/ SLOVENIA Yamaha Music Europe GmbH, Branch Austria** Schleiergasse 20, 1100 Wien, Austria Tel: +43-1-60203900 **POLAND Yamaha Music Europe GmbH Sp.z o.o. Oddział w Polsce** ul. Wielicka 52, 02-657 Warszawa, Poland Tel: +48-22-880-08-88 **BULGARIA Dinacord Bulgaria LTD. NORTH AMERICA CENTRAL & SOUTH AMERICA EUROPE**

Bul.Iskarsko Schose 7 Targowski Zentar Ewropa 1528 Sofia, Bulgaria Tel: +359-2-978-20-25

#### **MALTA**

**Olimpus Music Ltd.** Valletta Road, Mosta MST9010, Malta Tel: +356-2133-2093

#### **NETHERLANDS/BELGIUM/ LUXEMBOURG Yamaha Music Europe, Branch Benelux**

Clarissenhof 5b, 4133 AB Vianen, The Netherlands Tel: +31-347-358040

**FRANCE Yamaha Music Europe**  7 rue Ambroise Croizat, Zone d'activités de Pariest, 77183 Croissy-Beaubourg, France Tel: +33-1-6461-4000 **ITALY Yamaha Music Europe GmbH, Branch Italy** Via Tinelli N.67/69 20855 Gerno di Lesmo (MB), Italy Tel: +39-039-9065-1 **SPAIN/PORTUGAL Yamaha Music Europe GmbH Ibérica, Sucursal en España** Ctra. de la Coruña km. 17,200, 28231 Las Rozas de Madrid, Spain Tel: +34-91-639-88-88 **GREECE Philippos Nakas S.A. The Music House** 19th klm. Leof. Lavriou 190 02 Peania – Attiki, Greece Tel: +30-210-6686260 **SWEDEN Yamaha Music Europe GmbH Germany filial Scandinavia** JA Wettergrensgata 1, 400 43 Göteborg, Sweden Tel: +46-31-89-34-00 **DENMARK Yamaha Music Denmark, Fillial of Yamaha Music Europe GmbH, Tyskland** Generatorvej 8C, ST. TH., 2860 Søborg, Denmark Tel: +45-44-92-49-00 **FINLAND F-Musiikki Oy** Antaksentie 4 FI-01510 Vantaa, Finland Tel: +358 (0)96185111 **NORWAY Yamaha Music Europe GmbH Germany - Norwegian Branch** Grini Næringspark 1, 1332 Østerås, Norway Tel: +47-6716-7800 **ICELAND Hljodfaerahusid Ehf.** Sidumula 20 IS-108 Reykjavik, Iceland Tel: +354-525-5050 **CYPRUS Nakas Music Cyprus Ltd.** Nikis Ave 2k 1086 Nicosia Tel: + 357-22-511080 **Major Music Center** 21 Ali Riza Ave. Ortakoy P.O.Box 475 Lefkoşa, Cyprus Tel: (392) 227 9213 **RUSSIA Yamaha Music (Russia) LLC.** Room 37, entrance 7, bld. 7, Kievskaya street, Moscow, 121059, Russia Tel: +7-495-626-5005 **OTHER EUROPEAN COUNTRIES Yamaha Music Europe GmbH** Siemensstrasse 22-34, 25462 Rellingen, Germany Tel: +49-4101-303-0 **Yamaha Music Gulf FZE AFRICA**

JAFZA-16, Office 512, P.O.Box 17328, Jebel Ali FZE, Dubai, UAE Tel: +971-4-801-1500

#### **MIDDLE EAST**

**TURKEY Yamaha Music Europe GmbH Merkezi Almanya Türkiye İstanbul Şubesi** Mor Sumbul Sokak Varyap Meridian Business 1.Blok No:1 113-114-115 Bati Atasehir Istanbul, Turkey Tel: +90-216-275-7960 **ISRAEL RBX International Co., Ltd.**

P.O Box 10245, Petach-Tikva, 49002 Tel: (972) 3-925-6900

#### **OTHER COUNTRIES**

**Yamaha Music Gulf FZE** JAFZA-16, Office 512, P.O.Box 17328, Jebel Ali FZE, Dubai, UAE Tel: +971-4-801-1500

**ASIA**

#### **THE PEOPLE'S REPUBLIC OF CHINA Yamaha Music & Electronics (China) Co., Ltd.** 2F, Yunhedasha, 1818 Xinzha-lu, Jingan-qu, Shanghai, China Tel: +86-400-051-7700

**HONG KONG**

#### **Tom Lee Music Co., Ltd.**

11/F., Silvercord Tower 1, 30 Canton Road, Tsimshatsui, Kowloon, Hong Kong Tel: +852-2737-7688

**INDIA**

**Yamaha Music India Private Limited** P-401, JMD Megapolis, Sector-48, Sohna Road, Gurugram-122018, Haryana, India Tel: +91-124-485-3300

#### **INDONESIA**

**PT. Yamaha Musik Indonesia (Distributor)**  Yamaha Music Center Bldg. Jalan Jend. Gatot Subroto Kav. 4, Jakarta 12930, Indonesia Tel:  $+62-21-520-2577$ 

#### **KOREA**

**Yamaha Music Korea Ltd.** 11F, Prudential Tower, 298, Gangnam-daero, Gangnam-gu, Seoul, 06253, Korea Tel: +82-2-3467-3300

#### **MALAYSIA**

**Yamaha Music (Malaysia) Sdn. Bhd.** No.8, Jalan Perbandaran, Kelana Jaya, 47301 Petaling Jaya, Selangor, Malaysia Tel: +60-3-78030900

#### **SINGAPORE**

**Yamaha Music (Asia) Private Limited** Block 202 Hougang Street 21, #02-00, Singapore 530202, Singapore  $TeI: +65-6740-9200$ 

#### **TAIWAN**

**Yamaha Music & Electronics Taiwan Co., Ltd.** 2F., No.1, Yuandong Rd., Banqiao Dist., New Taipei City 22063, Taiwan (R.O.C.) Tel: +886-2-7741-8888

#### **THAILAND**

**Siam Music Yamaha Co., Ltd.** 3, 4, 15, 16th Fl., Siam Motors Building, 891/1 Rama 1 Road, Wangmai, Pathumwan, Bangkok 10330, Thailand Tel: +66-2215-2622

#### **VIETNAM**

**Yamaha Music Vietnam Company Limited** 15th Floor, Nam A Bank Tower, 201-203 Cach Mang Thang Tam St., Ward 4, Dist.3, Ho Chi Minh City, Vietnam Tel: +84-28-3818-1122

**OTHER ASIAN COUNTRIES** 

https://asia-latinamerica-mea.yamaha.com/ index.html

#### **OCEANIA**

#### **AUSTRALIA**

**Yamaha Music Australia Pty. Ltd.** Level 1, 80 Market Street, South Melbourne, VIC 3205 Australia Tel: +61-3-9693-5111

#### **NEW ZEALAND**

**Music Works LTD** P.O.BOX 6246 Wellesley, Auckland 4680, New Zealand

#### Tel: +64-9-634-0099

**COUNTRIES AND TRUST** 

**TERRITORIES IN PACIFIC OCEAN** https://asia-latinamerica-mea.yamaha.com/ index.html

DMI27 **Head Office/Manufacturer: Yamaha Corporation** 10-1, Nakazawa-cho, Naka-ku, Hamamatsu, 430-8650, Japan **(For European Countries) Importer: Yamaha Music Europe GmbH** Siemensstrasse 22-34, 25462 Rellingen, Germany

> Manual Development Group © 2019 Yamaha Corporation Published 11/2019 POIN\*.\*-\*\*A0

Yamaha Global Site Yamaha Downloads **https://www.yamaha.com/** https://download.yamaha.com/ **VCS3620** 

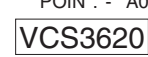